# <span id="page-0-0"></span>**Dell Precision™ Mobile Workstation M70** 使用者指南

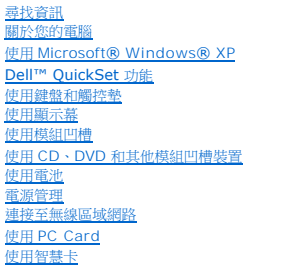

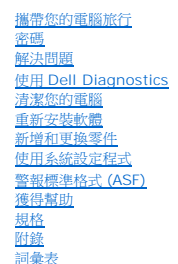

若要獲得有關電腦隨附的其他說明文件的資訊,請參閱「[尋找資訊」](file:///C:/data/systems/wsM70/tc/ug/findinfo.htm#wp1055575)。

# 註、注意事項和警示

註:「註」表示可以幫助您更有效地使用電腦的重要資訊。

● 注意事項: 「注意事項」表示有可能會損壞硬體或導致資料遺失,並告訴您如何避免此類問題。

▲ 警示:「警示」表示有可能會導致財產損失、人身受傷甚至死亡。

### 縮寫和簡寫用語

若要獲得縮寫和簡寫用語的完整清單,請參閱<mark>詞彙表</mark>。

註:某些功能或服務可能不適用於您的電腦,或在某些國家/地區不可用。

本文中的資訊如有更改,恕不另行通知。 **© 2005 Dell Inc.**。版權所有,翻印必究。

未經 Dell Inc. 的書面許可,不得以任何形式進行複製。

本文中使用的商標:Dell、DELL 徽標、DellNet、Dimension、Dell TravelLite、ExpressCharge、Inspiron、Latitude、OptiPlex、PowerApp、PowerEdge、PowerConnect、PowerVault、<br>Dell Precision、Strikezone, 和 Undock & Go 是 Dell Inc. 的商標:Intel、 Pentium 和 SpeedS 的註冊商標; Bluetooth 是 Bluetooth SIG, Inc. 的註冊商標,並授權給 Dell Inc. 使用;能源之星是美國環境保護署的註冊商標。作為能源之星的一員, Dell Inc. 已確定本產品符合能源之星的能源效率規範。

本文件中述及的其他商標和產品名稱是指擁有相應商標和名稱的公司實體或其產品。Dell 對本公司之外的商標和產品名稱不擁有任何所有權。

**PP15L** 型

**2005** 年 **5** 月  **P/N D5983 Rev. A02**

# <span id="page-1-0"></span>關於您的電腦

**Dell Precision™ Mobile Workstation M70** 使用者指南

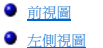

- [右側視圖](#page-4-0)
- [後視圖](#page-5-0)
- [下視圖](#page-6-0)
- 

<span id="page-1-1"></span>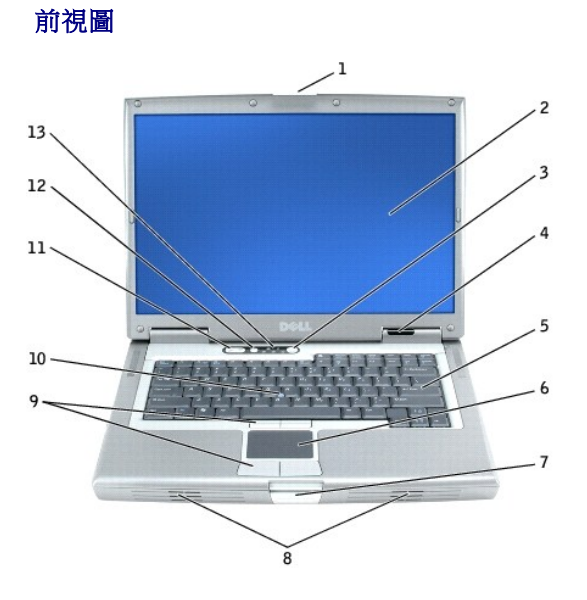

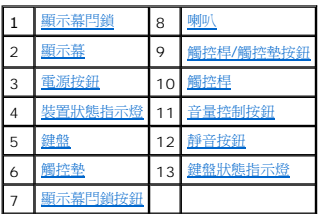

<span id="page-1-2"></span>**顯示幕閂鎖 —** 可以保持顯示幕為合上狀態。

<span id="page-1-5"></span>裝置狀態指示燈

<span id="page-1-4"></span>電源按鈕 — 按下電源按鈕,可以開啟電腦、進入或結束電源管理模式。

如果電腦停止回應,請按住電源按鈕直至電腦完全關閉 (這可能需要幾秒鐘)。

**● 注意事項:**為避免遺失資料,請透過電腦關機而不是直接按下電源按鈕來關閉電腦。

**顯示幕 —** 若要獲得有關顯示幕的更多資訊,請參閱「<u>使用顯示幕</u>」。

<span id="page-1-3"></span>

<span id="page-2-9"></span>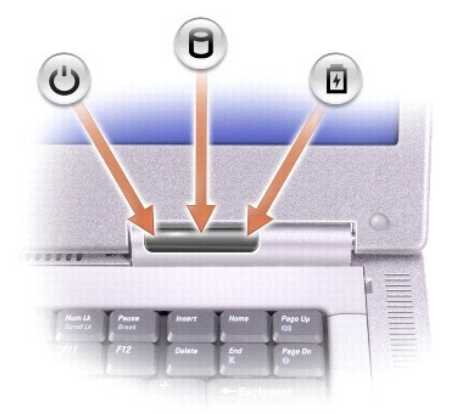

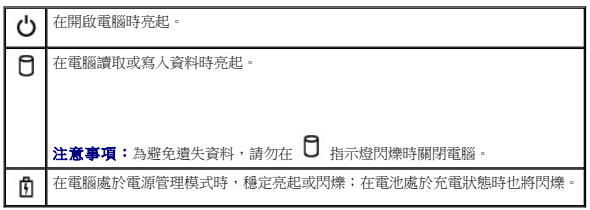

如果電腦已連接至電源插座,則 1 指示燈的執行狀態包括:

- ¡ 持續的綠色:表示電池正在充電。 ¡ 綠色閃爍:表示電池已充滿電。
- 

如果電腦使用電池執行,則 11 指示燈的執行狀態包括:

- 
- 熄滅:表示電池已充滿電 (或者電腦已關閉)。<br>○ 橘黃色閃爍:表示電池電量不足。<br>○ 持續的橘黃色:表示電池電量嚴重不足。
- <span id="page-2-4"></span><mark>鍵盤</mark> — 鍵盤包括數字鍵台和 Microsoft® Windows® 徽標鍵。若要獲得有關支援的鍵盤快速鍵的資訊,請參閱「<u>使用鍵盤和觸控墊</u>」。

<span id="page-2-6"></span>**觸控墊 —** 觸控墊及觸控墊按鈕提供滑鼠的功能。請參閱「<u>使用鍵盤和觸控墊</u> 」,以獲得更多資訊。

<span id="page-2-8"></span>**顯示幕閂鎖按鈕 —** 按此按鈕可以釋放顯示幕閂鎖並打開顯示幕。

<span id="page-2-0"></span>**喇叭 一** 若要調節內建喇叭的音量,請按音量控制按鈕或音量控制鍵盤快速鍵。若要獲得更多資訊,請參閱「<u>使用鍵盤和觸控墊</u>」。

<span id="page-2-1"></span>**觸控桿/觸控墊按鈕 —** 觸控桿和觸控墊按鈕提供滑鼠的功能。請參閱「<u>[使用鍵盤和觸控墊](file:///C:/data/systems/wsM70/tc/ug/keyboard.htm#wp1052329)</u>」,以獲得更多資訊。

<span id="page-2-2"></span>**觸控桿 —** 觸控桿及觸控桿按鈕提供滑鼠的功能。請參閱「<u>使用鍵盤和觸控墊</u>」,以獲得更多資訊。

<span id="page-2-3"></span>音量控制按鈕 – 按這些按鈕可以調節音量。

<span id="page-2-5"></span>**靜音按鈕 —** 按此按鈕可以關閉音量。

#### <span id="page-2-7"></span>鍵盤狀態指示燈

<span id="page-3-3"></span>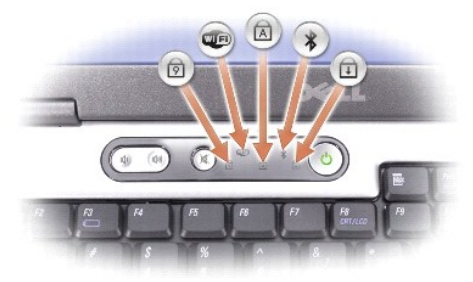

鍵盤上方的綠色指示燈表示下列資訊:

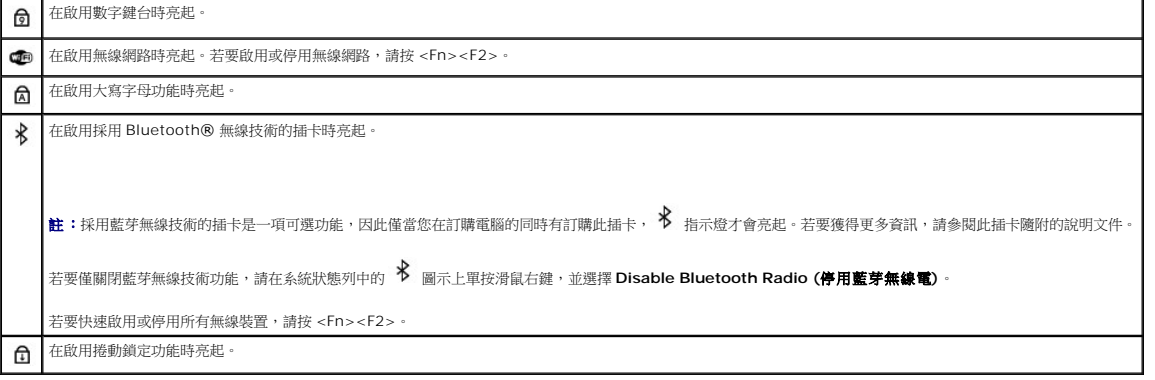

# <span id="page-3-0"></span>左側視圖

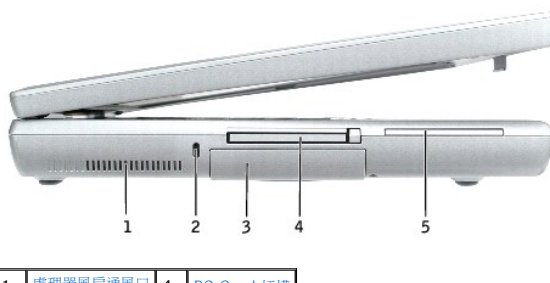

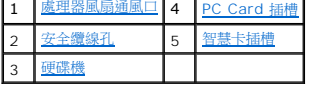

<span id="page-3-1"></span>處理器風扇通風口 — 電腦使用內部風扇使空氣透過通風口流通,以防止電腦過熱。

 $\mathscr{O}$   $\mathbf{t}$  : 電腦在變熱時會開啟風扇。風扇會發出噪音,這是正常現象,不表示風扇或電腦有問題。

警示:請勿將物品推入或阻塞通風口,或使灰塵積聚在通風口處,請勿將執行中的電腦存放於空氣流通不暢的環境 **(**如合上的公事包**)** 中。限制空氣流通可能會損壞電腦 或造成火災。

<span id="page-3-2"></span>安全纜線孔 一 可讓您將市面上買到的防盜裝置連接至電腦。若要獲得更多資訊,請參閱裝置隨附的說明。

● 注意事項:購買防盜裝置之前,請確定它適用於您電腦的安全纜線孔。

<span id="page-4-4"></span>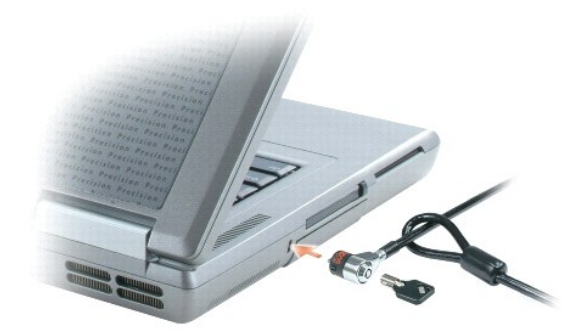

#### <span id="page-4-3"></span>硬碟機 — 儲存軟體和資料。

<span id="page-4-1"></span>**PC Card** 插槽 — 支援一個 PC Card (如數據機或網路配接器)。電腦出廠時,插槽中裝有一個塑膠空插卡。若要獲得更多資訊,請參閱「使用 [PC Card](file:///C:/data/systems/wsM70/tc/ug/pccards.htm#wp1052329)」。

<span id="page-4-2"></span>**智慧卡插槽 —** 支援一個智慧卡。若要獲得更多資訊,請參閱「<u>使用智慧卡</u>」。

# <span id="page-4-0"></span>右側視圖

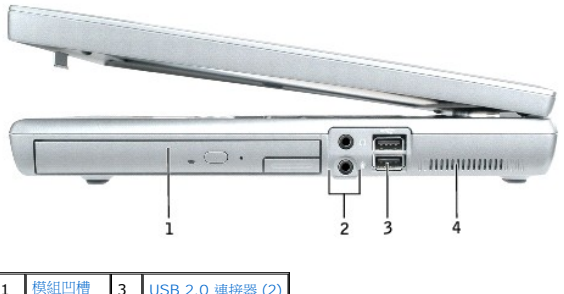

2 <mark>|[音效連接器](#page-4-7)</mark> 4 |<mark>[影像風扇通風口](#page-5-1)</mark>

<span id="page-4-5"></span><mark>模組凹槽</mark> — 您可以將裝置 (如光學磁碟機或 Dell TravelLite™ 模組) 安裝在模組凹槽中。若要獲得更多資訊,請參閱「<u>[使用模組凹槽](file:///C:/data/systems/wsM70/tc/ug/bay.htm#wp1052330)</u>」。

#### <span id="page-4-7"></span>音效連接器

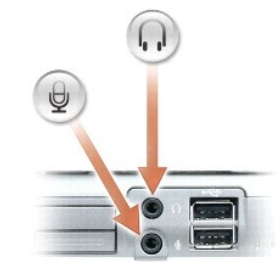

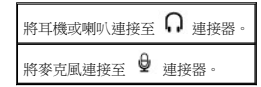

<span id="page-4-6"></span>**USB 2.0** 連接器 **(2)**

#### <span id="page-5-7"></span>**USB 2.0** 連接器 **(2)**

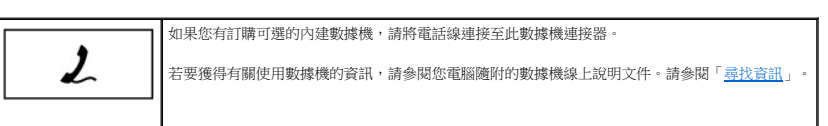

#### <span id="page-5-6"></span>數據機連接器 **(RJ-11)**

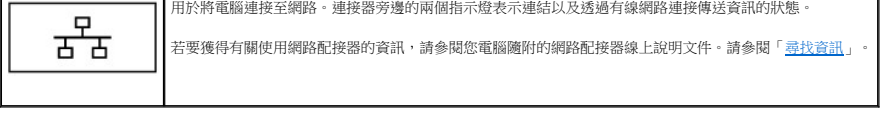

<span id="page-5-4"></span>紅外線感應器 — 可讓您將電腦中的檔案傳送到另一個紅外線相容裝置上,而不必使用纜線來連接兩個裝置。

# ● 注意事項:網路連接器比數據機連接器稍大。為避免損壞電腦,請勿將電話線插入網路連接器。

<span id="page-5-5"></span>網路連接器 **(RJ-45)**

# 3 [網路連接器](#page-5-5) (RJ-45) 8 [影像連接器](#page-6-3) 4 [數據機連接器](#page-5-6) (RJ-11) 9 [交流電變壓器連接器](#page-6-4) SB 2.0 連接器 (2) 10 處理器風扇通風

1 [影像風扇通風口](#page-5-3) 6 S-video 電視輸出連接 2 <mark>[紅外線感應器](#page-5-4)</mark> | 7 <mark>[序列連接器](#page-6-2)</mark>

<span id="page-5-0"></span>後視圖

註:電腦在變熱時會開啟風扇。風扇會發出噪音,這是正常現象,不表示風扇或電腦有問題。

警示:請勿將物品推入或阻塞通風口,或使灰塵積聚在通風口處,請勿將執行中的電腦存放於空氣流通不暢的環境 **(**如合上的公事包**)** 中。限制空氣流通可能會損壞電腦 或造成火災。

當您收到電腦時,感應器已停用。您可以使用<u>系統設定程式</u>來啟用感應器。若要獲得有關傳送資料的資訊,請參閱 Windows **說明、<u>Windows 說明及支援中心</u>或紅外線相容裝置隨附的說**<br>明文件。

警示:請勿將物品推入或阻塞通風口,或使灰塵積聚在通風口處,請勿將執行中的電腦存放於空氣流通不暢的環境 **(**如合上的公事包**)** 中。限制空氣流通可能會損壞電腦 或造成火災。

**影像風扇通風口 —** 電腦使用內部風扇使空氣透過通風口流通,以防止電腦過熱。

<span id="page-5-3"></span>

 $\mathbf{1}$  $\overline{2}$ 10  $\overline{\phantom{a}}$ 

### <span id="page-5-1"></span>**影像風扇通風口 —** 電腦使用內部風扇使空氣透過通風口流通,以防止電腦過熱。

 $\mathscr{L}$   $\mathbf{\dot{E}}$  : 電腦在變熱時會開啟風扇。風扇會發出噪音,這是正常現象,不表示風扇或電腦有問題。

<span id="page-5-2"></span>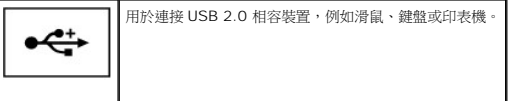

<span id="page-6-6"></span>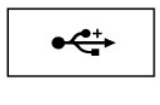

用於連接 USB 裝置,例如滑鼠、鍵盤或印表機。您也可以使用可選的軟式磁碟機纜線將可選的軟式磁碟機直接連接至 USB 連接器。

#### <span id="page-6-1"></span>**S-video** 電視輸出連接器

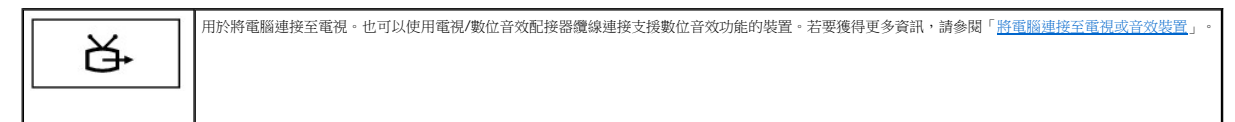

#### <span id="page-6-2"></span>序列連接器

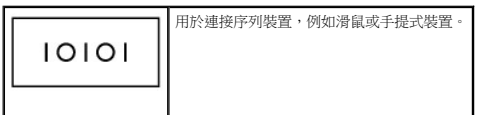

#### <span id="page-6-3"></span>影像連接器

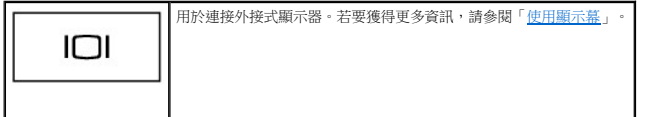

<span id="page-6-4"></span>交流電變壓器連接器 — 用於連接交流電變壓器,以便您可以使用交流電而不是電池電量來執行電腦。

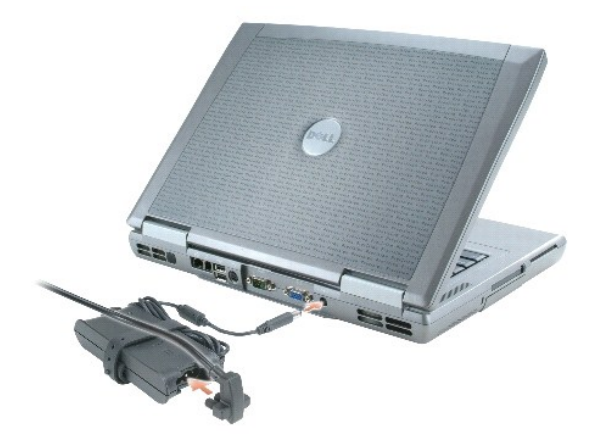

<span id="page-6-5"></span>成理器風扇通風口 — 電腦使用內部風扇使空氣透過通風口流通,以防止電腦過熱。

 $\mathscr{L}$   $\mathbf{\ddot{t}}$  : 電腦在變熱時會開啟風扇。風扇會發出噪音,這是正常現象,不表示風扇或電腦有問題。

交流電變壓器可以將交流電轉換為電腦需要的直流電。不論電腦的電源是開啟或是關閉,您都可以將它與交流電變壓器連接。

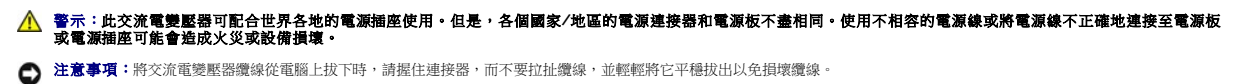

警示:請勿將物品推入或阻塞通風口,或使灰塵積聚在通風口處,請勿將執行中的電腦存放於空氣流通不暢的環境 **(**如合上的公事包**)** 中。限制空氣流通可能會損壞電腦 或造成火災。

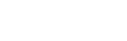

<span id="page-6-0"></span>下視圖

<span id="page-7-6"></span>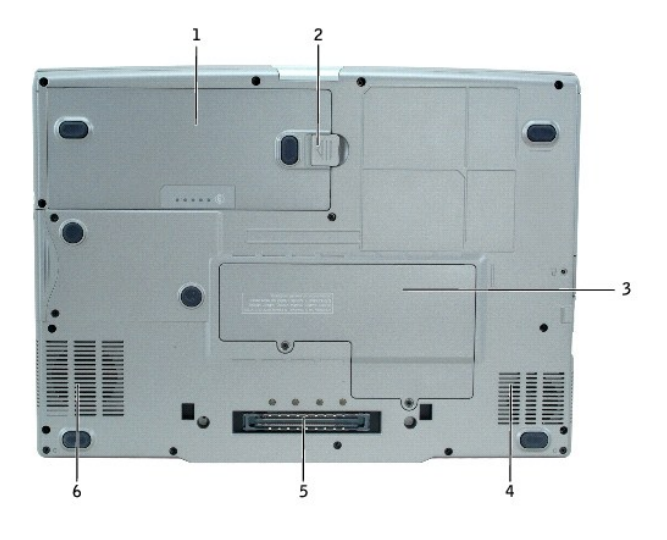

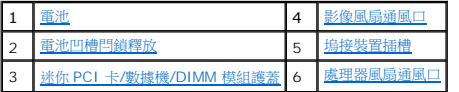

<span id="page-7-0"></span>電池 一 安裝電池後,無需將電腦連接至電源插座,即可使用電腦。請參閱「<u>使用電池</u>」。

<span id="page-7-2"></span>電池凹槽閂鎖釋放 一 釋放電池。請參閱「<u>使用電池</u>」。

<span id="page-7-4"></span>迷你 **PCI** 卡**/**數據機**/DIMM** 模組護蓋 — 用於遮蓋裝有可選數據機、可選迷你 PCI 卡以及 DIMM 模組的凹槽。請參閱「[新增和更換零件](file:///C:/data/systems/wsM70/tc/ug/r_r.htm#wp1052331)」。

<span id="page-7-1"></span>影像風扇通風口 — 電腦使用內部風扇使空氣透過通風口流通,以防止電腦過熱。

<span id="page-7-3"></span>**塢接裝置插槽 —** 可讓您將電腦連接至塢接裝置。請參閱塢接裝置隨附的說明文件,以獲得其他資訊。

警示:您的電腦具有可讓您無需進入待命模式即可切斷電腦塢接的 Undock & Go™ 技術。由於電腦在切斷塢接時可能無法自動進入待命模式,因此,請確定電源選項<br>控制台中的設定未禁止電腦進入待命模式。如果您將電源選項控制台變更為禁止電腦進入待命模式,則會顯著增加導致電池快速損耗或導致電腦過熱的機率。

<span id="page-7-5"></span>成理器風扇通風口 — 電腦使用內部風扇使空氣透過通風口流通,以防止電腦過熱。

# <span id="page-8-0"></span>附錄 **Dell Precision™ Mobile Workstation M70** 使用者指南

● [Macrovision](#page-8-1) 產品通告

# <span id="page-8-1"></span>**Macrovision** 產品通告

此產品採用版權保護技術,它通過申請 Macrovision Corporation 和其他權利所有者所擁有的某些美國專利權和其他智慧產權來進行保護。使用此版權保護技術必須得到 Macrovision<br>Corporation 的授權。除非 Macrovision Corporation 另行授權,否則此產品專供家庭及其他有限檢視使用。嚴禁還原工程或反組譯。

<span id="page-9-0"></span>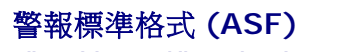

# **Dell Precision™ Mobile Workstation M70** 使用者指南

警報標準格式 (ASF) 是一種分散式管理綜合小組 (DMTF) 的管理標準,它指定「預作業系統」或「無作業系統」的警報技術。此標準的用途在於,當作業系統處於睡眠狀態或系統關閉時,系<br>統能夠在可能出現安全問題與故障的狀況下發出警報。ASF 的設計可以取代先前無作業系統的警報技術。

您的電腦支援以下 ASF 警報和遠端功能:

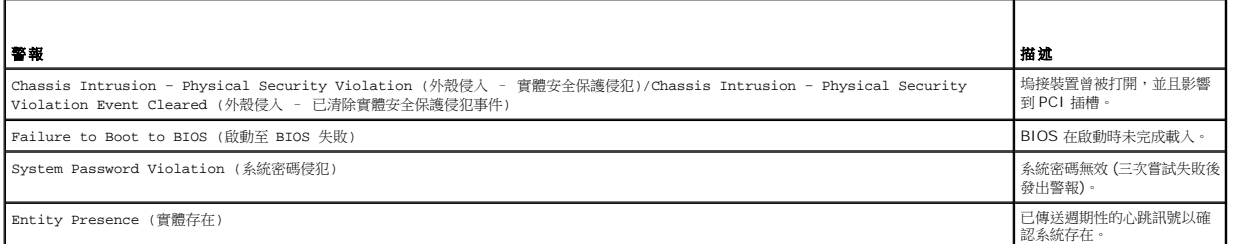

若要獲得有關 Dell 的 ASF 實現方案的更多資訊,請參閱 Dell 支援 Web 站台 (**support.dell.com**) 提供的 **Dell** 可攜式電腦的 **ASF** 和 **Dell** 可攜式電腦的 **ASF** 管理員指南。

# <span id="page-10-0"></span>使用電池

**Dell Precision™ Mobile Workstation M70** 使用者指南

- [電池效能](#page-10-1)
- [檢查電池電量](#page-10-2)
- [為電池充電](#page-11-0)
- [取出電池](#page-11-1)
- [安裝電池](#page-12-0)
- [存放電池](#page-12-1)
- <span id="page-10-1"></span>電池效能

#### △ 警示:在您執行本章節中的任何程序之前,請留意《產品資訊指南》中的安全指示。

**√ 註:**可攜式電腦的電池僅在電腦有限保固期的第 1 年內享有保固服務。若要獲得有關 Dell 電腦保固的更多資訊,請參閱《產品資訊指南》或電腦隨附的單獨保固文件。

若要獲得最佳的電腦效能並保留 BIOS 設定,請務必在安裝有主電池時使用您的 Dell™ 可攜式電腦。電腦未連接至電源插座時,您可以使用電池來執行電腦。標準配備是在電池凹槽中安裝一 個電池。

<mark>◇</mark> 註:電池容量 (電量耗盡所用的時間) 會隨著時間的推移而減少。根據電池的使用頻率及使用條件,您可能需要在電腦使用壽命內購買新的電池。

電池的使用時間依作業狀態而有所差異。您可以在模組凹槽中安裝可選的第二個電池,以顯著增加使用時間。

當您執行以下作業 (包括但不侷限於這些作業) 時,電池的使用時間會顯著縮短:

- l 使用光學磁碟機,例如 DVD 光碟機或 CD 光碟機
- l 使用無線通訊裝置、PC Card 或 USB 裝置
- l 使用高顯示亮度設定、3D 螢幕保護程式或其他耗電量大的程式,例如 3D 遊戲
- l [在最大效能模式](file:///C:/data/systems/wsM70/tc/ug/power.htm)下執行電腦
- **■注:向 CD 或 DVD** 寫入資料時,建議您將電腦連接至電源插座。

您可以在將<u>電池</u>插入電腦之前<u>檢查[電池電量](#page-11-2)</u>。也可以設定電源管理選項,以便在<u>電池電量</u>不足時向您發出警報。

# 警示:使用不相容的電池可能會增加火災或爆炸的危險。更換電池時,請僅使用從 Dell 購買的相容電池。此鋰電池僅可用於您的 Dell 電腦。請勿將其他電腦上的電池<br>用在您的電腦上。 警示:請勿將電池與一般家居廢棄物一起處理 • 當您的電池無法再繼續充電時,請致電當地的廢棄物處理部門或環保部門,詢問如何丟棄鋰電池 • 請參閱《產品資訊指<br>南》中的「電池處理」 • 警示:電池使用不當可能會增加火災或化學燒傷的危險。請勿鑿穿丶焚燒或拆開電池,或將電池暴露在超過 65°C (149°F) 的溫度下。請將電池置於兒童觸摸不到的地<br>方。請特別小心處理已損壞或洩漏的電池。損壞的電池可能會洩漏,進而導致人身受傷或設備損壞。

### <span id="page-10-2"></span>檢查電池電量

Dell QuickSet 電池計量器、Microsoft® Windows® **Power Meter (**電池計量器**)** 視窗和 圖示、電池充電電量顯示與電池效能狀況顯示,以及電池電量不足警告,均會提供有關 電池電量的資訊。

### **Dell QuickSet** 電池計量器

如果已安裝 [Dell QuickSet](file:///C:/data/systems/wsM70/tc/ug/quickset.htm#wp1052589), 則按 <Fn><F3> 可以顯示 QuickSet Battery Meter (電池計量器)。

**Battery Meter (**電池計量器**)** 視窗將顯示您電腦中電池的狀態、電量高低及充電完成時間。

**么 註:**您可以使用塢接裝置來為電腦電池充電。但是,塢接裝置中的電池不會為塢接裝置或電腦供電。

此外,當您的電腦連接至塢接裝置 (塢接) 時,**Battery Meter (**電池計量器**)** 視窗將會包括 **Dock Battery (**塢接電池**)** 標籤,該標籤可以顯示塢接裝置電池的電量高低及目前狀態。

**Battery Meter (**電池計量器**)** 視窗中將出現以下圖示:

G 電腦或塢接裝置正在使用電池電量執行

<span id="page-11-3"></span>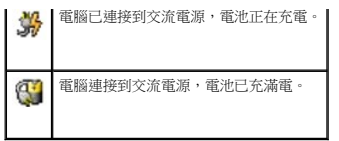

若要獲得有關 QuickSet 的更多資訊,請在工作列中的 圖示上單按滑鼠右鍵,然後單按 **Help (**說明**)**。

### **Microsoft Windows** 電池計量器

Windows 電池計量器指示電池的剩餘電量。若要檢查電池計量器,請連按兩下工作列上的 圖示。若要獲得有關電池計量器標籤的更多資訊,請參閱「[電源管理」](file:///C:/data/systems/wsM70/tc/ug/power.htm#wp1052330)。

如果電腦已連接至電源插座,螢幕上將出現 圖示。

### 充電電量顯示

<u>捕人電池</u>之前,請按電池充電電量顯示上的狀態按鈕以開啟電量指示燈。每個指示燈表示大約電池總電量的 20%。例如,如果電池的剩餘電量為 80%,則有四個指示燈亮起。如果沒有指示<br>燈亮起,則表明電池已經沒有電。

### 電池效能狀況顯示

電池的使用時間主要取決於其充電次數。數百次充放電週期之後,電池會失去一定的充電容量,或者電池效能狀況會下降。若要檢查電池效能狀況,請按住電池充電電量顯示上的狀態按鈕至 少 3 秒鐘。如果沒有指示燈亮起,則表示電池處於良好狀態,保持 80% 以上的原有充電容量。每亮起一個指示燈表示電池充電容量降低一個級別。如果五個指示燈亮起,表示剩餘充電容量 不足原有的 60%,您應該考慮更換電池。請參閱「<u>規格</u>」,以獲得有關電池使用時間的更多資訊。

<span id="page-11-2"></span><mark>◇ 註</mark>:在您按住電池充電電量顯示上的狀態按鈕至少 3 秒鐘後,電量指示燈將先亮起,以顯示目前的電量狀態。然後,它們切換到效能狀況狀態,亮起時則表示電量不斷降低。

## 電池電量不足警告

**◯ 注意事項:**為避免遺失或損壞資料,請在電池電量不足警告出現後立即儲存您的工作。然後將電腦連接至電源插座。您還可以關閉電腦,然後在模組凹槽中安裝第二個電池。如果電 池電量完全耗盡,電腦將自動啟動休眠模式。

當消耗大約 90% 的電池電量時,系統會發出電池電量不足警告。電腦會發出一次嗶聲,表示電池僅剩下極短的使用時間。在這段時間內,喇叭會定時發出嗶聲。如果安裝兩個電池,則電池 電量不足警告表示大約已消耗兩個電池總電量的 90%。如果電池電量嚴重不足,電腦將進入休眠模式。若要獲得有關電池電量不足警報的更多資訊,請參閱「<u>電源管理</u>」。

# <span id="page-11-0"></span>為電池充電

**1 註:**利用 Dell™ ExpressCharge™,當電腦關閉時,使用交流電變壓器可在 1 小時左右為完全放電的電池充電到百分之八十,兩小時左右為其充電到百分之百。電腦開啟時,充電 時間會延長。電池可以在電腦內放置任意長的時間。因為電池的內部電路可防止電池充電過量。

每次將電腦連接至電源將電池裝入已連接至電源插座的電腦時,電腦均會檢查電池的電量和溫度。如有必要,交流電變壓器會為電池充電並維持電池的電量。

如果電池因在電腦中使用或處於高溫環境下而溫度過高,將電腦連接至電源插座時電池可能無法進行充電。

如果 11 指示燈呈綠色和橘黃色交替閃爍,表示電池太熱而無法開始充電。請從電源插座上拔下電腦的電源線,並讓電腦和電池冷卻至室溫。然後將電腦連接至電源插座,並繼續為電池充 電。

若要獲得有關解決電池問題的更多資訊,請參閱「重源問題」。

# <span id="page-11-1"></span>取出電池

#### ▲ 警示:在執行這些程序之前,請從牆上的電話插孔中拔下數據機纜線。

▲ 註:若要獲得有關取出第二個電池的資訊,請參閱「[使用模組凹槽」](file:///C:/data/systems/wsM70/tc/ug/bay.htm#wp1052330)。

- 1. 請確定電腦已關閉,並從電源插座上拔下電源線。
- 2. 如果電腦已連接至塢接裝置 (塢接), 請切斷塢接。請參閱塢接裝置隨附的說明文件, 以獲得有關指示。
- 3. 滑動並按住電腦底部的電池凹槽閂鎖釋放,然後從凹槽中取出電池。

<span id="page-12-2"></span>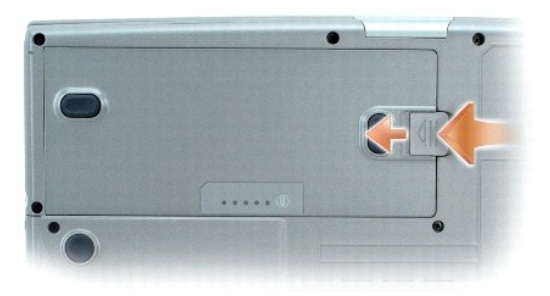

# <span id="page-12-0"></span>安裝電池

請確定電腦已關閉。將電池滑入電池凹槽,直至閂鎖釋放發出卡嗒聲。 若要獲得有關安裝第二個電池的資訊,請參閱「<u>使用模組凹槽</u>」。

# <span id="page-12-1"></span>存放電池

若要長時間存放電腦,請取出電池。電池經過長期存放後,電量將會流失。長期存放電池後,請在使用前<u>重新為電池充滿電</u>。

# <span id="page-13-0"></span>使用模組凹槽

**Dell Precision™ Mobile Workstation M70** 使用者指南

- [關於模組凹槽](#page-13-1)
- [關於裝置安全保護螺絲](#page-13-2)
- [在電腦關閉時卸下和安裝裝置](#page-13-3)
- [在電腦執行時卸下和安裝裝置](#page-14-0)

# <span id="page-13-1"></span>關於模組凹槽

### △ 警示:在您執行本章節中的任何程序之前,請留意《產品資訊指南》中的安全指示。

您可以在模組凹槽中安裝軟式磁碟機、光學磁碟機、第二個電池或第二個硬碟機等裝置。

# <span id="page-13-2"></span>關於裝置安全保護螺絲

■ 註:您無需安裝裝置安全保護螺絲,除非不希望模組被輕易卸下。

您的 Dell™ 電腦出廠時已經在模組凹槽中安裝有 CD/DVD 光碟機,並隨附裝置安全保護螺絲,該螺絲並未安裝在 CD/DVD 光碟機中,而是單獨包裝。在凹槽中安裝模組時,您可以安裝裝<br>置安全保護螺絲,除非不希望模組被輕易卸下。

## <span id="page-13-4"></span>擰下裝置安全保護螺絲

如果已安裝裝置安全保護螺絲,您必須擰下該螺絲才能從凹槽中卸下模組:

- 1. 儲存並關閉所有開啟的檔案,結束所有開啟的程式,然後關閉電腦。
- 2. 如果電腦已連接至塢接裝置 (塢接),請切斷塢接。請參閱塢接裝置隨附的說明文件,以獲得有關指示。
- 3. 合上顯示幕並將電腦翻轉。
- 4. 使用 #1 十字槽螺絲起子,從電腦底部擰下裝置安全保護螺絲。

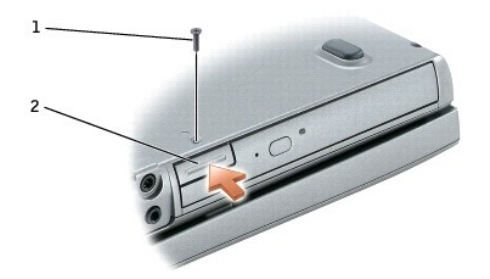

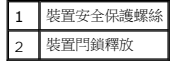

# <span id="page-13-3"></span>在電腦關閉時卸下和安裝裝置

■ 主:如果尚未安裝裝置安全保護螺絲,您可以在電腦執行和連接至塢接裝置 (塢接) 時卸下和安裝裝置。

**◯ 注意事項:**為防止損壞裝置,在裝置尚未安裝在電腦中時,請將其儲存在安全、乾燥的地方。避免按壓這些裝置或在其上放置重物。

- 1. 如果已安裝裝置安全保護螺絲,請將其擰下。
- 2. 按下裝置閂鎖釋放。
- 3. 從模組凹槽中拉出裝置。

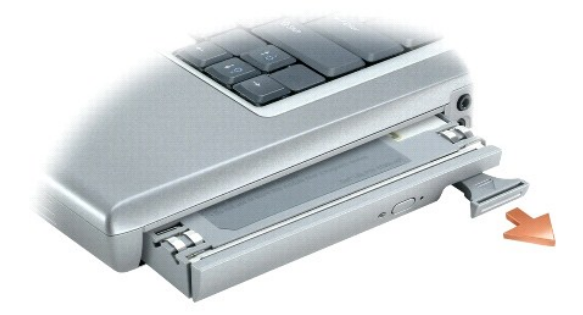

- 4. 將新裝置推入凹槽中,直至其發出卡嗒聲。
- 5. 按下裝置閂鎖釋放。

# <span id="page-14-0"></span>在電腦執行時卸下和安裝裝置

- 1. 退出裝置之前,請連按兩下工作列上的**安全地移除硬體**圖示,單按要退出的裝置,然後單按**停止**。
- 2. 如果已安裝裝置安全保護螺絲,<u>[請將其擰下](#page-13-4)</u>。
- 注意事項:為防止損壞裝置,在裝置尚未安裝在電腦中時,請將其儲存在安全、乾燥的地方。避免按壓這些裝置或在其上放置重物。

#### 3. 按下裝置閂鎖釋放。

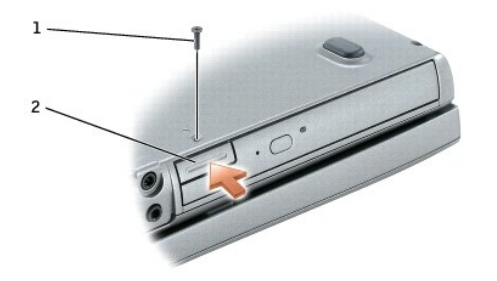

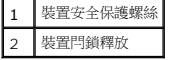

4. 從模組凹槽中拉出裝置。

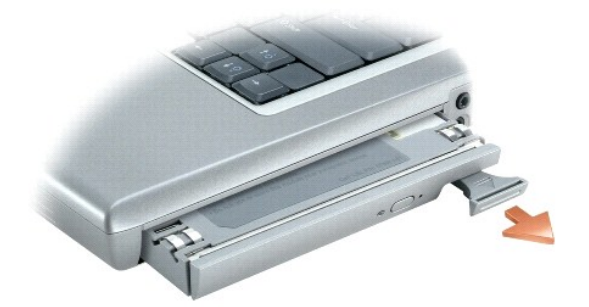

5. 將新裝置推入凹槽中,直至其發出卡嗒聲。

作業系統將自動識別裝置。

- 6. 按下裝置閂鎖釋放。
- 7. 如有必要,請輸入密碼以解除鎖定電腦。

# <span id="page-16-0"></span>使用 **CD**、**DVD** 和其他模組凹槽裝置

**Dell Precision™ Mobile Workstation M70** 使用者指南

- [播放](#page-16-1) CD 或 DVD
- [調節音量](#page-16-2)
- [調整圖像](#page-17-0)
- [將電腦連接至電視或音效裝置](#page-18-1)

註:**Drivers and Utilities** CD 是可選的,可能並非所有的電腦均隨附此 CD。

# <span id="page-16-1"></span>播放 **CD** 或 **DVD**

- $\bigodot$  注意事項:在開啟或關閉 CD 或 DVD 承載器時,請勿按壓承載器。不使用光碟機時,請關閉承載器。
- $\bigodot$  注意事項: 在播放 CD 或 DVD 時,請勿移動電腦。
- 1. 按光碟機正面的退出按鈕。
- 2. 拉出承載器。

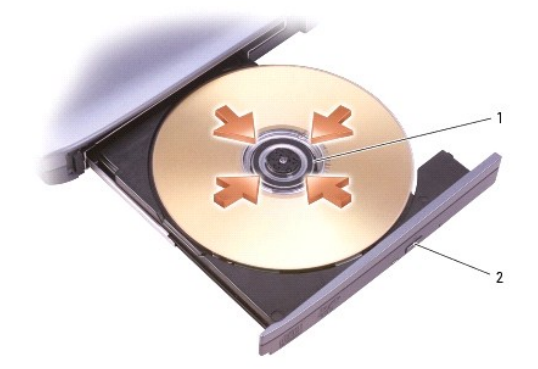

1 轉軸 退出按鈕

3. 將光碟放入承載器的中央,使有標籤的一面朝上,並將光碟卡在轉軸上。

**■注:**如果您使用其他電腦出廠時安裝的模組,則需要安裝播放 DVD 或寫入資料所必需的驅動程式和軟體。若要獲得更多資訊,請參閱 Drivers and Utilities CD。

```
4. 將承載器推回光碟機。
```
若要製作 CD 的格式以儲存資料、燒製音樂 CD 或複製 CD,請參閱您電腦隨附的 CD 軟體。

註:請確定您在燒製 CD 時遵循所有的版權法規。

# <span id="page-16-2"></span>調節音量

註:當喇叭為靜音時,您將無法聽到 CD 或 DVD 播放的聲音。

1. 單按開始按鈕,指向所有程式 (或程式集) → 附屬應用程式 → 娛樂 (或多媒體),然後單按音量控制。

2. 在**主音量**視窗中,單按並拖曳**主音量**欄中的滑塊,使其向上或向下滑動,以增大或減小音量。

```
若要獲得有關音量控制選項的更多資訊,請在主音量視窗中單按說明。
```
**Volume Meter (**音量計量器**)** 將顯示您電腦上的目前音量級別,包括靜音。在工作列中的 圖示上單按滑鼠右鍵,或按音量控制按鈕,可以啟用或停用螢幕上的 **Volume Meter (**音 量計量器**)**。

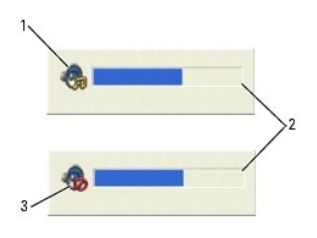

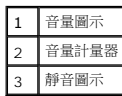

啟用計量器後,可以使用音量控制按鈕或按下列按鍵來調節音量:

- l 按 <Fn> <PageUp> 可以提高音量。
- l 按 <Fn> <PageDn> 可以降低音量。
- l 按 <Fn> <End> 可以設為靜音。

若要獲得有關 QuickSet 的更多資訊,請在工作列中的 圖示上單按滑鼠右鍵,然後單按 **Help (**說明**)**。

# <span id="page-17-0"></span>調整圖像

如果螢幕上出現一則錯誤訊息,通知您目前的解析度和顏色深度已佔用太多的記憶體,並阻止 DVD 播放,請調整顯示內容。

### **Microsoft® Windows® XP**

- 1. 單按**開始**按鈕,然後單按**控制台**。
- 2. 在選取類別目錄下,單按外觀和主題。
- 3. 在選擇一項工作**...** 下,單按變更螢幕解析度。
- 4. 在顯示內容視窗中,單按並拖曳螢幕解析度中的滑塊,將設定變更為 **1024 x 768** 個像素。
- 5. 單按色彩品質下拉式選單,然後單按中 **(16** 位元**)**。
- 6. 單按確定。

### **Microsoft Windows 2000**

- 1. 單按**開始**按鈕,指向**設定值**,然後單按**控制台**。
- 2. 連按兩下**顯示**圖示,然後單按**設定**標籤。
- 3. 單按並拖曳螢幕區域中的滑塊,將設定變更為 **1024 x 768** 個像素。
- 4. 在色彩下,單按下拉式選單,然後單按高彩 **(16** 位元**)**。
- 5. 單按套用。
- 6. 單按確定以儲存設定並關閉視窗。

# <span id="page-18-1"></span><span id="page-18-0"></span>將電腦連接至電視或音效裝置

註:您的電腦不會隨附將其連接至電視或其他音效裝置的影像纜線和音效纜線。您可以在大多數用戶電子商店購買到此類纜線。電視/數位音效配接器纜線可從 Dell 購買。

電腦隨附的電視/數位音效配接器纜線 (可從 Dell 購買) 配有 S-video 電視輸出連接器,可讓您將電腦連接至電視和/或立體聲音效裝置。電視/數位音效配接器纜線可提供用於 S-video 纜 線、合成式影像纜線以及 S/PDIF 數位音效纜線的連接器。

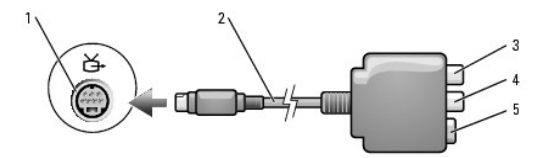

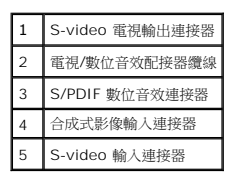

您的電視具有 S-video 輸入連接器或合成式影像輸入連接器。根據電視上的可用連接器類型,您可以使用市面上購買的 S-video 纜線或合成式影像纜線將電腦連接至電視。對於不支援 S/PDIF 數位音效的音效裝置,您可以使用電腦側面上的音效連接器,將電腦連接至音效裝置。

建議您依照下列組合方式之一,將影像纜線和音效纜線連接至電腦。

■ 註:請參閱每小節開頭的圖解,以協助您決定應該使用哪種連接方法。

- l S-video [與標準音效](#page-18-2)
- l [S-video](#page-19-0) 和 S/PDIF 數位音效
- l [合成式影像與標準音效](#page-20-0)
- l [合成式影像和](#page-21-0) S/PDIF 數位音效

在電腦和電視之間連接完影像纜線和音效纜線後,您必須使電腦與電視配合工作。請參閱「<u>在 Microsoft® Windows® XP 中啟用電視的顯示設定</u> 」,以確定電腦能夠識別電視,並與電視<br>正常協同作業。此外,如果您使用 S/PDIF 數位音效,請參閱「<u>啟用 S/PDIF 數位音效</u> 」。

### <span id="page-18-2"></span>**S-Video** 與標準音效

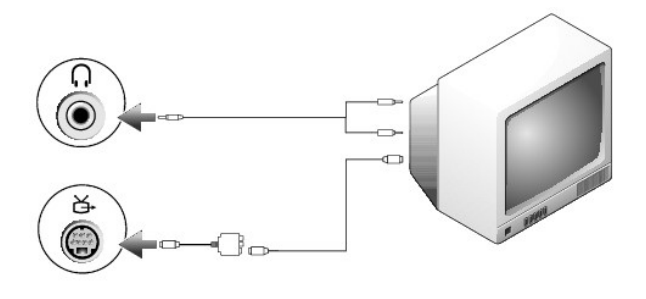

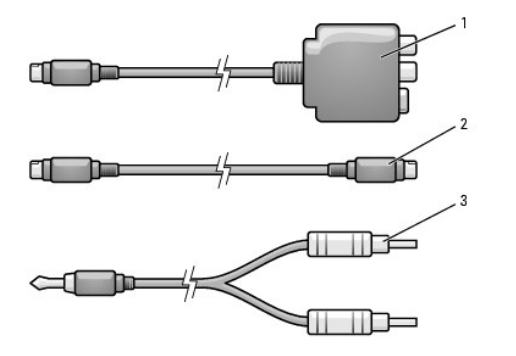

<span id="page-19-1"></span>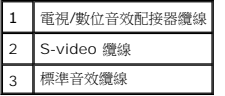

1. 關閉電腦以及您想要連接的電視和/或音效裝置。

註:如果電視或音效裝置支援 S-video 但不支援 S/PDIF 數位音效,則您可以將 S-video 纜線直接連接至電腦上的 S-video 電視輸出連接器 (無需使用電視/數位音效配接器纜線)。

- 2. 將電視/數位音效配接器纜線連接至您電腦的 S-video 電視輸出連接器。
- 3. 將 S-video 纜線的一端插入電視/數位音效配接器纜線上的 S-video 輸入連接器。

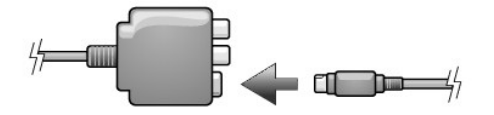

- 4. 將 S-video 纜線的另一端插入電視上的 S-video 輸入連接器。
- 5. 將音效纜線的單一連接器端插入電腦上的耳機連接器。
- 6. 將音效纜線另一端的兩個 RCA 連接器插入電視或其他音效裝置的音效輸入連接器。
- 7. 開啟電視與已連接的音效裝置 (如果可用),然後再開啟電腦。
- 8. 請參閱「在 Microsoft® Windows® XP [中啟用電視的顯示設定](#page-23-0)」,以確定電腦能夠識別電視,並與電視正常協同作業。

# <span id="page-19-0"></span>**S-video** 和 **S/PDIF** 數位音效

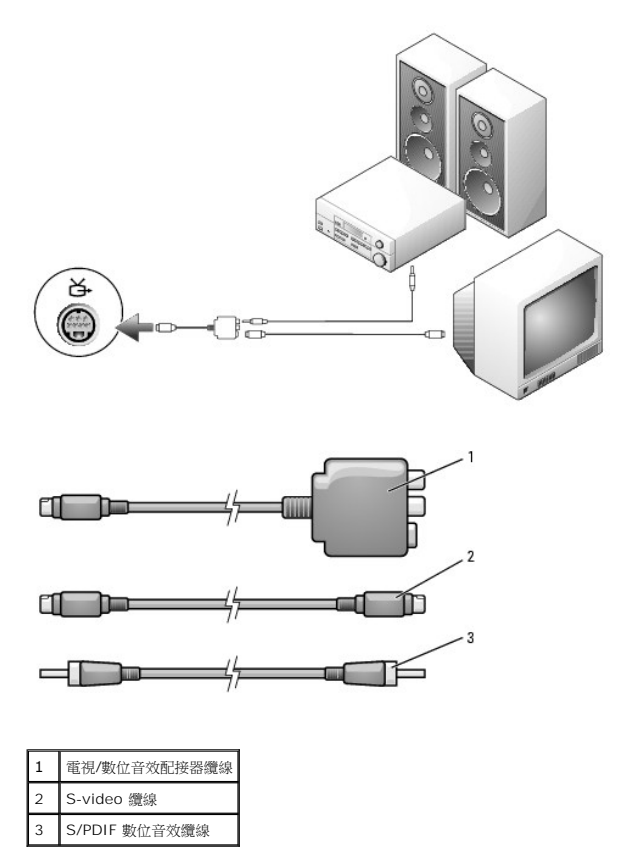

- <span id="page-20-1"></span>1. 關閉電腦以及您想要連接的電視和/或音效裝置。
- 2. 將電視/數位音效配接器纜線連接至您電腦的 S-video 電視輸出連接器。
- 3. 將 S-video 纜線的一端插入電視/數位音效配接器纜線上的 S-video 連接器。

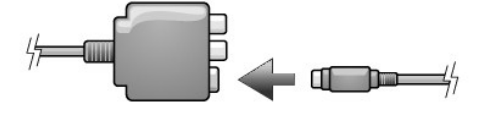

- 4. 將 S-video 纜線的另一端插入電視上的 S-video 輸入連接器。
- 5. 將 S/PDIF 數位音效纜線的一端插入電視/數位音效配接器纜線上的數位音效連接器。

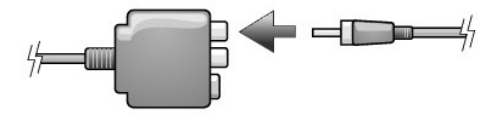

- 6. 將 S/PDIF 數位音效纜線的另一端插入電視或其他音效裝置的音效輸入連接器。
- 7. 開啟電視和連接的所有音效裝置 (如果適用),然後開啟電腦。
- 8. 請參閱「 $\frac{\dot{H}}{L}$  Microsoft® Windows® XP [中啟用電視的顯示設定](#page-23-0)」,以確定電腦能夠識別電視,並與電視正常協同作業。

# <span id="page-20-0"></span>合成式影像與標準音效

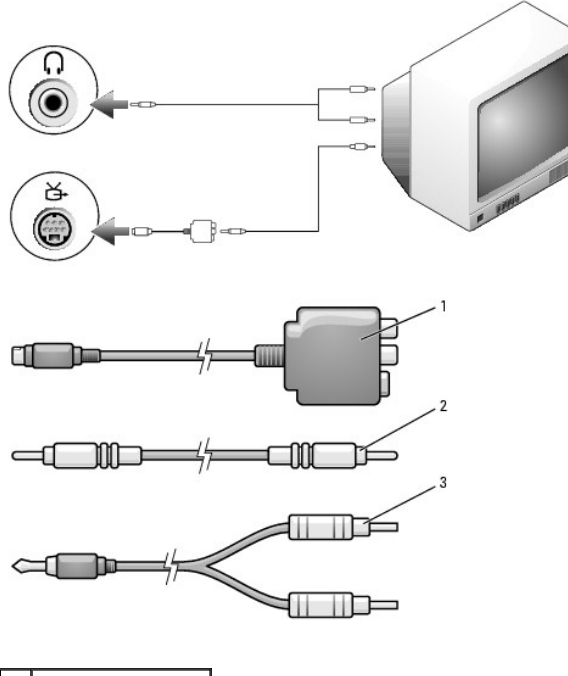

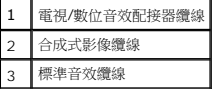

- 1. 關閉電腦以及您想要連接的電視和/或音效裝置。
- 2. 將電視/數位音效配接器纜線連接至電腦的 S-video 電視輸出連接器。

<span id="page-21-1"></span>3. 將合成式影像纜線的一端插入電視/數位音效配接器纜線上的合成式影像輸入連接器。

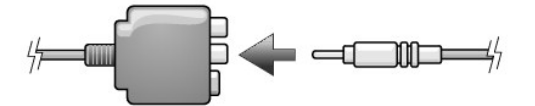

- 4. 將合成式影像纜線的另一端插入電視的合成式影像輸入連接器。
- 5. 將音效纜線的單一連接器端插入電腦上的耳機連接器。
- 6. 將音效纜線另一端的兩個 RCA 連接器插入電視或其他音效裝置的音效輸入連接器。
- 7. 開啟電視和連接的所有音效裝置 (如果適用),然後開啟電腦。
- 8. 請參閱「在 Microsoft® Windows® XP [中啟用電視的顯示設定](#page-23-0)」,以確定電腦能夠識別電視,並與電視正常協同作業。

# <span id="page-21-0"></span>合成式影像和 **S/PDIF** 數位音效

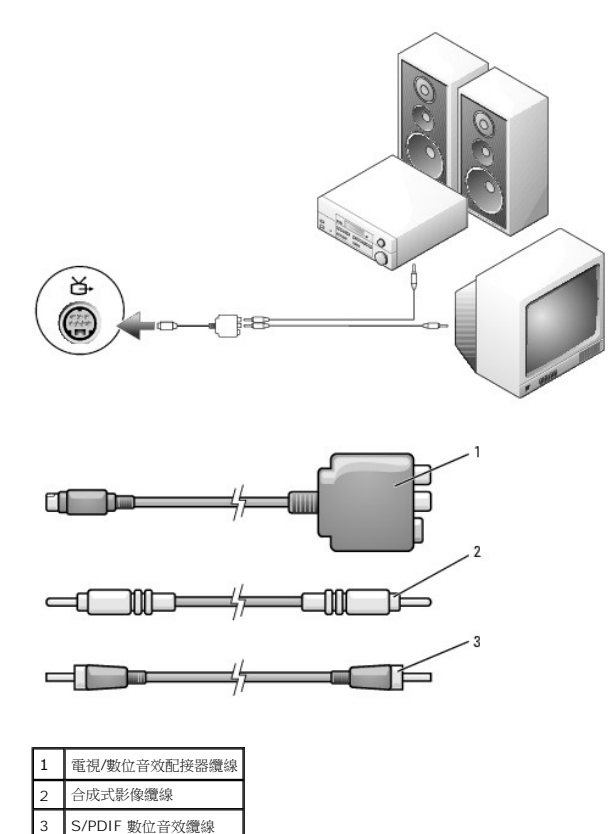

- 1. 關閉電腦以及您想要連接的電視和/或音效裝置。
- 2. 將電視/數位音效配接器纜線連接至電腦的 S-video 電視輸出連接器。
- 3. 將合成式影像纜線的一端插入電視/數位音效配接器纜線上的合成式影像輸入連接器。

<span id="page-22-1"></span>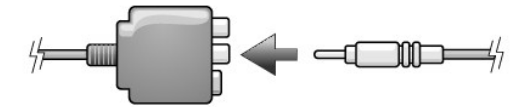

- 4. 將合成式影像纜線的另一端插入電視的合成式影像輸入連接器。
- 5. 將 S/PDIF 數位音效纜線的一端插入電視/數位音效配接器纜線上的 S/PDIF 音效連接器。

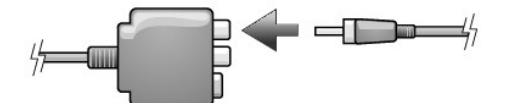

- 6. 將數位音效纜線的另一端插入電視或其他音效裝置的 S/PDIF 輸入連接器。
- 7. 開啟電視和連接的所有音效裝置 (如果適用),然後開啟電腦。
- 8. 請參閱「 $\underline{\textit{A}}$  Microsoft® Windows® XP [中啟用電視的顯示設定](#page-23-0)」,以確定電腦能夠識別電視,並與電視正常協同作業。

# <span id="page-22-0"></span>啟用 **S/PDIF** 數位音效

如果您的電腦配有 DVD 光碟機,則可以啟用用於 DVD 播放的 Dolby Digital 5.1 音效。

1. 連按兩下 Microsoft® Windows® 桌面上的 **Cyberlink PowerDVD** 圖示。

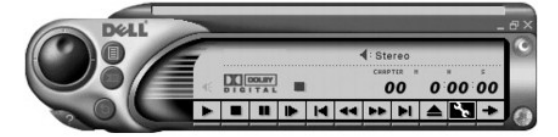

2. 將 DVD 光碟插入 DVD 光碟機。

如果 DVD 開始播放,請單按停止按鈕。

- 3. 單按 Properties (內容) (扳手) 圖示。
- 4. 單按 **Audio (**音效**)** 標籤。
- 5. 單按 **Enable S/PDIF output (**啟用 **S/PDIF** 輸出**)**。
- 6. 單按 **Apply (**套用**)**。
- 7. 單按 **OK (**確定**)**。

#### 在 **Windows** 音效驅動程式中啟用 **S/PDIF**

註:在 Windows 中啟用 S/PDIF,可以關閉耳機連接器發出的聲音。

- 1. 連按兩下 Windows 通知區域上的喇叭圖示。
- 2. 單按 **Options (**選項**)** 選單,然後單按 **Advanced Controls (**進階控制**)**。
- 3. 單按 **Advanced (**進階**)**。
- 4. 單按 **Enable S/PDIF (**啟用 **S/PDIF)**。
- <span id="page-23-1"></span>5. 單按 **Close (**關閉**)**。
- 6. 單按 **OK (**確定**)**。

### 設定 **Dolby** 耳機

- **■注:僅在電腦配有 DVD 光碟機時,才可使用 Dolby 耳機功能。**
- 1. 連按兩下 Windows 桌面上的 **Intervideo Win DVD** 圖示。
- 2. 單按 **Properties (**內容**)** 圖示。
- 3. 單按 **Dolby Headphone (Dolby** 耳機**)** 標籤。
- 4. 單按 **Enable Dolby Headphone (**啟用 **Dolby** 耳機**)**。
- 註:僅當您將游標放置在圖示上時,才可以看到圖示標籤。
- 5. 選擇四個選項中的一個,以設定環繞音效的等級。**Option 1 (**選項 **1)** 是基線立體聲選項,**Option 2 (**選項 **2)**、**Option 3 (**選項 **3)** 和 **Option 4 (**選項 **4)** 是環繞音效等級。
- 6. 單按 **Apply (**套用**)**,然後單按 **OK (**確定**)** 以關閉 **WinDVD Properties (WinDVD** 內容**)** 視窗。
- 7. 單按 **Exit (**結束**)**。

## <span id="page-23-0"></span>在 **Microsoft® Windows® XP** 中啟用電視的顯示設定

您的電腦可能配有 ATI 影像控制卡或 NVIDIA 影像控制卡。請參閱以下與您的電腦中安裝的影像控制器相對應的小節。

#### **ATI** 影像控制卡

- 註:在啟用顯示設定之前,請確定您已正確連接電視。
- 1. 單按**開始**按鈕,然後單按**控制台**。
- 2. 單按外觀和主題。
- 3. 在或選取 **[**控制台**]** 圖示下,單按顯示。
- 4. 單按設定值標籤,然後單接進階。
- 5. 單按顯示標籤。
- 6. 單按 **TV** 按鈕的左上角,以啟用電視。
- 7. 單按確定。

#### **NVIDIA** 影像控制卡

■ 註:在啟用顯示設定之前,請確定您已正確連接電視。

- 1. 單按**開始**按鈕,然後單按**控制台**。
- 2. 單按外觀和主題。
- 3. 在或選取 **[**控制台**]** 圖示下,單按顯示。
- 4. 單按**設定值**標籤,然後單按**進階**。
- 5. 單按 **Nvidia GeForce** 標籤。
- 6. 在選單的左側,單按 **nView** 顯示模式。
- 7. 單按複製以啟用電視。
- 8. 單按套用。
- 9. 單按**確定**以確認設定值的變更。
- 10. 單按**是**以保留新的設定值。
- 11. 單按確定。

÷

## <span id="page-25-0"></span>清潔您的電腦

**Dell Precision™ Mobile Workstation M70** 使用者指南

▲ 警示:在您執行本章節中的任何程序之前,請留意《產品資訊指南》中的安全指示。

### 電腦、鍵盤和顯示幕

# 警示:在您清潔電腦之前,請先從電源插座上拔下電腦的電源線,並取出所有已安裝的電池。使用以水沾濕的軟布清潔電腦。請勿使用其他溶液或噴霧清潔劑,這些物品<br>可能含有易燃物質。

l 使用罐裝壓縮空氣輕輕地清除電腦插槽和插孔中的灰塵,以及鍵盤按鍵之間的灰塵。

- **注意事項**:為避免損壞電腦或顯示幕,請勿將清潔劑直接噴在顯示幕上。請僅使用專門用於清潔 LCD 的產品,並遵循產品隨附的說明進行操作。
	- l 用水或 LCD 清潔劑沾濕無纖的軟布,擦拭顯示幕直至其清潔。
	- 1 用水沾濕無纖的軟布,擦拭電腦和鍵盤。請勿讓軟布上的水滲人觸控墊和周圍手掌墊之間的空隙。

#### 觸控墊

- 1. 關閉電腦、拔下所有連接裝置的纜線,並從電源插座上拔下它們的電源線。
- 2. 取出所有已安裝的電池。
- 3. 用水沾濕無纖的軟布,輕輕擦拭觸控墊表面。請勿讓軟布上的水滲入觸控墊和周圍手掌墊之間的空隙。

## 軟式磁碟機

● 注意事項:請勿嘗試使用棉花棒來清潔磁碟機的磁頭。您可能會不小心弄偏磁頭,使磁碟機無法作業。

請使用從市面上購買的清潔套件來清潔軟式磁碟機。這些套件包含預處理過的軟式磁碟,可用來清除在正常作業期間積聚的污垢。

### **CD** 和 **DVD**

● 注意事項:請務必使用壓縮空氣來清潔 CD/DVD 光碟機的光孔,並遵循壓縮空氣隨附的說明進行操作。請勿觸摸光碟機的光孔。

如果您發現 CD 或 DVD 的播放品質出現問題 (例如跳盤),請嘗試清潔光碟。

1. 拿住光碟的外側邊緣,也可以觸摸光碟中心孔的內側邊緣。

● 注意事項:請勿沿光碟的圓周方向擦拭,以免損壞光碟表面。

2. 請使用無纖的軟布,沿著光碟中心到外側邊緣的直線方向,輕輕擦拭光碟的底面 (沒有標籤的一面)。

對於難以去除的污垢,請嘗試使用水或用水稀釋的中性皂液。您也可以從市面上購買清潔光碟的產品,它們提供某些保護來預防灰塵、指印和刮傷。用於清潔 CD 的產品也可以用於 DVD。

## <span id="page-26-0"></span>使用 **Dell Diagnostics**

**Dell Precision™ Mobile Workstation M70** 使用者指南

### **Dell Diagnostics**

△ 警示:在您執行本章節中的任何程序之前,請留意《產品資訊指南》中的安全指示。

#### 何時使用 **Dell Diagnostics**

如果您在使用電腦時遇到問題,請在與 Dell 公司聯絡以尋求技術援助之前,先執行「<u>鎖定和軟體問題</u>」中的檢查步驟,並執行 Dell Diagnostics。 建議您在開始之前先列印這些步驟。

● 注意事項: Dell Diagnostics 僅能在 Dell 電腦上使用。

**// 註:Drivers and Utilities** CD 是可選的,您的電腦可能並未隨附此 CD。

從硬碟機或者 **Drivers and Utilities** CD (亦稱為 **ResourceCD**) 啟動 Dell Diagnostics。

#### 從硬碟機啟動 **Dell Diagnostics**

Dell Diagnostics 位於硬碟機上隱藏的診斷公用程式分割區上。

**■ 註:**若您的電腦無法顯示螢幕影像,請與 Dell 公司聯絡。

- 1. 關閉電腦。
- 2. 如果電腦已連接至塢接裝置 (塢接), 請切斷塢接。請參閱塢接裝置隨附的說明文件, 以獲得有關指示。
- 3. 將電腦連接至電源插座。
- 4. 可以透過以下兩種方法之一呼叫診斷程式:
	- a. 開啟電腦。當螢幕上出現 DELL™ 黴標時,請立即按 <F12> 鍵。從啟動選單中選擇 Diagnostics (診斷程式), 然後按 <Enter > 鍵。

註:如果您等候過久,並且螢幕上已顯示作業系統徽標,則請繼續等待,直至看到 Microsoft® Windows® 桌面。然後關閉電腦並再試一次。

- b. 在啟動系統電源時,按住 <Fn> 鍵。
- **Z 註:**如果您看到一條表明未找到診斷公用程式分割區的訊息, 請從 Drivers and Utilities CD 執行 Dell Diagnostics。

電腦會執行預啟動系統評估,即對主機板、鍵盤、硬碟機和顯示幕執行一系列初步測試。

- l 評估期間,請回答螢幕上出現的所有問題。
- l 如果偵測到故障,電腦將停止作業並發出嗶聲。若要停止評估並重新啟動電腦,請按 <n> 鍵;若要繼續下一個測試程式,請按 <y> 鍵;若要重新測試發生故障的元件,請按 <r> 鍵。
- l 如果在預啟動系統評估期間偵測到故障,請記下錯誤代碼,並與 Dell 公司聯絡。

如果預啟動系統評估成功完成,您會收到訊息 Booting Dell Diagnostic Utility Partition.Press any key to continue (正在啟動 Dell 診斷公用程式分割區。按任 一按鍵繼續)。

5. 按任一按鍵以從硬碟機上的診斷公用程式分割區啟動 Dell Diagnostics。

### 從 **Drivers and Utilities CD** 啟動 **Dell Diagnostics**

- 1. 插入 **Drivers and Utilities** CD。
- 2. 關機並重新啟動電腦。

當螢幕上出現 DELL 徽標時,請立即按 <F12> 鍵。

如果您等待過久,並且螢幕上已出現 Windows 徽標,請繼續等待,直至看到 Windows 桌面。然後關閉電腦並再試一次。

**《 註:**之後的步驟僅單次變更開機順序。在下一次啟動時,電腦會按照系統設定程式中指定的裝置進行啟動。

- 3. 當螢幕上顯示啟動裝置清單時,請反白顯示 **CD/DVD/CD-RW Drive (CD/DVD/CD-RW** 光碟機**)** 並按 <Enter> 鍵。
- 4. 從 CD 啟動選單中選擇 **CD/DVD/CD-RW Drive (CD/DVD/CD-RW** 光碟機**)** 選項。
- 5. 從螢幕上顯示的選單中選擇 **Boot from CD-ROM (**從 **CD-ROM** 啟動**)** 選項。
- 6. 鍵入 1 以啟動 **ResourceCD** 選單。
- 7. 鍵入 2 以啟動 Dell Diagnostics。
- 8. 從編號清單中選擇 **Run the 32 Bit Dell Diagnostics (**執行 **32** 位元 **Dell Diagnostics)**。如果列出多個版本,請選擇適用於您電腦的版本。
- 9. 當螢幕上出現 Dell Diagnostics **Main Menu (**主選單**)** 時,請選擇要執行的測試程式。

#### **Dell Diagnostics** 主選單

1. 系統載入 Dell Diagnostics 並且顯示 **Main Menu (**主選單**)** 螢幕後,請單按您需要的選項按鈕。

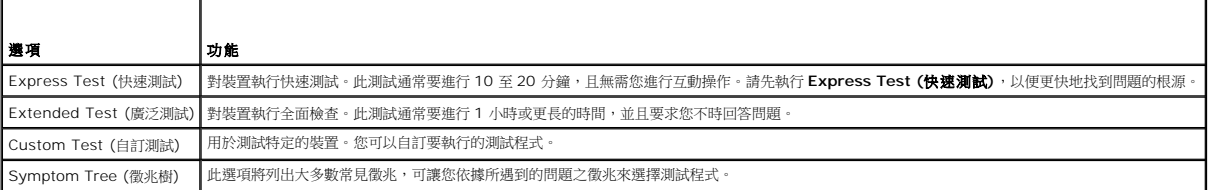

2. 如果在測試期間遇到問題,查幕上則會出現顯示錯誤代碼及問題說明的訊息。請記下錯誤代碼和問題說明,並依螢幕指示操作。

如果您無法解決錯誤狀況,請與 Dell 公司聯絡。

**■注:電腦的服務標籤位於每個測試螢幕的頂部。如果您與 Dell 公司聯絡,技術支援人員會要求您提供服務標籤。** 

3. 如果您從 **Custom Test (**自訂測試**)** 或 **Symptom Tree (**徵兆樹**)** 選項執行測試,請單按以下表格中的適當標籤以獲得更多資訊。

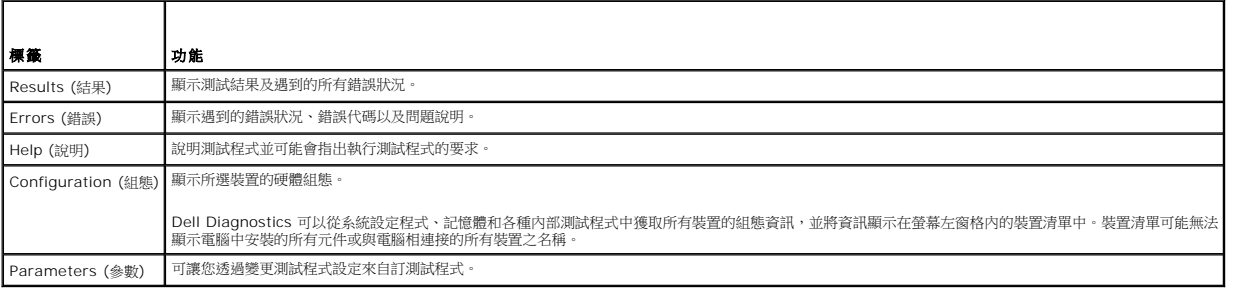

4. 如果您從 Drivers and Utilities CD 執行 Dell Diagnostics,請在完成測試後取出該 CD。

5. 測試完成後,請關閉測試螢幕以返回 **Main Menu (**主選單**)** 螢幕。若要結束 Dell Diagnostics 並重新啟動電腦,請關閉 **Main Menu (**主選單**)** 螢幕。

# <span id="page-28-0"></span>使用顯示幕

**Dell Precision™ Mobile Workstation M70** 使用者指南

- [調整亮度](#page-28-1)
- [切換視訊影像](#page-28-2)
- [設定顯示解析度](#page-28-3)
- [雙獨立顯示模式](#page-29-0)
- [大桌面顯示模式](#page-29-1)
- [交換主顯示裝置和次顯示裝置](#page-30-0)

# <span id="page-28-1"></span>調整亮度

當 Dell™ 電腦使用電池電量執行時,透過按鍵盤上的 <Fn> 和上或下方向鍵,您可以將亮度設定為可舒適觀看的最低設定來節省電能。

Dell QuickSet Brightness Meter (亮度計量器) 將顯示目前顯示幕的亮度設定。在工作列中的 ■<br>■ 国示上單按滑鼠右鍵,可以啟用至序用螢幕上的 Brightness Meter (亮度計量器)。

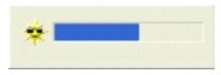

■ 主:依預設,Brightness Meter (亮度計量器) 將出現在顯示幕的右下角。您可以單按計量器並將其拖曳至新位置,以後計量器將一直出現在新位置。

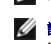

**△ 註:**亮度按鍵組合僅影響可攜式電腦的顯示幕,並不影響連接至可攜式電腦或塢接裝置的顯示器。如果您在電腦與外接式顯示器連接時嘗試變更亮度級別,螢幕上會出現 Brightness Meter (亮度計量器),但顯示器上的亮度級別不會變更。

您可以從 QuickSet 工作列選單中啟用或停用 Brightness Meter (亮度計量器)。啟用亮度計量器後,可以按下列按鍵調整亮度:

- l 按 <Fn> 和上方向鍵僅增加內建顯示幕 (而不是外接式顯示器) 的亮度。
- l 按 <Fn> 和下方向鍵僅降低內建顯示幕 (而不是外接式顯示器) 的亮度。

```
若要獲得有關 QuickSet 的更多資訊,請在工作列中的 圖示上單按滑鼠右鍵,然後單按 Help (說明)。
```
# <span id="page-28-2"></span>切換視訊影像

當您啟動連接有外接式裝置 (如外接式顯示器或放映機) 的電腦並開啟裝置時,影像可能會出現在電腦顯示幕或外接式裝置上。

按 <Fn><F8> 可以將視訊影像僅切換至顯示幕、僅切換至外接式裝置,或同時切換至顯示幕與外接式裝置。

# <span id="page-28-3"></span>設定顯示解析度

若要在特定的解析度下顯示某個程式,圖形卡和顯示幕均必須支援該程式,並且必須安裝必要的影像驅動程式。

在變更任何預設顯示設定之前,請記下預設設定以備將來參考。

**在:**請僅使用 Dell 安裝的影像驅動程式,它經過專門設計,可以與 Dell 安裝的作業系統配合使用以提供最佳效能。

如果您選擇一個高於顯示幕所支援的解析度或色板,系統會將設定值自動調整為最接近的設定值。

### **Microsoft® Windows® XP**

- 1. 單按**開始**按鈕,然後單按控制台。
- 2. 在選取類別目錄下,單按外觀和主題。
- 3. 在選擇一項工作**...** 下,單按要變更的區域,或在或選取 **[**控制台**]** 圖示下,單按顯示。
- 4. 嘗試使用不同的色彩品質和螢幕解析度設定值。

#### **Microsoft Windows 2000**

- 1. 單按**開始**按鈕,指向設定,然後單按控制台。
- 2. 連按兩下**顯示**圖示,然後單按**設定**標籤。
- 3. 嘗試使用不同的**色彩和螢幕區域**設定值。

■ 註:隨著解析度的提高,螢幕上出現的圖示和文字將會變得更小。

如果影像解析度的設定值高於顯示幕支援的設定值,電腦將會進入全景模式。在全景模式下,螢幕無法完全顯示。例如,您可能看不到通常出現在桌面底部的工作列。若要檢視螢幕的其餘部 份,請使用觸控墊或觸控桿來進行上下左右全景掃描。

**← 注意事項:**使用不支援的更新頻率可能會損壞外接式顯示器。在調整外接式顯示器的更新頻率之前,請參閱顯示器的使用者指南。

# <span id="page-29-0"></span>雙獨立顯示模式

您可以將外接式顯示器或放映機連接至電腦,將其用作顯示幕的延伸 (稱為「雙獨立顯示」或「延伸桌面」模式)。此模式可讓您獨立地使用兩個螢幕,並可將物件從一個螢幕拖曳至另一個螢<br>幕,使可視作業空間有效加倍。

#### **Microsoft Windows XP**

- 1. 將外接式顯示器、電視或放映機連接至電腦。
- 2. 開啟控制台,然後連按兩下**顯示**圖示。
- 3. 在**顯示內容**視窗中,單按設定值標籤。

■ 主:如果您選擇一個高於顯示幕所支援的解析度或色板,系統會將設定值自動調整為最接近的值。若要獲得更多資訊,請參閱作業系統說明文件。

4. 單按顯示器 2 的圖示,單按**延伸我的 Windows 桌面...** 核取方塊,然後單按**套用**。

- 5. 將**螢幕區域**大小變更為適合在兩個顯示裝置上顯示,然後單按**套用**。
- 6. 如果系統提示您重新啟動電腦,請單按**套用新的顏色設定而不重新啟動**,然後單按確定。
- 7. 如果系統提示,請單按**確定**以重新調整桌面大小。
- 8. 如果系統提示,請單按**是**以保留設定。
- 9. 單按確定以關閉顧示內容視窗。

若要停用雙獨立顯示模式,請:

- 1. 單按顧示內容視窗中的設定值標籤。
- 2. 單按顯示器 2 的圖示,取消勾選**延伸我的 Windows 桌面...** 選項,然後單按**套用**。

如有必要,請按 <Fn><F8> 將螢幕影像傳回電腦顯示幕。

#### **Microsoft Windows 2000**

註:在某些國家/地區可能不提供此軟體。

您電腦的 Windows 2000 作業系統本身不支援雙獨立顯示 (延伸桌面) 模式。

<span id="page-29-1"></span>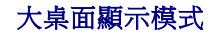

使用某些作業系統,您可以將水接式顯示器或放映機連接至電腦,以擴大工作空間 **(大桌面顯示**模式)。此模式可讓您在兩台顯示器上檢視大型文件,如同這兩台顯示器組成了一台大型顯示<br>器。工作列跨兩台顯示器不間斷地顯示。您可以將兩台顯示器設定為垂直或水平。

#### **Windows 2000**

註:Windows XP 作業系統和某些 Windows 2000 作業系統不支援大桌面顯示模式。請參閱影像卡隨附的說明文件,以獲得更多資訊。

若要在連接至塢接裝置上 VGA 或 DVI 連接器的兩台顯示幕上啟動大桌面模式,必須將電腦連接至塢接裝置和已合上的可攜式電腦顯示幕。若要在可攜式電腦顯示幕和單一外接式顯示幕上啟<br>動大桌面模式,請將外接式顯示幕連接至您的可攜式電腦或塢接裝置,並使可攜式電腦顯示幕保持開啟狀態。

- 1. 將外接式顯示器、電視或放映機連接至電腦或塢接裝置。
- 2. 開啟控制台,然後連按兩下顧示圖示。
- 3. 在**顯示內容**視窗中,單按設定值標籤。
- 4. 按 <Fn><F8>,直至將您要用作主 (最左邊或最頂端) 顯示裝置的顯示幕設定為主顯示裝置。
- 5. 單按進階標籤。
- 6. 在下一個螢幕上,單按可顯示數個不同顯示選項的 ATI Display (ATI 顯示)標籤。
- 註:您可能需要根據自己的顯示幕設定嘗試不同的設定值。
- 7. 單按左上角的紅色 (關閉) 和綠色 (開啟) 指示燈,直至要使用的兩台顯示幕均顯示綠色。兩台顯示幕現在應處於複製 (或模擬掃描) 模式。
- 8. 按鍵盤上的右方向鍵或下方向鍵,以指定水平或垂直顯示設定,然後單按**套用**

# <span id="page-30-0"></span>交換主顯示裝置和次顯示裝置

#### **Microsoft Windows XP**

若要交換主顯示裝置和次顯示裝置的指定 (例如,塢接之後使用外接式顯示器作為主顯示裝置),請:

- 1. 單按**開始**按鈕,然後單按設定。
- 2. 選擇**控制台**,然後單按**顯示**。
- 3. 在選取類別目錄下,單按外觀和主題。
- 4. 在選擇一項工作**...** 下,單按要變更的區域,或在或選取 **[**控制台**]** 圖示下,單按顯示。
- 5. 依次單按設定值標籤 → 進階 → 顯示標籤。

請參閱影像卡隨附的說明文件,以獲得其他資訊。

#### **Microsoft Windows 2000**

若要交換主顯示裝置和次顯示裝置的指定 (例如,塢接之後使用外接式顯示器作為主顯示裝置),請開啟控制台,單按**顯示**圖示 → **設 定值**標籤 → **進階 → 顯示**標籤。請參閱影像卡隨附的說明 文件,以獲得其他資訊。

# <span id="page-31-0"></span>重新安裝軟體

**Dell Precision™ Mobile Workstation M70** 使用者指南

- [驅動程式](#page-31-1)
- [解決軟體和硬體不相容問題](#page-33-0)
- 使用 Microsoft® [Windows](#page-33-1)® XP 系統還原
- 重新安裝 Microsoft® [Windows](#page-35-0)® XP

### <span id="page-31-1"></span>驅動程式

## 何謂驅動程式?

驅動程式是控制裝置 (如印表機、滑鼠或鍵盤) 的程式。所有裝置都需要驅動程式。

驅動程式在裝置與使用該裝置的所有其他程式之間起到轉譯器的作用。每個裝置均有一組只有它的驅動程式才能識別的專用指令。

Dell 電腦在出廠之前已安裝所需的驅動程式,無需進一步的安裝或組態。

您的 Microsoft® Windows® 作業系統隨附許多驅動程式,如鍵盤驅動程式。在以下情況下,您可能需要安裝驅動程式:

- l 升級作業系統。
- l 重新安裝作業系統。
- l 連接或安裝新裝置。

### 識別驅動程式

如果您在使用裝置時遇到問題,請識別驅動程式是否是問題的根源,如有必要,請更新驅動程式。

#### **Windows XP**

- 1. 單按**開始**按鈕,然後單接**控制台**。
- 2. 在選取類別目錄下,單按效能及維護。
- 3. 單按系統。
- 4. 在系統內容視窗中,單按硬體標籤。
- 5. 單按裝置管理員。
- 6. 向下捲動清單,以查看是否有裝置的圖示上標有驚嘆號 (帶有 [**!**] 的黃色圓)。

如果裝置名稱旁邊出現驚嘆號,則可能需要重新安裝驅動程式或安裝新的驅動程式。

### 重新安裝驅動程式和公用程式

注意事項:Dell 支援 Web 站台 (support.dell.com) 和 Drivers and Utilities CD 均提供經驗證適用於 **Dell™** 電腦的驅動程式。如果安裝其他來源的驅動程式,您的電腦可能會<br>無法正常作業。

**▲ 註:Drivers and Utilities CD** 是可選的,可能並非所有的電腦均隨附此 CD。

### 使用 **Windows XP** 裝置驅動程式回復

如果安裝的新裝置驅動程式導致系統不穩定,您可以使用 Windows XP 裝置驅動程式回復,用先前安裝的版本替換新裝置驅動程式。如果使用裝置驅動程式回復程序不能重新安裝先前的驅<br>動程式,請使用系統還原,以將作業系統返回到安裝新裝置驅動程式之前的作業狀態。若要使用裝置驅動程式回復,請:

1. 單按**開始**按鈕,然後在**我的電腦**上單按滑鼠右鍵。

- 2. 單按內容。
- 3. 單按硬體標籤,然後單按裝置管理員。
- 4. 在裝置管理員視窗中,在已安裝新驅動程式的裝置上單按滑鼠右鍵,然後單按內容。
- 5. 單按**驅動程式**標籤。
- 6. 單按回復驅動程式。

#### 使用 **Drivers and Utilities CD**

如果使用裝置驅動程式回復或[系統還原無](#page-33-1)法解決問題,請從 **Drivers and Utilities** CD (亦稱為 ResourceCD) 重新安裝驅動程式。

**注:Drivers and Utilities CD** 可能包含不適用於您電腦作業系統的驅動程式。請確定所安裝的軟體適用於您的作業系統。

**/ 註:Drivers and Utilities CD** 是可選的,可能並非所有的電腦均隨附此 CD。

- 1. 儲存並關閉所有開啟的檔案,結束所有開啟的程式。
- 2. 插入 **Drivers and Utilities** CD。

在大多數情況下,此 CD 會自動開始執行。如果沒有自動執行,請啟動 Windows 檔案總管,單按 CD 光碟機目錄以顯示 CD 的内容,然後連按兩下 **autorcd.exe** 檔案。在您首次<br>執行 CD 時,系統可能會提示您安裝某些安裝檔案。單按 **OK (確定)**,然後依螢幕指示繼續操作。

- 3. 從工具列中的 **Language (**語言**)** 下拉式選單中,選擇驅動程式或公用程式適用的語言 (如果可能)。螢幕上將會出現歡迎螢幕。
- 4. 單按下一步。

CD 會自動掃描硬體,以偵測電腦使用的驅動程式和公用程式。

5. CD 完成硬體掃描後,您還可以偵測其他驅動程式與公用程式。在 **Search Criteria (**搜尋標準**)** 下,從 **System Model (**系統型號**)**、**Operating System (**作業系統**)** 和 **Topic (**主題**)** 下拉式選單中選取適當的類別。

螢幕上將會出現您電腦使用的特定驅動程式與公用程式的連結。

- 6. 單按特定驅動程式或公用程式的連結,以顯示有關您要安裝的驅動程式或公用程式的資訊。
- 7. 單按 Install (安裝) 按鈕 (如果顯示),以開始安裝驅動程式或公用程式。在歡迎螢幕上,按照螢幕上的提示完成安裝。

如果沒有顯示 **Install (**安裝**)** 按鈕,則無法選擇自動安裝。若要獲得安裝說明,可以參閱以下小節中的相應說明,或單按 **Extract (**擷取**)**,按照擷取說明作業,然後閱讀讀我檔

如果系統指示您瀏覽驅動程式檔案,請單按驅動程式資訊視窗中的 CD 目錄,以顯示與此驅動程式關聯的檔案。

#### 在 **Windows XP** 中手動重新安裝驅動程式

**公 註:**如果您要重新安裝紅外線感應器驅動程式,則必須首先在<u>系統設定程式</u>中啟用紅外線感應器,然後才能繼續安裝驅動程式。

- 1. 將驅動程式檔案複製到硬碟機之後,單按**開始**按鈕,然後在**我的電腦**上單按滑鼠右鍵。
- 2. 單按內容。

案。

- 3. 單按硬體標籤,然後單按裝置管理員。
- 4. 連按兩下您要安裝驅動程式的裝置類型 (例如,數據機或紅外線裝置)。
- 5. 連按兩下您要安裝驅動程式的裝置名稱。
- 6. 單按驅動程式標籤,然後單接更新驅動程式。
- 7. 單按從清單或特定位置安裝 **(**進階**)**,然後單按下一步。
- <span id="page-33-2"></span>8. 單按**瀏覽**,以瀏覽至您先前複製的驅動程式檔案所在位置。
- 9. 當螢幕上出現適當的驅動程式名稱時,請單按下一步。
- 10. 單按完成並重新啟動電腦。

### 在 **Windows 2000** 中手動重新安裝驅動程式

**公 註:**如果您要重新安裝紅外線驅動程式,必須首先在系統設定程式中啟用紅外線感應器,然後才能繼續安裝驅動程式。

- 1. 將驅動程式檔案複製到硬碟機之後,單按**開始**按鈕,指向**設定**,然後單按**控制台**。
- 2. 連按兩下系統圖示。
- 3. 單按硬體標籤。
- 4. 單按裝置管理員。
- 5. 連按兩下您要安裝驅動程式的裝置類型 (例如,數據機或紅外線裝置)。
- 6. 連按兩下裝置名稱。
- 7. 單按驅動程式標籤,然後單按更新驅動程式。
- 8. 單按下一步。
- 9. 確定已選擇**搜尋適當的裝置驅動程式檔案 (建議選項)**,然後單按下一步。
- 10. 確定已勾選**指定位置**核取方塊,並已取消勾選所有其他核取方塊,然後單按下一步。
- 11. 單按**瀏覽**,以瀏覽至您先前複製的驅動程式檔案所在位置。
- 12. 當螢幕上出現適當的驅動程式名稱時,請單按下一步。
- 13. 單按**完成**並重新啟動電腦。

# <span id="page-33-0"></span>解決軟體和硬體不相容問題

如果在作業系統安裝期間系統未偵測到裝置,或者偵測到裝置但其組態不正確,您可以使用硬體疑難排解來解決不相容問題。

#### **Windows XP**

若要使用硬體疑難排解解決不相容問題,請:

- 1. 單按**開始**按鈕,然後單按說明及支援。
- 2. 在**搜尋**欄位中,鍵入硬體疑難排解,然後單按箭頭開始搜尋。
- 3. 在搜尋結果清單中,單按硬體疑難排解。
- 4. 在硬體疑難排解清單中,單按我的電腦上有硬體衝突的情形需要解決,然後單接下一步。

## <span id="page-33-1"></span>使用 **Microsoft® Windows® XP** 系統還原

如果對硬體、軟體或其他系統設定所作的變更使電腦處於不理想的作業狀態,Microsoft® Windows® XP 作業系統提供的系統還原可讓您將電腦返回至先前的作業狀態 (對資料檔案不產生 影響)。請參閱 Windows [說明及支援中心,](file:///C:/data/systems/wsM70/tc/ug/xpfeat.htm#wp1053676)以獲得有關使用系統還原的資訊。

**合)注意事項:**請定期備份您的資料檔案。系統還原不能監測資料檔案,也無法對其進行恢復。

 $\mathscr{L}$  註:本文件中的程序是根據 Windows 預設檢視編寫的,如果您將 Dell™ 電腦設定為 Windows 傳統檢視,這些程序可能不適用。

### 建立還原點

- 1. 單按**開始**按鈕,然後單按**說明及支援**。
- 2. 單按系統還原。
- 3. 依螢幕指示操作。

# 將電腦還原至先前的作業狀態

 $\bigodot$  注意事項:將電腦還原至先前的作業狀態之前,請儲存並關閉所有開啟的檔案,結束所有開啟的程式。在系統還原完成之前,請勿變更、開啟或刪除任何檔案或程式。

- 1. 單按**開始**按鈕,指向**所有程式 → 附屬應用程式 → 系統工具**,然後單按**系統還原**。
- 2. 確定已選擇將電腦還原到較早的時間點,然後單按下一步。
- 3. 單按希望將電腦還原到的日期。

**選取一個還原點**螢幕將提供一份日曆,供您查看與選擇還原點。所有可用還原點的日期將以黑體字類型顯示。

4. 選擇一個還原點,然後單按下一步。

如果日曆只有一個還原點,則自動選定此還原點。如果具有兩個或兩個以上的還原點,請單按您希望使用的還原點。

5. 單按下一步。

系統還原完成資料收集後,螢幕上將會出現**還原完成**螢幕,然後電腦將重新啟動。

6. 電腦重新啟動後,請單按**確定**。

若要變更還原點,您可以使用不同的還原點重複這些步驟,或者復原還原。

## 復原上一次系統還原

 $\bigodot$  注意事項:在復原上一次系統還原之前,請儲存並關閉所有開啟的檔案,結束所有開啟的程式。在系統還原完成之前,請勿變更、開啟或刪除任何檔案或程式。

- 1. 單按開始按鈕,指向所有程式 → 附屬應用程式 → 系統工具,然後單按系統還原。
- 2. 單按復原上次還原並單按下一步。
- 3. 單按下一步。

螢幕上將會出現**系統還原**螢幕,然後電腦將重新啟動。

4. 電腦重新啟動後,請單按**確定**。

#### 啟用系統還原

當您重新安裝 Windows XP 時,若可用硬碟空間小於 200 MB,則系統還原功能將會自動停用。若要查看系統還原功能是否啟用,請:

- 1. 單按**開始**按鈕,然後單按**控制台**。
- 2. 單按效能及維護。
- 3. 單按系統。
- 4. 單按系統還原標籤。

5. 確定已取消勾選**關閉所有磁碟上的系統還原**。

## <span id="page-35-0"></span>重新安裝 **Microsoft® Windows® XP**

□ 注意事項:重新安裝 Windows XP 時,您必須使用 Windows XP Service Pack 1 (SP1) 或更高版本。

### 開始之前

如果您打算重新安裝 Windows XP 作業系統來解決新安裝的驅動程式之問題,請先嘗試使用 Windows XP 裝置驅動程式回復。如果裝置驅動程式回復無法解決問題,則請使用<u>系統還原</u>將<br>作業系統返回至安裝新裝置驅動程式之前的作業狀態。

**← 注意事項:**執行安裝之前,請先備份主硬碟機上的所有資料檔案。對於傳統硬碟機組態,主硬碟機是電腦偵測到的第一個磁碟機。

若要重新安裝 Windows XP,您還需要以下項目:

- l Dell™ 作業系統 CD
- l Dell™ **Drivers and Utilities** CD

注:作業系統 CD 和 Drivers and Utilities CD 是可選的,可能並非所有的電腦均隨附這些 CD。

 $\mathscr{U}$  註: Drivers and Utilities CD 包含組裝電腦期間安裝的驅動程式。使用 Drivers and Utilities CD 載入任何所需的驅動程式。

### 重新安裝 **Windows XP**

若要重新安裝 Windows XP,請按照列出的順序執行以下各節中的所有步驟。

重新安裝過程可能需要 1 到 2 個小時才能完成。重新安裝作業系統之後,您還必須重新安裝裝置驅動程式、防毒程式以及其他軟體。

● 注意事項:作業系統 CD 提供用於重新安裝 Windows XP 的選項。這些選項可能會覆蓋檔案,並可能影響硬碟機上已安裝的程式。因此,請勿重新安裝 Windows XP,除非有 Dell 技術支援代表人員的指導。

● 注意事項:為防止與 Windows XP 發生衝突,請在重新安裝 Windows XP 之前停用您電腦上安裝的所有防毒軟體。請參閱軟體隨附的說明文件,以獲得有關說明。

### 從作業系統 **CD** 啟動

- 1. 儲存並關閉所有開啟的檔案,結束所有開啟的程式。
- 2. 插入作業系統 CD。當螢幕上出現 Install Windows XP (安裝 Windows XP) 訊息時,單按結束。
- 3. 重新啟動電腦。
- 4. 螢幕上出現 DELL™ 徽標後,請立即按 <F12> 鍵。

如果螢幕上已出現作業系統徽標,請等待,直至看到 Windows 桌面,然後關閉電腦並再試一次。

- 5. 按方向鍵選擇 **CD-ROM**,然後按 <Enter> 鍵。
- 6. 當螢幕上出現 Press any key to boot from CD (按任一按鍵從 CD 啟動) 訊息時,請按任一按鍵。

#### **Windows XP** 安裝

- 1. 當螢幕上出現 **Windows XP** 安裝螢幕時,請按 <Enter> 鍵。
- 2. 閱讀 **Microsoft Windows** 授權合約螢幕上的資訊,並按 <F8> 鍵接受此授權合約。
- 3. 如果電腦上已安裝 Windows XP 並且希望恢復目前的 Windows XP 資料,請鍵入 r 以選擇修復選項,然後取出 CD。
- 4. 如果您想安裝全新的 Windows XP,請按 <Esc> 鍵以選擇該選項。
- 5. 按 <Enter> 鍵選擇反白顯示的分割區 (建議),然後依螢幕指示操作。
**Windows XP** 安裝螢幕出現時,此作業系統開始複製檔案並安裝裝置。電腦將會自動重新啟動多次。

- 注意事項:當螢幕上出現以下訊息時,請勿按任何按鍵: Press any key to boot from the CD (按任一按鍵從 CD 啟動)。
- ▲ 註:完成安裝所需的時間視您的硬碟機容量大小和電腦的速度而定。
- 6. 當出現地區和語言選項螢幕時,選擇適合您所在地的設定值,然後單按下一步。
- 7. 在個人化您的軟體螢幕中,輸入您的姓名和機構 (可選),然後單按下一步。
- 8. 在電腦名稱和管理員密碼視窗中,輸入電腦的名稱 (或接受提供的名稱) 和密碼,然後單按下一步。
- 9. 如果出現**數據機撥號資訊**螢幕,請輸入所需的資訊,然後單按**下一步**。
- 10. 在日期和時間設定視窗中輸入日期、時間和時區,然後單按下一步。
- 11. 如果出現網路設定螢幕,請單按典型,然後單按下一步。
- 12. 如果您要重新安裝 Windows XP Professional,並且系統提示您提供有關網路組態的進一步資訊,請輸入您的選擇。如果無法確定您的設定,請接受預設選擇。 Windows XP 將安裝作業系統元件並組態電腦。電腦將會自動重新啟動。

□ 注意事項:當螢幕上出現以下訊息時,請勿按任何按鍵: Press any key to boot from the CD (按任一按鍵從 CD 啟動)。

- 13. 當出現**歡迎使用 Microsoft** 螢幕時,單接**下一步**。
- 14. 當螢幕上出現 How will this computer connect to the Internet? (此電腦將如何連接至網際網路?)訊息時,單按跳過。
- 15. 當出現準備註冊 Microsoft 嗎?螢幕時,選擇不,這次不註冊,然後單按下一步。
- 16. 當出現**誰將使用此電腦?**螢幕時,您最多可以輸入五位使用者。
- 17. 單按下一步。
- 18. 單按完成以完成安裝,然後取出 CD。
- 19. 使用 **Drivers and Utilities** CD [重新安裝相應的驅動程式。](#page-31-0)
- 20. 重新安裝筆記本系統軟體 (NSS) 公用程式。 如果要為電腦重新安裝作業系統,您還應該重新安裝筆記本系統軟體 (NSS) 公用程式。NSS 提供作業系統的關鍵更新,並提供對 Dell™ 3.5 吋 USB 軟式磁碟機、Intel® Pentium® M 處理器、光學磁碟機以及 USB 裝置的支援。若要正常使用 Dell 筆記本電腦,則必須安裝 NSS。NSS 會自動偵測您的電腦和作業系統,並安裝適於您的組態的更新。

**注:**安裝 NSS 公用程式需要 Dell Drivers and Utilities CD。但是,此 CD 是可選的,可能並非所有的電腦均隨附此 CD。

如果您沒有 Dell **Drivers and Utilities** CD,請訪問 Dell 產品支援 Web 站台。單按 **Downloads (**下載**)**,然後選擇 **System and Configuration Utilities (**系統和組態公用程 式**)** 與 **Windows XP**。選擇 **Dell Notebook System Software (Dell** 筆記本系統軟體**)**,並遵循用於下載和安裝 Dell 筆記本系統軟體的說明進行操作。

- 21. 重新安裝防毒軟體。
- 22. 重新安裝程式。

**// 註**:若要重新安裝和啟動 Microsoft Office 或 Microsoft Works Suite 程式,您需要 Microsoft Office 或 Microsoft Works Suite CD 套背面的 Product Key 號碼。

# <span id="page-37-2"></span>尋找資訊

**Dell Precision™ Mobile Workstation M70** 使用者指南

註:某些功能可能不適用於您的電腦,或在某些國家/地區未提供。

註:您的電腦可能還隨附其他資訊。

<span id="page-37-1"></span><span id="page-37-0"></span>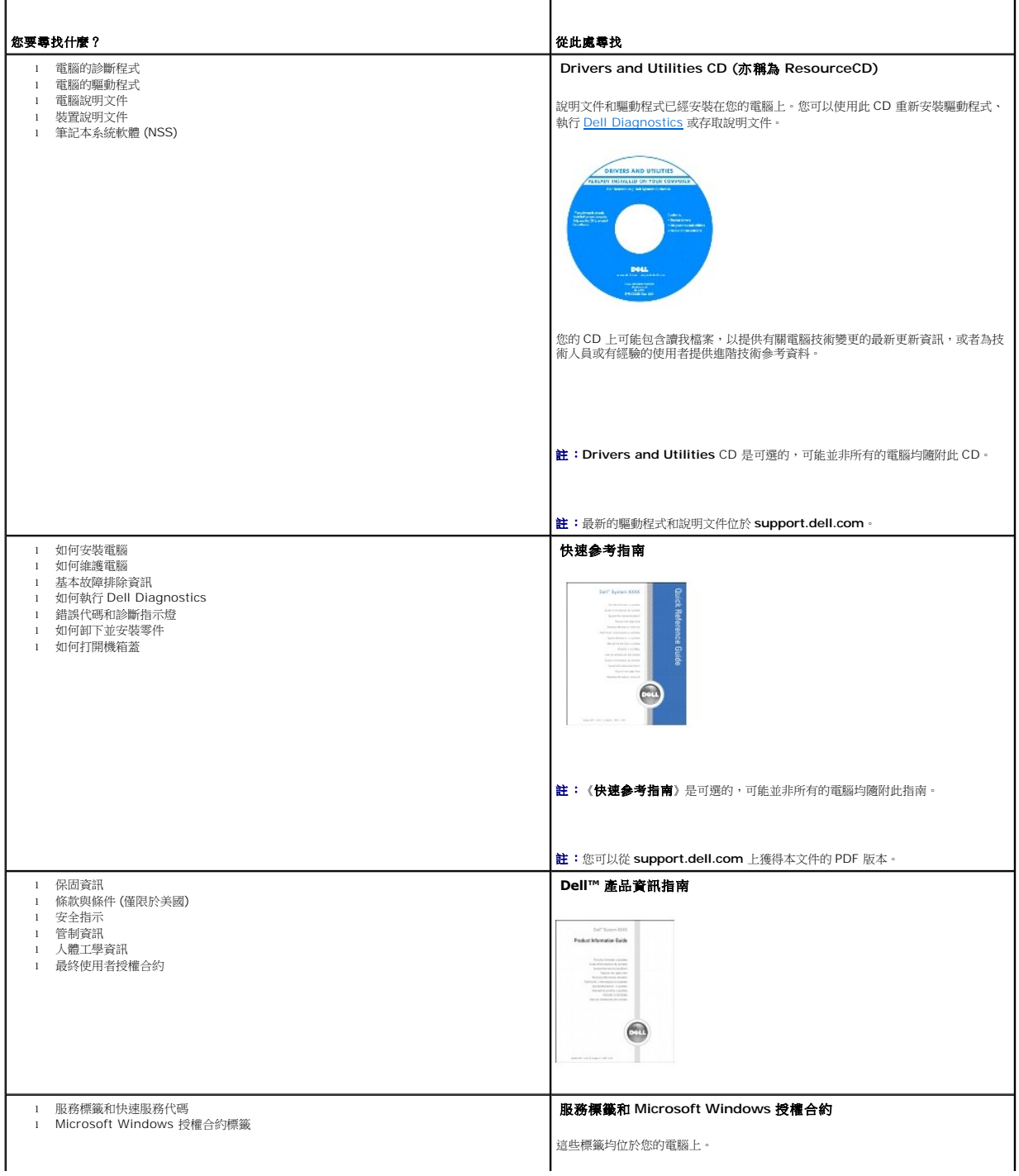

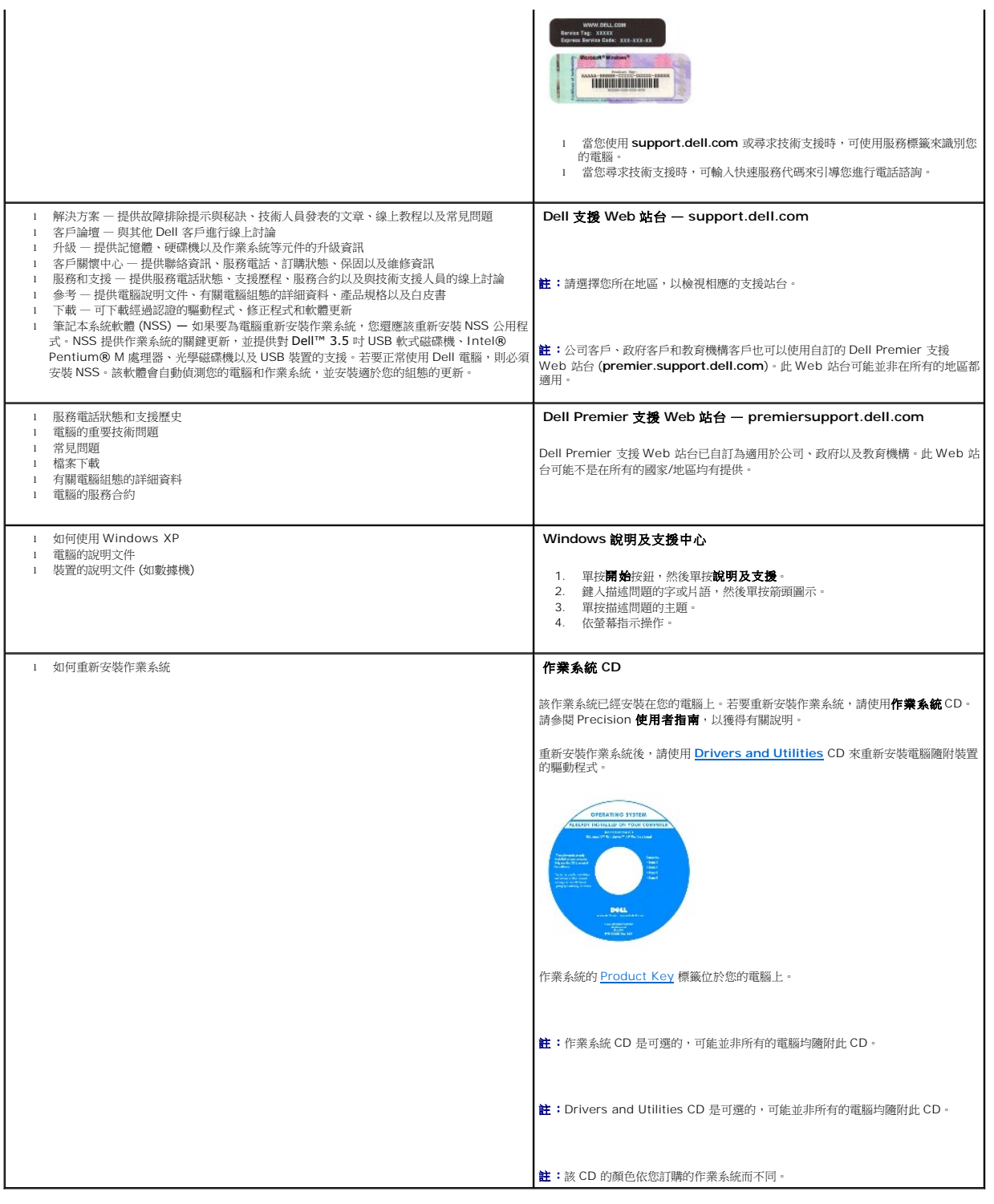

# <span id="page-39-1"></span>獲得幫助

**Dell Precision™ Mobile Workstation M20** 使用者指南

- [技術援助](#page-39-0)
- [訂單問題](#page-40-0)
- [產品資訊](#page-40-1)
- [退回部件以便進行保固維修或退款](#page-40-2)
- [在您致電之前](#page-41-0)
- 與 Dell [公司聯絡](#page-41-1)

## <span id="page-39-0"></span>技術援助

如果您需要幫助以解決技術問題,Dell 公司願意隨時為您服務。

#### ▲ 警示:如果您需要卸下電腦外殼,請先從所有電源插座上拔下電腦電源線和數據機纖線。

- 1. 完成「<u>解決問題</u>」中的程序。
- 2. 執行 [Dell Diagnostics](file:///C:/data/systems/wsM70/tc/ug/delldiag.htm#wp1052329)。
- 3. 複製一份[診斷核對清單並](#page-41-2)填妥。
- 4. 透過 Dell 支援 (support.dell.com), 您可以使用 Dell 提供的範圍廣泛的線上服務,協助您執行安裝和故障排除程序。
- 5. 如果前面的步驟無法解決問題,請與 Dell 公司聯絡。
- 註:請使用電腦附近或電腦旁邊的電話致電技術支援人員,以便技術支援人員協助您執行必要的作業程序。
- 註:Dell 的快速服務代碼系統可能在某些國家/地區不可用。

聽到 Dell 自動化電話系統發出的提示時,請輸入快速服務代碼,以便將電話直接轉給相關的支援人員。如果您沒有快速服務代碼,請開啟 Dell Accessories (Dell **附屬應用程式)** 資料 ALLETTE Express Service Code (快速服務代碼) 圖示,然後按照指示進行操作。

若要獲得有關使用技術支援服務的說明,請參閱[「技術支援服務](#page-40-3)」。

註:美國大陸以外的某些地方可能無法使用以下某些服務。請致電您當地的 Dell 代理商,以獲得有關可用性方面的資訊。

### 線上服務

您可以在 **support.dell.com** 上存取 Dell 支援。請在 **WELCOME TO DELL SUPPORT** 網頁上選擇您所在的地區,然後填妥存取輔助工具和資訊所需的詳細資料。

使用以下位址,您可以用電子方式與 Dell 公司聯絡:

l World Wide Web

- **www.dell.com/**
- **www.dell.com/ap/** (僅限於亞太地區)

**www.dell.com/jp** (僅限於日本)

**www.euro.dell.com** (僅限於歐洲)

**www.dell.com/la/** (僅限於拉丁美洲國家/地區)

**www.dell.ca** (僅限於加拿大)

l 匿名檔案傳送通訊協定 (FTP)

#### **ftp.dell.com/**

登入為使用者:anonymous,並以您的電子郵箱位址作為密碼。

l 電子支援服務

mobile\_support@us.dell.com

<span id="page-40-4"></span>support@us.dell.com apsupport@dell.com (僅限於亞太地區) **support.jp.dell.com** (僅限於日本) **support.euro.dell.com** (僅限於歐洲) l 電子報價服務 sales@dell.com apmarketing@dell.com (僅限於亞太地區) sales\_canada@dell.com (僅限於加拿大) l 電子資訊服務 info@dell.com

#### **AutoTech** 服務

Dell 的自動化技術支援服務 (AutoTech) 為您提供預先錄製的內容,以解答 Dell 客戶最常提出的有關可攜式和桌上型電腦的問題。

在您致電 AutoTech 時,請使用按鍵式電話來選擇與您的問題相關的主題。

AutoTech 每週 7 天,每天 24 小時為您提供服務。您也可以透過技術支援服務來存取這項服務。若要獲得有關的電話號碼,請參閱您所在地區的<u>聯絡號碼</u>。

#### 自動化訂購狀態查詢服務

若要查詢您訂購的所有 Dell™ 產品的狀態,可以訪問 **support.dell.com**,或者致電自動化訂購狀態查詢服務。一個預先錄製的聲音將提示您輸入有關查找和報告該訂單所需的資訊。若要<br>獲得有關的電話號碼,請參閱您所在地區的[聯絡號碼。](#page-41-1)

#### <span id="page-40-3"></span>技術支援服務

Dell 每週 7 天,每天 24 小時為您提供技術支援服務,解答有關 Dell 硬體的問題。Dell 的技術支援人員將使用電腦診斷程式,快速準確地解答您的問題。

若要聯絡 Dell 公司的技術支援服務,請參閱「<u>技術援助</u>」,然後再撥「與 Dell [公司聯絡](#page-41-1)」中列出的您所在國家/地區的電話號碼。

## <span id="page-40-0"></span>訂單問題

如果您的訂單出現問題,如缺少零件、零件錯誤或帳單不正確等,請與 Dell 公司聯絡,以獲得客戶援助服務。在您致電時,請準備好您的發票或包裝記錄。若要獲得有關的電話號碼,請參閱 您所在地區[的聯絡號碼](#page-41-1)

# <span id="page-40-1"></span>產品資訊

如果您需要有關可從 Dell 購買的其他產品的資訊,或者您想訂購產品,請訪問 Dell Web 站台 (www.dell.com)。若要獲得向銷售專員諮詢的電話號碼,請參閱您所在地區的<u>聯絡號碼</u>。

### <span id="page-40-2"></span>退回部件以便進行保固維修或退款

無論您是要求退回部件以便進行維修還是要求退款,請按照以下說明準備好所有要退回的部件:

1. 致電 Dell 公司以取得一個退回材料授權號碼,然後將它清楚地寫在包裝箱外易於看到的地方。

若要獲得有關的電話號碼,請參閱您所在地區[的聯絡號碼](#page-41-1)。

- 2. 附上發票的複印件和一封寫明退回原因的信函。
- 3. 附上一份[診斷核對清單副](#page-41-2)本,寫明您執行過的測試及所有 Dell Diagnostics 報告的錯誤訊息。
- 4. 如果是要求退款,請附上退回部件的所有附件 (電源線、軟體軟式磁碟和指南等)。

<span id="page-41-3"></span>5. 使用該設備原來的 (或類似的) 包裝材料來包裝。

您必須支付運輸費用,支付退回產品的保險,並承擔運輸至 Dell 公司途中遺失的風險。本公司不接受以貨到付款 (C.O.D.) 方式寄送的包裹。

退回的貨品如果不符合上述任何一項要求,Dell 公司的接收部門將拒絕接收並會將其退還給您。

# <span id="page-41-0"></span>在您致電之前

註:致電時請準備好您的快速服務代碼。該代碼可讓 Dell 的自動化支援電話系統更有效地引導您進行電話諮詢。

請記住填妥<u>診斷核對清單</u>。如有可能,請在致電 Dell 公司尋求技術援助之前先開啟電腦,並使用電腦附近或電腦旁邊的電話與 Dell 公司聯絡。技術人員可能會要求您在鍵盤上鍵入一些指<br>令,轉述操作細節,或者嘗試執行只限於在該系統上進行的其他故障排除步驟。請確定電腦說明文件就在旁邊。

### ▲ 警示:拆裝電腦內部元件之前,請閱讀《產品資訊指南》中的安全指示。

<span id="page-41-2"></span>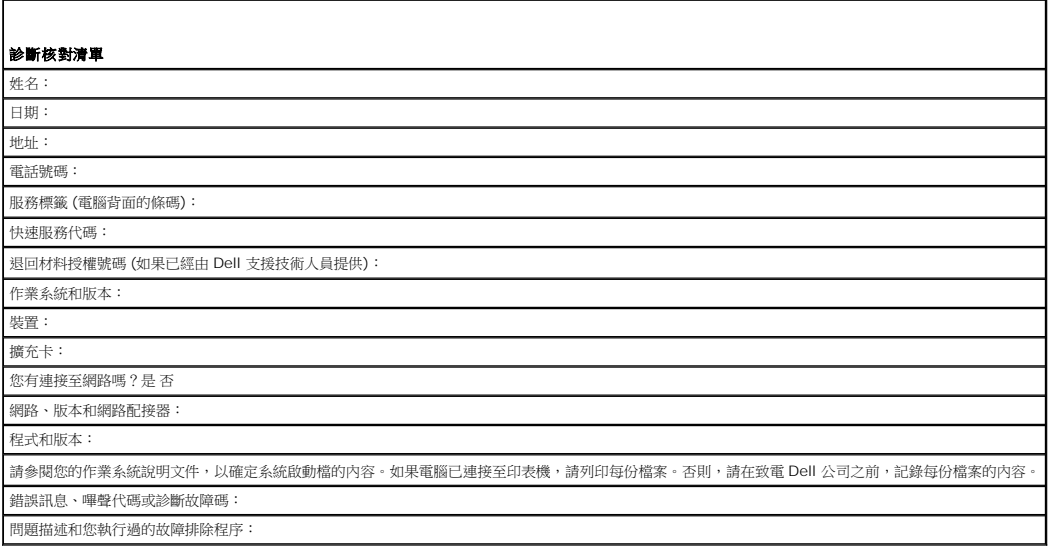

# <span id="page-41-1"></span>與 **Dell** 公司聯絡

若要以電子方式與 Dell 公司聯絡,您可以存取以下 Web 站台:

- l **www.dell.com**
- l **support.dell.com** (技術支援)
- l **premiersupport.dell.com** (為教育、政府、醫療機構及大/中型企業客戶 [包括優先客戶、鉑金客戶及黃金客戶] 提供的技術支援)

若要獲得您所在國家/地區的特定 Web 站台位址,請在下表中查找相應的國家/地區部份。

註:免付費電話適於在所列國家/地區境內使用。

註:在某些國家和地區,針對 Dell Inspiron™ XPS 電腦的技術支援可以透過為某些參與其中的國家和地區提供的單獨的電話號碼而獲得。如果您未發現針對 Inspiron XPS 電腦列出的電 話號碼,則可以透過提供的技術支援號碼與 Dell 公司聯絡,Dell 將為您相應地轉接電話。

需要與 Dell 公司聯絡時,請使用下表提供的電子郵箱位址、電話號碼及代碼。如果您需要援助以判斷應該使用哪些代碼,請與當地或國際電話接線生聯絡。

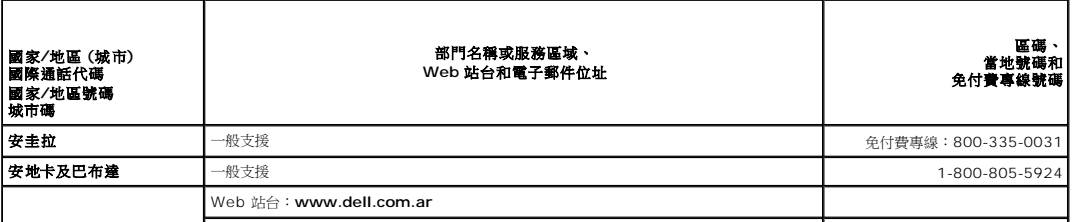

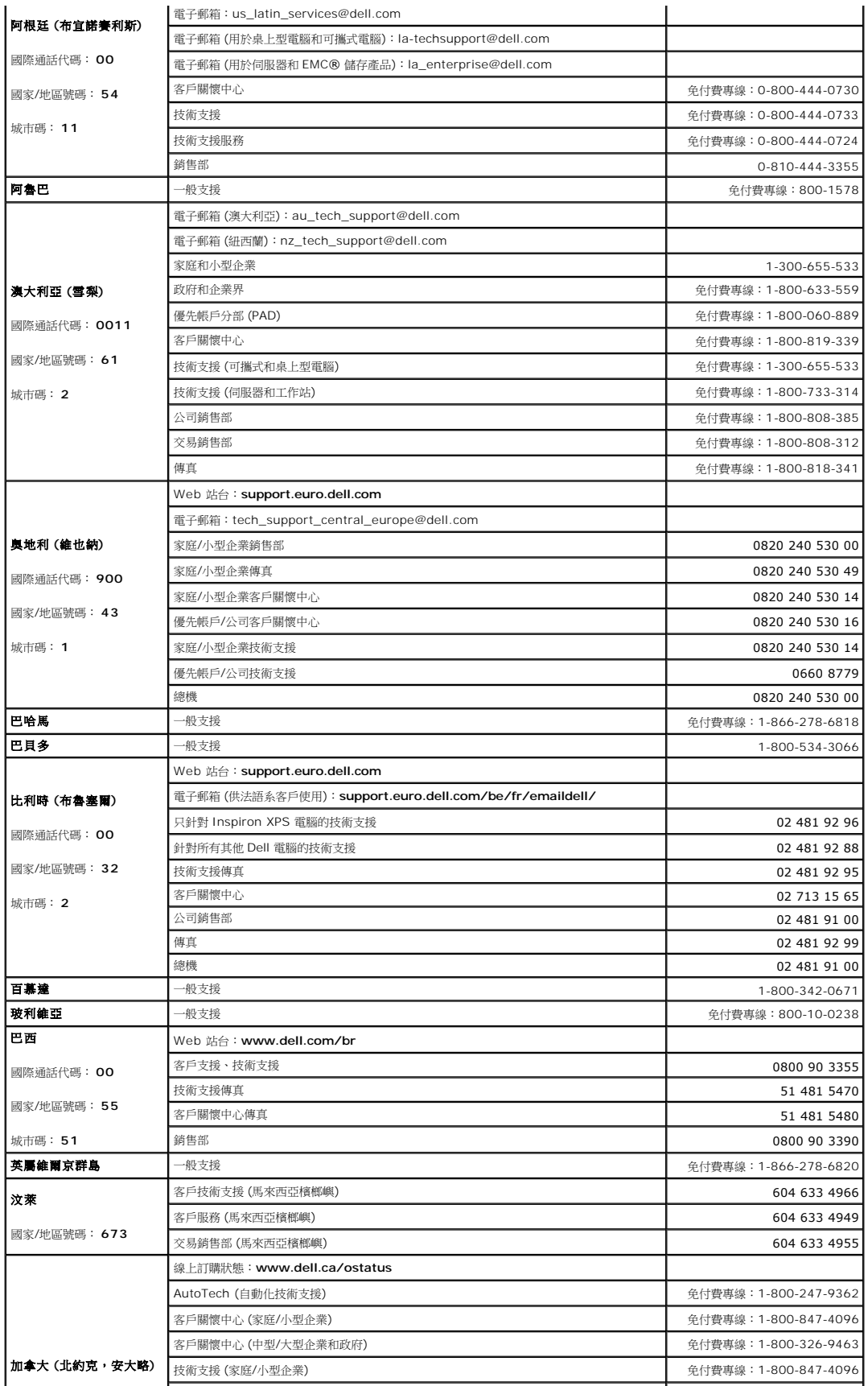

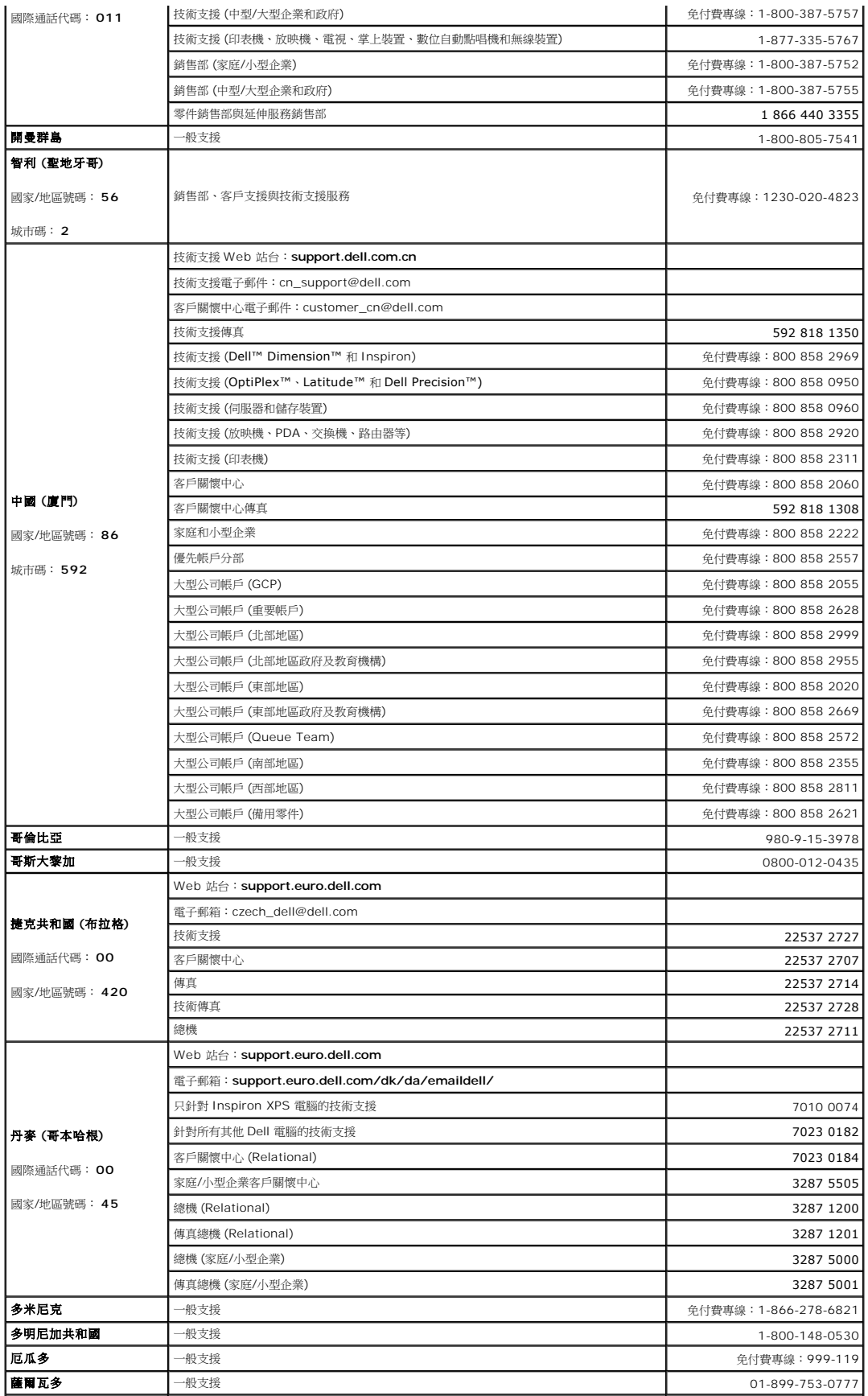

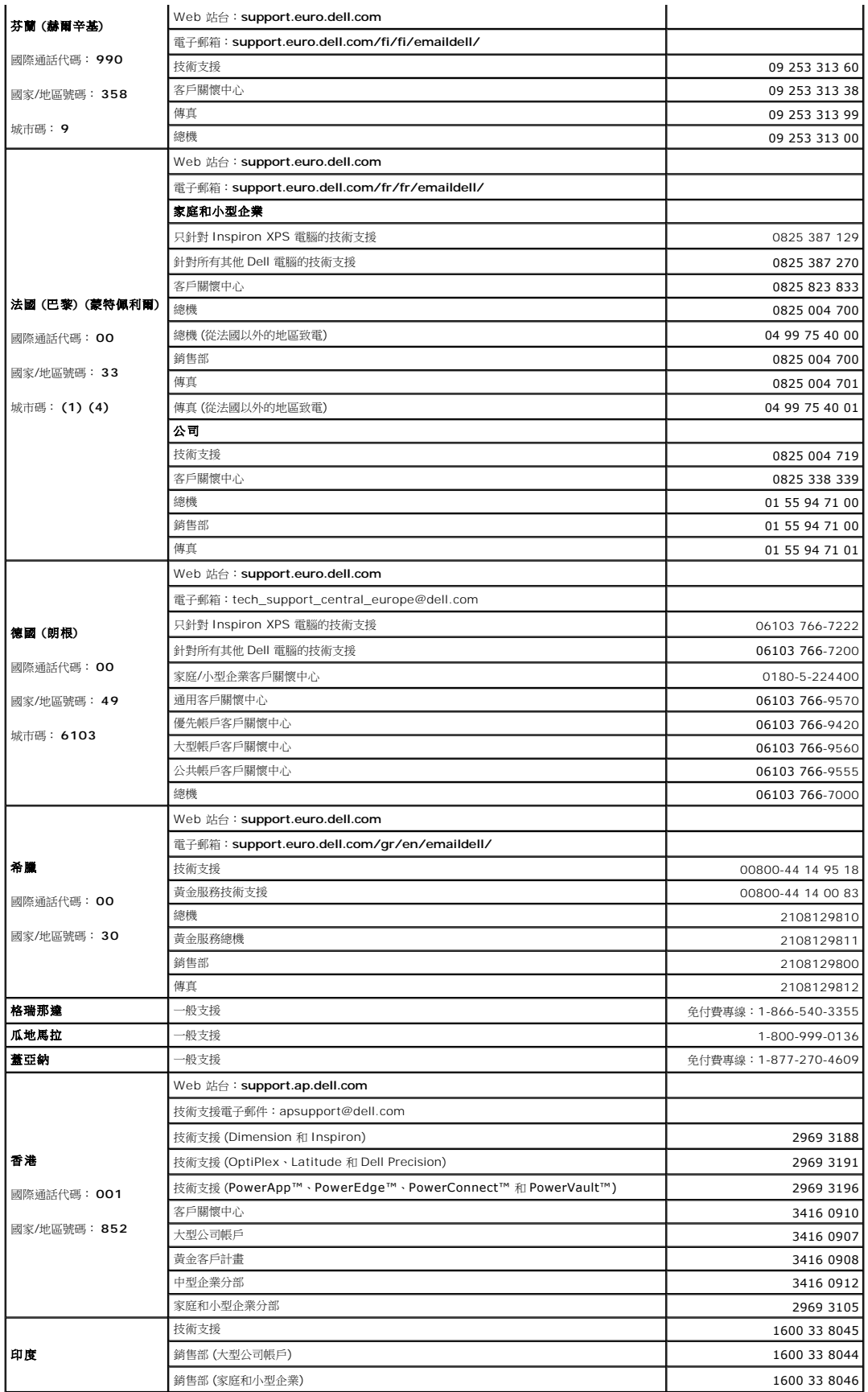

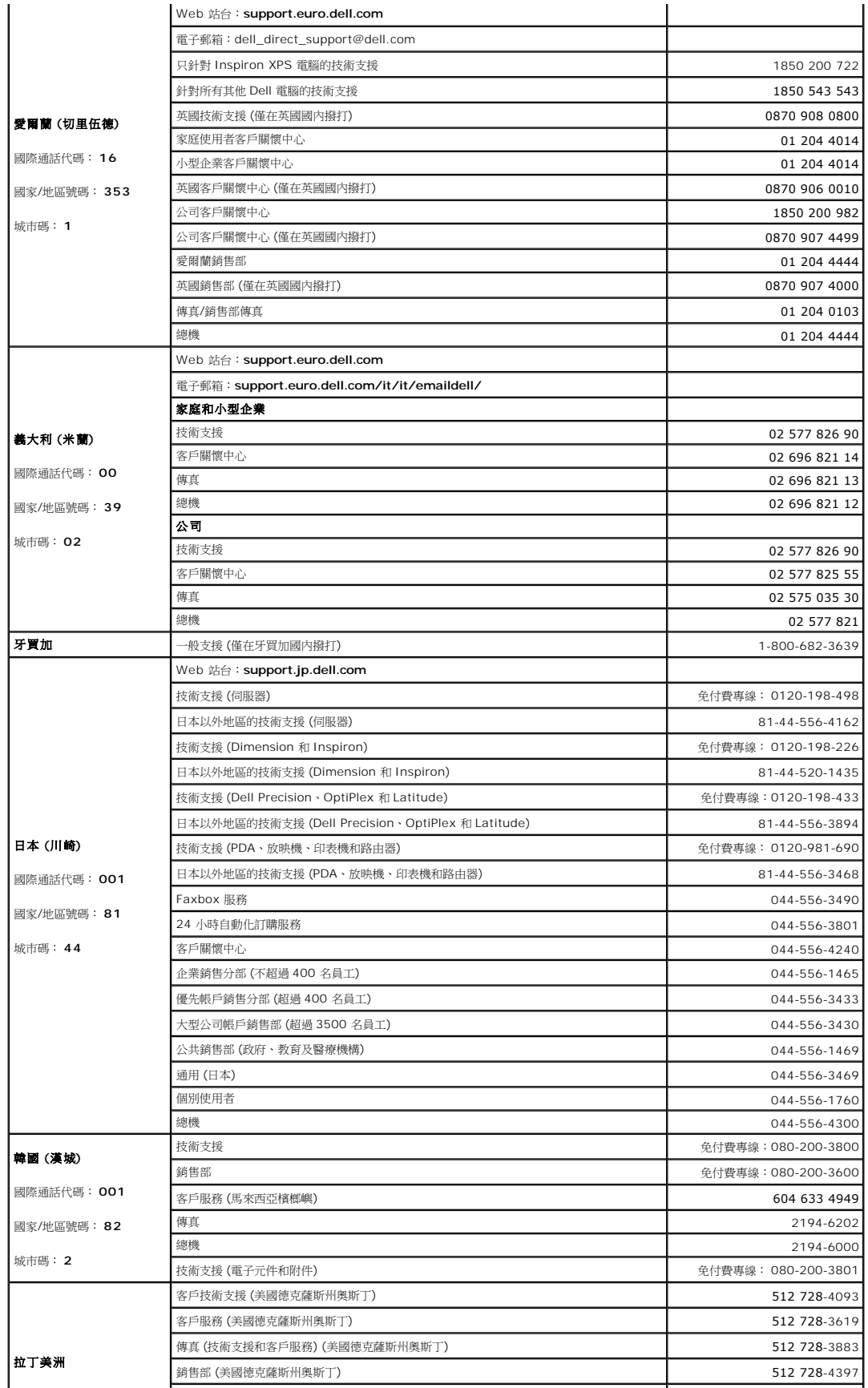

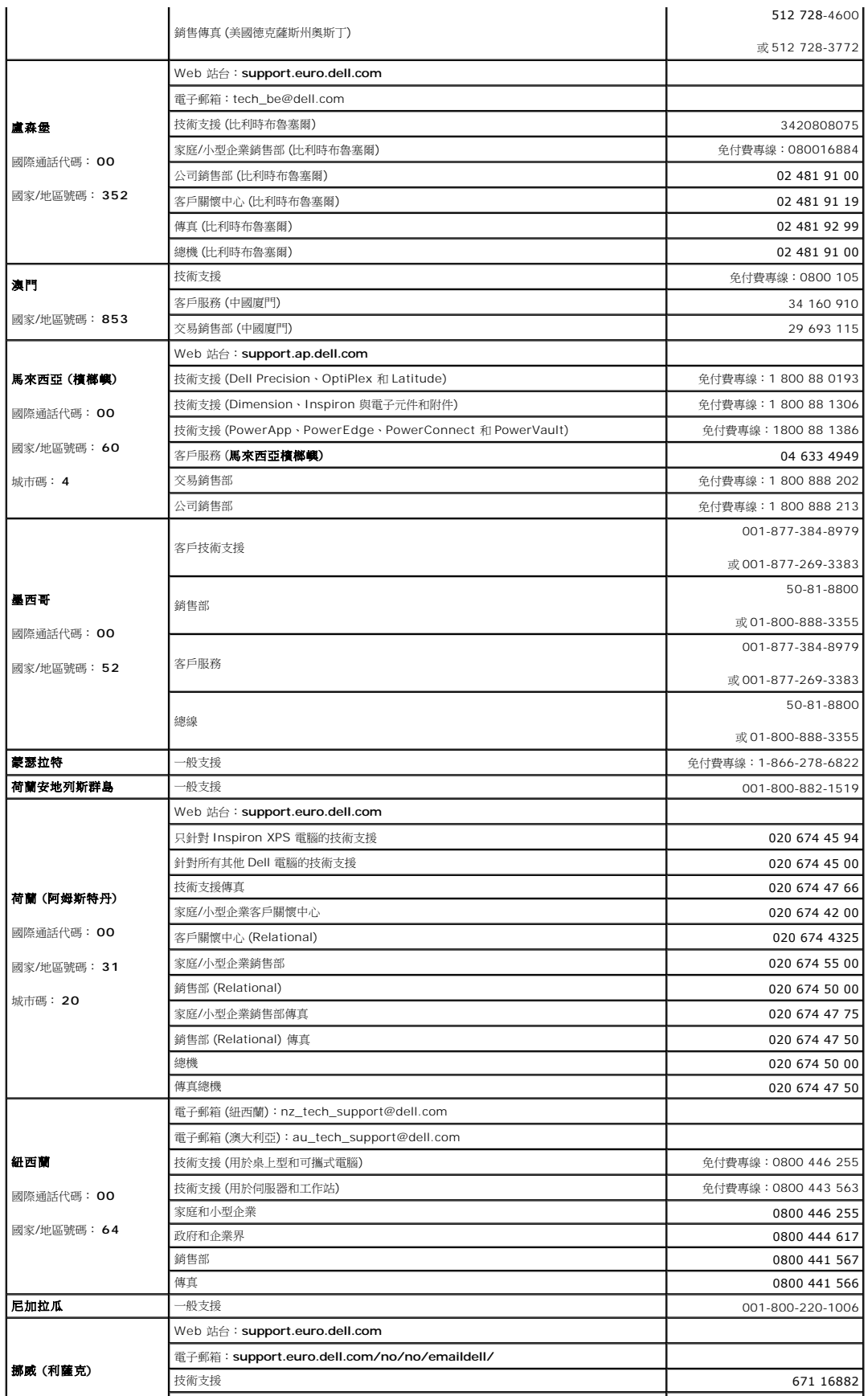

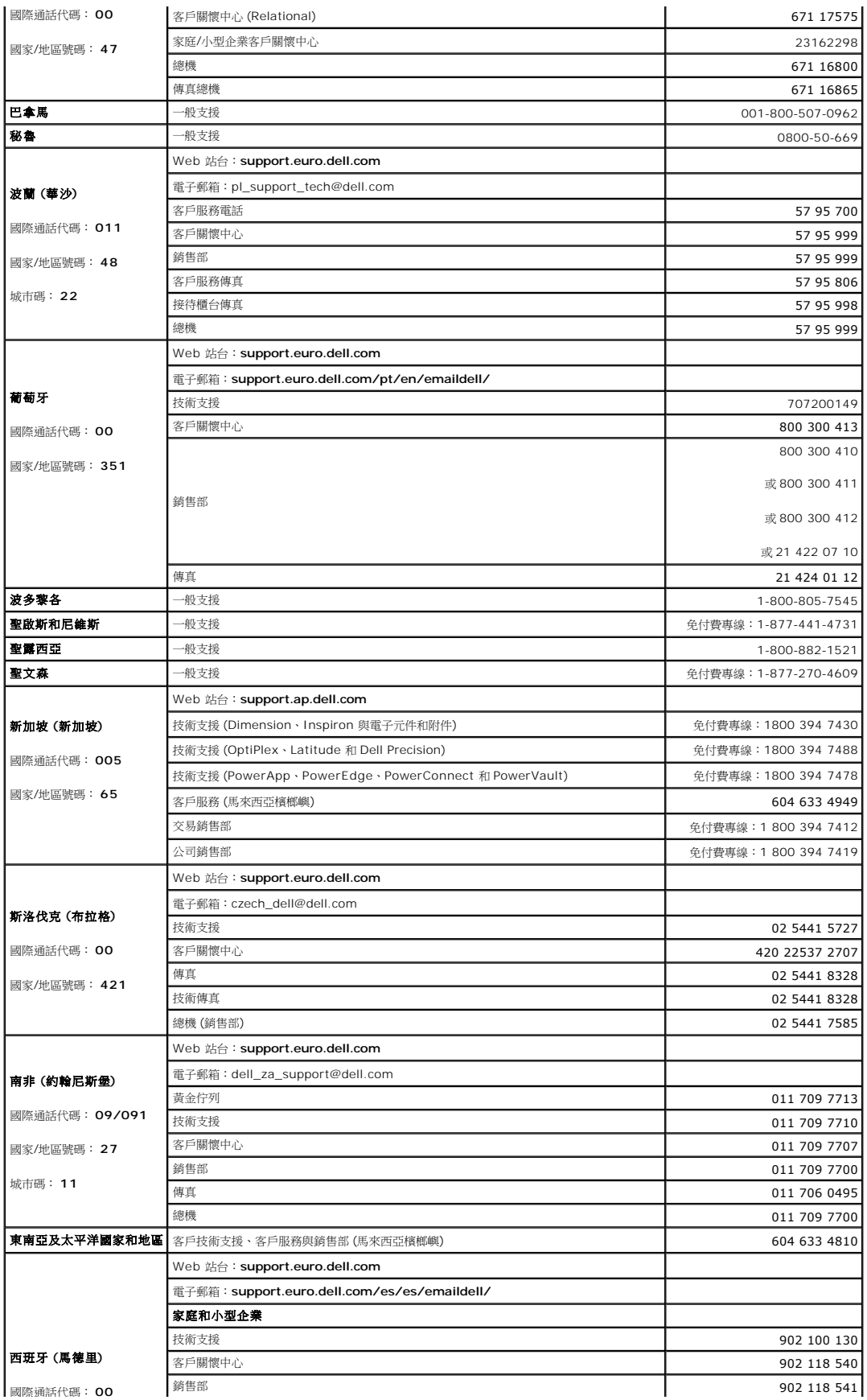

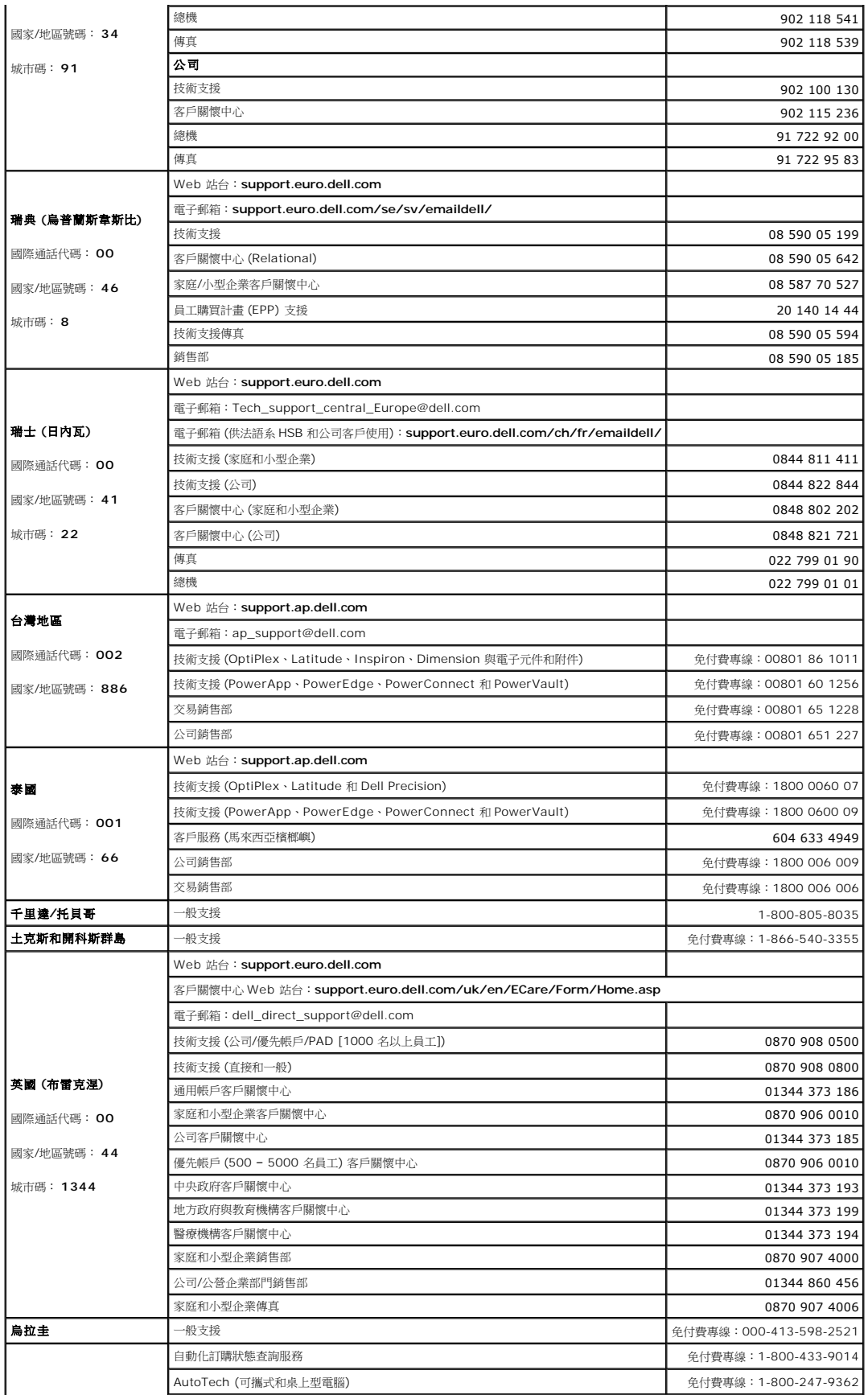

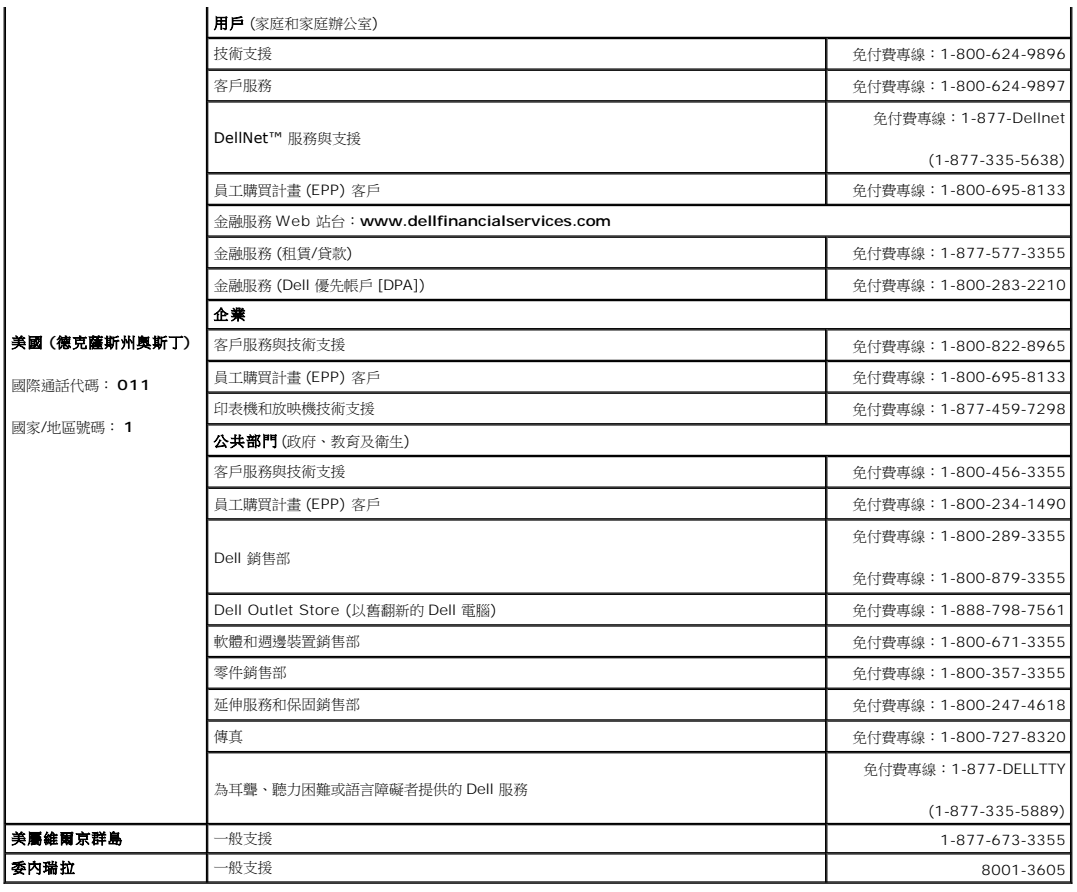

# 詞彙表

[英文](#page-50-0) [四畫](#page-53-0) [五畫](#page-53-1) [六畫](#page-53-2) [七畫](#page-53-3) [八畫](#page-53-4) [九畫](#page-53-5) [十畫](#page-54-0) [十一畫](#page-54-1) [十二畫](#page-54-2) [十三畫](#page-55-0) [十四畫](#page-55-1) [十五畫](#page-55-2) [十六畫](#page-55-3) [十八畫](#page-56-0) [十九畫](#page-56-1) [二十畫以上](#page-56-2)

本詞彙表中的術語僅用於提供資訊,其中可能並未介紹特定電腦所包含的全部功能。

# <span id="page-50-0"></span>英文

AC **—** 交流電 — 一種電流形式,將交流電變壓器的電源線插入電源插座後,這種電流形式將為電腦提供電力。

ACPI — 進階設定及電源介面 — 一種電源管理規格,可讓 Microsoft® Windows® 作業系統將電腦置於待命模式或休眠模式,以節省分配給連接至電腦的每個裝置的電量。

**AGP** — 加速圖形連接埠 — 一種專用的圖形連接埠,允許將系統記憶體用於與影像相關的工作。由於影像電路與電腦記憶體之間的介面速度更快,所以 AGP 能夠提供圓潤的全彩視訊影像。

**APR** — 進階連接埠複製裝置 — 一種塢接裝置,可讓您方便地將顯示器、鍵盤、滑鼠和其他裝置與可攜式電腦配合使用。

**ASF** — 警報標準格式 — 一種標準,用於定義向管理控制台報告硬體和軟體警報的機制。ASF 的設計使其與平台和作業系統無關。

BIOS — 基本輸入/輸出系統 — 用作電腦硬體與作業系統之間的介面的一種程式 (或公用程式)。除非您知道此程式的設定對電腦的影響, 否則請勿變更這些設定。也稱為**系統設定程式**。

**bps** — 每秒位元數 — 用於測量資料傳送速度的標準單位。

**BTU** — 英制熱量單位 — 熱量輸出的測量單位。

 $C -$  攝氏 一溫度測量系統,其中 0°為水的冰點,100°為水的沸點。

**CD** — 光碟 — 一種光學式儲存媒體,通常用於音效和軟體程式。

**CD-R** — 可錄 CD — 一種可錄製資料的 CD。CD-R 上僅可以錄製一次資料。錄製之後,將無法清除或覆寫資料。

**CD-RW** — 可重寫 CD — 一種可重複寫入資料的 CD。資料可以寫入 CD-RW 光碟, 以後也可以清除和覆寫 (重寫)。

**CD-RW/DVD** 光碟機 — 一種能夠讀取 CD 和 DVD 並將資料寫入 CD-RW (可重寫 CD) 和 CD-R (可錄 CD) 光碟的磁碟機,有時也稱為組合光碟機。您可以多次寫入資料到 CD-RW 光 碟,但 CD-R 光碟只能寫入一次。

**CD-RW** 光碟機 — 能夠讀取 CD 並將資料寫入 CD-RW (可重寫 CD) 和 CD-R (可錄 CD) 光碟的磁碟機。您可以多次寫入資料到 CD-RW 光碟,但 CD-R 光碟只能寫入一次。

**CD** 光碟機 — 使用光學技術從 CD 讀取資料的磁碟機。

**CD** 播放機 — 用於播放音樂 CD 的軟體。CD 播放機會顯示一個帶有按鈕的視窗,可以用來播放 CD。

**COA** — 真品證書 — 位於電腦黏膠貼紙上的 Windows 字母數字代碼。也稱為 **Product Key** 或 **Product ID**。

**CRIMM** — 中繼 Rambus 直插式記憶體模組 — 一種無任何記憶體晶片的專用模組,用於填塞空置的 RIMM 插槽。

**DDR2 SDRAM** — 雙倍資料傳送速率 2 SDRAM — SDRAM 的一種類型,使用 4 位元預擷取和其他結構變更將記憶體速度提高至 400 MHz 以上。

**DDR SDRAM** — 雙倍資料傳送速率 SDRAM — SDRAM 的一種類型,使資料組傳送速率提高一倍,從而提高系統效能。

DIN 連接器 - 符合 DIN 標準 (德國工業標準) 的圓形六針連接器; 通常用於連接 PS/2 鍵盤或滑鼠纜線連接器。

**DMA** — 直接記憶體存取 — 可讓某些類型的資料跳過處理器,直接在 RAM 和裝置之間傳送的通道。

**DMTF** — 分散式管理綜合小組 — 硬體與軟體公司的聯合會,為分散式桌面、網路、企業和網際網路環境開發管理標準。

**DRAM** — 動態隨機存取記憶體 — 將資訊儲存於含有電容器的內建電路中的一種記憶體。

**DSL** — 數位用戶線路 — 一種透過類比電話線提供連續、高速網際網路連線的技術。

DVD 一 數位影像光碟 一 通常用於儲存電影的光碟。DVD 是雙面的, 而 CD 是單面的。DVD 光碟機也能讀取大多數 CD 媒體。

**DVD+RW** — 可重寫 DVD — 一種可重複寫入資料的 DVD。資料可以寫入 DVD+RW 光碟,以後也可以清除和覆寫 (重寫)。(DVD+RW 技術不同於 DVD-RW 技術。)

**DVD+RW** 光碟機 — 能夠讀取 DVD 和大部份 CD 媒體,並可以向 DVD+RW (可重寫 DVD) 光碟寫入資料的磁碟機。

**DVD** 光碟機 — 使用光學技術從 DVD 和 CD 讀取資料的磁碟機。

**DVD** 播放機 — 用於觀賞 DVD 電影的軟體。DVD 播放機會顯示一個帶有按鈕的視窗,可以用來觀賞電影。

**DVI** — 數位影像介面 — 電腦和數位影像顯示之間的數位傳送標準,DVI 配接器透過電腦的內建圖形來工作。

ECC - 錯誤核對及更正 - 包含特殊電路的一類記憶體,該電路用於在資料進出記憶體時測試資料的正確性。

**ECP** — 延伸功能連接埠 — 一種提供改進的雙向資料傳送的並列連接器設計。與 EPP 類似,ECP 使用直接記憶體存取來傳送資料,通常可以提高效能。

- **EIDE**  增強型整合套件 一種改進的 IDE 介面,用於硬碟機和 CD 光碟機。
- **EMI**  電磁干擾 由於電磁輻射導致的電子干擾。
- **EPP** 增強並列埠 提供雙向資料傳送的並列連接器設計。
- **ESD** 靜電釋放 靜電的快速釋放。ESD 會損壞電腦和通訊設備的內建電路。

FCC - 美國聯邦通訊委員會 - 美國的一個機構,負責實施與通訊相關的法規,該法規用於評估電腦和其他電子設備所產生的輻射等級。

- **FSB** 前側匯流排 處理器和 RAM 之間的資料路徑和實體介面。
- **FTP** 檔案傳送通訊協定 一種標準的網際網路通訊協定,用於在連接至網際網路的電腦之間交換檔案。
- **G** 重力 重量和力的測量單位。
- **GB** 十億位元組 資料儲存的測量單位,1 GB 等於 1024 MB (1,073,741,824 位元組)。如果用來指硬碟機儲存量,通常將其捨入為 1,000,000,000 位元組。
- **GHz** 十億赫茲 頻率測量單位,1 GHz 等於 1,000,000,000 Hz 或 1,000 MHz。電腦處理器、匯流排和介面速度的測量單位一般為 GHz。
- **GUI** 圖形使用者介面 透過選單、視窗和圖示與使用者互動的軟體。在 Windows 作業系統上執行的大多數程式均為 GUI。
- **HTML** 超文件標示語言 插入至網際網路網頁中的一組代碼,用於在網際網路瀏覽器上顯示。
- **HTTP** 超文件傳送通訊協定 用於在連接至網際網路的電腦之間交換檔案的通訊協定。

**Hz** — 赫茲 — 頻率測量單位,1 赫茲等於每秒 1 個週期。電腦和電子裝置的測量單位一般為千赫茲 (kHz)、百萬赫茲 (MHz)、十億赫茲 (GHz) 或兆赫茲 (THz)。

- **IC** 加拿大工業部 加拿大管制機構,與美國的 FCC 職責類似,負責管制電子設備的輻射。
- **IC** 積體電路 一種半導體晶圓或晶片,上面可組裝數千或數百萬個微型電子元件,用於電腦、音效以及影像設備。
- **IDE**  積體磁碟機電子設備 一種用於大型儲存裝置的介面,其中的控制器被整合於硬碟機或 CD 光碟機中。
- **IEEE 1394** 電機電子工程師協會 用於將 IEEE 1394 相容裝置 (例如數位相機和 DVD 播放機) 連接至電腦的高效能序列匯流排。
- **I/O** 輸入/輸出 用於向電腦輸入資料和從電腦擷取資料的作業或裝置。鍵盤和印表機是 I/O 裝置。
- I/O 位址 一 在 RAM 中的位址,與某個特定裝置 (例如序列連接器、並列連接器或擴充槽) 關聯,並可讓處理器與該裝置通訊。
- **IrDA**  紅外線資料協會 建立國際紅外線通訊標準的機構。
- **IRQ** 岔斷要求 指定給特定裝置的電子路徑,使該裝置可以與處理器通訊。每個裝置連接必須有一個指定的 IRQ。雖然兩個裝置可以共用同一個 IRQ 指定,但您無法同時對這兩個裝置 進行作業。
- **ISP** 網際網路服務供應商 可讓您存取其主機伺服器以便直接連接至網際網路、收發電子郵件以及存取 Web 站台的公司。ISP 通常為您提供收費的軟體包、使用者名稱和撥接電話號 碼。
- **Kb** 千位元 資料單位,1 Kb 等於 1024 位元。記憶體積體電路容量的測量單位。
- **KB** 千位元組 資料單位,1 KB 等於 1024 位元組,但一般稱 1 KB 等於 1000 位元組。
- **kHz** 千赫茲 頻率測量單位,1 kHz 等於 1000 Hz。
- **LAN** 區域網路 覆蓋範圍較小的電腦網路。LAN 一般侷限於一座建築物或幾座相鄰建築物內。可以透過電話線和無線電波將一個 LAN 連接至另一個遠距離的 LAN,進而構成一個廣域網 路 (WAN)。
- **LCD**  液晶顯示幕 可攜式電腦和平面顯示器使用的一種技術。
- **LED** 發光二極管 透過發光來表示電腦狀態的電子元件。
- **LPT** 列印表機 對印表機或其他並列裝置的並列連接的指定。
- **Mb** 百萬位元 記憶體晶片容量的測量單位,1 Mb 等於 1024 Kb。
- **MB** 百萬位元組 資料儲存的測量單位,1 百萬位元組等於 1,048,576 位元組。1 MB 等於 1024 KB。如果用來指硬碟機儲存量,通常將其捨入為 1,000,000 位元組。
- **Mbps** 每秒百萬位元 每秒一百萬位元。此測量單位通常用於網路和數據機的傳輸速度。
- **MB/sec** 每秒百萬位元組 每秒一百萬位元組。此測量單位通常用於資料的傳送速率。
- **MHz** 百萬赫茲 頻率測量單位,一百萬赫茲等於每秒 1 百萬個週期。電腦處理器、匯流排和介面速度的測量單位通常為 MHz。
- **ms** 微秒 時間測量單位,1 微秒等於千分之一秒。儲存裝置存取時間的測量單位一般為 ms。
- **NIC**  請參閱網路配接器。
- **ns** 毫微秒 時間測量單位,1 毫微秒等於十億分之一秒。
- **NVRAM** 不依電性隨機存取記憶體 在電腦關閉或斷開外部電源時儲存資料的一種記憶體。NVRAM 用於維護電腦組態資訊,例如日期、時間和您可以設定的其他系統設定選項。

**PC Card** — 符合 PCMCIA 標準的抽取式 I/O 卡。常見的 PC Card 有數據機和網路配接器。

**PCI** — 週邊元件連接標準 — PCI 是支援 32 和 64 位元資料路徑的區域匯流排,在處理器和裝置 (例如影像、磁碟機、網路等) 之間提供高速資料路徑。

**PCI Express —** 對 PCI 介面的修改,可提高處理器和連接裝置之間的資料傳送速率。PCI Express 的資料傳送速率在 250 MB/sec 和 4 GB/sec 之間。如果 PCI Express 晶片組和裝<br>置具有不同的速度,則它們將以較低的速度進行工作。

**PCMCIA** — 個人電腦記憶體插卡國際組織 — 建立 PC Card 標準的機構。

**PIN** — 個人識別號碼 — 一組數字和/或字母,用於限制未經授權者存取電腦網路及其他安全系統。

**PIO** — 程控輸入/輸出 — 將處理器作為資料路徑的一部份,透過它在兩個裝置之間傳送資料的方式。

POST - 開機自我測試 - 診斷程式,由 BIOS 自動載人,對主要電腦元件 (例如記憶體、硬碟機和影像等) 執行基本測試。在 POST 期間,如果系統未偵測到故障,電腦將繼續啟動。

**PS/2** — 個人系統/2 — 用於連接 PS/2 相容鍵盤、滑鼠或鍵台的一種連接器。

**PXE** — 預啟動執行環境 — 一種 WfM (連線管理) 標準,可遠端組態和啟動連入網路但是沒有作業系統的電腦。

**RAID** — 獨立磁碟冗餘陣列 — 提供資料冗餘的方法。RAID 的常用實現方案包括 RAID 0、RAID 1、RAID 5、RAID 10 和 RAID 50。

**RAM** — 隨機存取記憶體 — 程式指令和資料的主要暫時性儲存區域。在您關閉電腦後,RAM 中儲存的所有資訊都將遺失。

**RFI** — 無線電頻率干擾 — 典型無線電頻率產生的干擾,範圍為 10 KHz 至 100,000 MHz。無線電頻率位於電磁頻譜較低的一端,比頻率較高的輻射 (例如紅外線和光) 更易產生干擾。

ROM - 唯讀記憶體 - 一種記憶體, 儲存電腦無法刪除或寫入的資料和程式。與 RAM 不同, ROM 記憶體在關閉電腦後仍可以保留其中的內容。電腦作業所必需的一些程式駐留在 ROM

**RPM** — 每分鐘轉數 — 每分鐘的旋轉數。硬碟機速度的測量單位通常為 rpm。

中。

**RTC** — 即時時鐘 — 主機板上由電池供電的時鐘,在您關閉電腦之後仍保留日期和時間資訊。

**RTCRST** — 即時時鐘重設 — 某些電腦主機板上的跳線,通常用於排除故障。

**SDRAM** — 同步動態隨機存取記憶體 — 與處理器的最佳時鐘速度保持同步的一種 DRAM。

**S/PDIF** — Sony/Philips 數位介面 — 一種音效傳送檔案格式,可以在檔案之間傳送音效,而無須將其轉換為類比格式或從類比格式轉換,以免降低檔案的品質。

**Strikezone™** — 平台基座上的加固區域,可在電腦遭受共振衝擊或跌落 (無論電腦處於開啟還是關閉狀態) 時充當緩衝裝置以保護硬碟機。

**SVGA** — 超級影像圖形陣列 — 一種影像卡及控制器的影像標準。典型的 SVGA 解析度為 800 x 600 和 1024 x 768。

**S-video** 電視輸出 — 用於將電視或數位音效裝置連接至電腦的連接器。

**SXGA** — 超級延伸圖形陣列 — 一種影像卡與控制器的影像標準,可支援高達 1280 x 1024 的解析度。

**SXGA+** — 超級延伸圖形陣列增強 — 一種影像卡與控制器的影像標準,可支援高達 1400 x 1050 的解析度。

**TAPI** — 電話應用程式設計介面 — 啟用 Windows 程式,以與各種電話裝置 (包括音效、資料、傳真及影像) 共同作業。

**UMA** — 共用記憶體分配 — 動態分配給影像記憶體的系統記憶體。

UPS — 不斷電供應系統 — 在電源供應出現故障或電壓降至無法使用的程度時所使用的備用電源。UPS 可讓電腦在停電後的有限時間內繼續執行。UPS 系統通常提供電湧抑制功能,還可能 提供電壓調節功能。小型 UPS 系統能夠提供幾分鐘的電池電量,以便您關閉電腦。

USB — 通用序列匯流排 — 用於低速裝置 (例如 USB 相容型鍵盤、滑鼠、搖桿、掃描器、喇叭組合、印表機、寬頻裝置 [DSL 和纜線數據機]、成像裝置或儲存裝置) 的硬體介面。裝置可直<br>接插入電腦上的 4 針插槽,或插入與電腦連接的多連接埠集線器。您可以在電腦開啟時連接或斷開 USB 裝置,也可以將 USB 裝置連成雛菊鏈式。

UTP — 無保護層雙絞線 — 一種纜線,用於大多數電話網路和某些電腦網路。無保護層纜線成對絞合在一起可以防止電磁干擾,而不必依賴每對纜線外面的金屬護套來防止干擾。

**UXGA** — 超延伸圖形陣列 — 一種影像卡與控制器的影像標準,可支援高達 1600 x 1200 的解析度。

**V** — 伏特 — 電位或電動勢的測量單位。1 伏特表示 1 安培的電流穿過 1 歐姆的電阻時所需要的電壓。

**W** — 瓦特 — 電功率的測量單位。1 瓦特等於 1 伏特電壓下流過 1 安培的電流。

WHr - 瓦特小時 - 一種用於表示電池近似電量的測量單位。例如, 一顆 66 WHr 的電池可以提供 66 W 的電量 1 小時, 或 33 W 的電量 2 小時。

**WXGA** — 寬延伸圖形陣列 — 一種影像卡與控制器的影像標準,可支援高達 1280 x 800 的解析度。

**XGA** — 延伸圖形陣列 — 一種影像卡與控制器的影像標準,可支援高達 1024 x 768 的解析度。

**ZIF** — 零安插力 — 插槽或連接器的一種類型,無須對晶片或其插槽施力,就可以安裝或卸下電腦晶片。

**Zip** — 一種通用的資料壓縮格式。用 Zip 格式壓縮的檔案稱為 Zip 檔案,其副檔名通常為 **.zip**。自我解壓縮檔是一種特殊的壓縮檔案,其副檔名為 **.exe**。連按兩下自解壓檔案可以將其解壓 縮。

Zip 磁碟機 — 一種使用稱為 Zip 磁碟的 3.5 吋抽取式磁碟的高容量軟式磁碟機,由 Iomega Corporation 研發。Zip 磁碟樹大於正常的軟式磁碟,厚度約為正常磁碟的兩倍,最多可容納 100 MB 資料。

# <span id="page-53-0"></span>四畫

分割區 — 硬碟機上的實體儲存區域,指定給一個或多個邏輯儲存區域 (稱為邏輯磁碟機)。每個分割區可以包含多個邏輯磁碟機。

文字編輯器 — 一種程式,用於建立和編輯僅包含文字的檔案;例如,Windows 記事本就使用文字編輯器。文字編輯器一般不提供自動換行或格式製作功能,如添加底線、改變字型等選 項。

# <span id="page-53-1"></span>五畫

主機板 一電腦中的主電路板,也稱為母板。

# <span id="page-53-2"></span>六畫

休眠模式 - 一種電源管理模式,可將記憶體中的所有內容儲存到硬碟機的保留空間,然後關閉電腦。當您重新啟動電腦時,儲存在硬碟機中的記憶體資訊將會自動恢復。

光學磁碟機 — 使用光學技術從 CD、DVD 或 DVD+RW 讀取或寫入資料的磁碟機。光學磁碟機包括 CD 光碟機、DVD 光碟機、CD-RW 光碟機以及 CD-RW/DVD 組合光碟機。

安裝程式 — 用於安裝和組態硬體及軟體的程式。大部份 Windows 軟體包中帶有 **setup.exe** 或 **install.exe** 程式。安裝程式與系統設定程式不同。

# <span id="page-53-3"></span>七畫

位元 — 電腦可辨識的最小資料單位。

位元組 — 電腦使用的基本資料單位。1 個位元組通常等於 8 個位元。

序列連接器 — 一種 I/O 連接埠,通常用於將裝置 (例如掌上數位裝置或數位相機) 連接至電腦。

快取記憶體 — 一種專用的高速儲存機件,可以是主記憶體的保留部份,也可以是獨立的高速儲存裝置。快取記憶體可以提高處理器的多種作業效率。

**L1** 快取記憶體 — 處理器內部儲存的主快取記憶體。

L2 快取記憶體 - 次快取記憶體,可以安裝在處理器外部,也可以併入處理器結構內。

快速服務代碼 — 位於 Dell™ 電腦的黏膠貼紙上的數字代碼。在與 Dell 公司聯絡尋求援助時,請使用快速服務代碼。快速服務代碼服務可能在某些國家/地區不可用。

更新頻率 - 螢幕水平線更新的頻率 (有時也指垂直頻率),以 Hz 為單位。更新頻率越高, 肉眼覺察到的圖像閃爍就越少。

系統狀態列 — 請參閱通知區域。

系統設定程式 — 一種公用程式,用作電腦硬體與作業系統之間的介面。系統設定程式可讓您在 BIOS 中組態使用者可選的選項,例如日期和時間或系統密碼。除非您知道此程式的設定對電 腦的影響,否則請勿變更這些設定。

防毒軟體 — 一種旨在識別、隔離和/或刪除電腦病毒的程式。

**防寫保護** — 無法變更的檔案或媒體。在您想要保護資料免受變更或損壞時,請使用防寫保護。若要對 3.5 吋軟式磁碟進行防寫保護,請將其防寫保護彈片滑至打開位置。

# <span id="page-53-4"></span>八畫

並列連接器 — 一種 I/O 連接埠,通常用於將並列印表機連接至電腦。也稱為 **LPT** 連接埠。

底色圖案 — Windows 桌面上的背景圖樣或圖片。可以透過 Windows 控制台變更底色圖案。您也可以掃描喜歡的圖片,將其設定為底色圖案。

延伸 **PC Card** — 安裝時會延伸到 PC Card 插槽邊緣外的 PC Card。

近伸顧示模式 — 一種顯示設定,使您可以使用另外一台顯示器作為顯示幕的延伸,也稱為雙顧示模式。

服務標籤 — 電腦上的條碼標籤,當您存取 Dell 支援 (**support.dell.com**) 或致電 Dell 公司尋求客戶服務或技術支援時,Dell 技術人員將依據它來識別您的電腦。

# <span id="page-53-5"></span>九畫

符命模式 — 電源管理模式,經由關閉所有不必要的電腦作業來節省電能。

按鍵組合 — 要求同時按下多個按鍵的指令。

**紅外線感應器** — 一種連接埠,可讓您在不使用纜線連接的情況下,在電腦和紅外線相容裝置之間傳送資料。

# <span id="page-54-0"></span>十畫

**旅行用模組** — 一種塑膠裝置,旨在裝入可攜式電腦的模組凹槽,以減輕電腦的重量。

時鐘速度 — 表示連接至系統匯流排的電腦元件的作業速度,以 MHz 表示。

海關文件 — 一種國際性海關文件,可以方便您將貨物暫時帶入其他國家/地區,也稱為商品護照。

**病毒** ——種專為引起不便或破壞電腦儲存的資料而設計的程式。病毒程式透過已感染的磁碟、從網際網路上下載的軟體或電子郵件的附屬檔案,在電腦之間傳播。當啟動受感染的程式時,內 嵌於其中的病毒也會啟動。

啟動型病毒是一類常見的病毒,它儲存在軟式磁碟的啟動磁區中。如果在關閉電腦時將軟式磁碟留在磁碟機中,則再次開機時,電腦會在讀取軟式磁碟的啟動磁區以搜尋作業系統時受到感 染。如果電腦被感染,啟動型病毒就會將自身複製到在這台電腦進行讀寫操作的所有軟式磁碟上,直到病毒被消除為止。

能源之星**®** — 環保組織關於降低整體電力消耗的要求。

**記憶體** — 電腦內部的暫時性資料儲存區域。因為記憶體中的資料不是永久的,因此建議您在使用檔案時要經常儲存檔案,並且在關閉電腦前務必儲存檔案。您的電腦可以包含幾種不同的記 憶體,例如 RAM、ROM 和影像記憶體。記憶體一詞常被用作 RAM 的同義詞。

記憶體位址 — 在 RAM 中暫時儲存資料的特定位置。

- **記億體配置** 電腦在啟動時,可透過此程序將記憶體位址指定至實體位置。然後,裝置和軟體就可以識別處理器可以存取的資訊。
- 記憶體模組 —包含記憶體晶片並連接至主機板的小型電路板。

## <span id="page-54-1"></span>十一畫

E域匯流排 — 一種資料匯流排,可提供從裝置到處理器的快速資料傳輸速率。

唯讀 — 只能檢視,不能編輯或刪除的資料和/或檔案。檔案在下列情況時為唯讀狀態:

- ¡ 駐留在防寫保護的軟式磁碟、CD 或 DVD上。
- ¡ 位於網路目錄中,系統管理員僅指定權限給特定使用者。

控制台 — 可讓您修改作業系統和硬體設定 (例如顯示設定) 的 Windows 公用程式。

控制器 一 晶片,用於控制處理器與記憶體之間或處理器與裝置之間資料的傳送。

**捷徑** — 可快速存取常用程式、檔案、資料夾和磁碟機的圖示。將捷徑圖示放在 Windows 桌面上並連按兩下該圖示,即可開啟相應的資料夾或檔案,而無需先進行搜尋。捷徑圖示不會變更<br>檔案的位置,如果刪除捷徑圖示也不會影響原始檔案。您還可以為捷徑圖示重新命名。

處理器 — 一塊電腦晶片,可解釋和執行程式指令。有時,處理器被稱為 CPU (中央處理器)。

軟式磁碟機 — 能夠讀取並向軟式磁碟寫入資料的磁碟機。

軟體 — 可以用電子方式儲存的任何內容 (例如電腦檔案或程式)。

**通知區域** — Windows 工作列的一部份,包含可快速存取程式以及電腦功能 (例如時鐘、音量控制和列印狀態) 的圖示。也稱為**系統狀態列** 

# <span id="page-54-2"></span>十二畫

備份 - 磁片、CD、DVD 或硬碟機上的程式或資料檔案的副本。請定期從硬碟機上備份資料檔案,以備不時之需。

散熱器 — 某些處理器上的金屬片,有助於散熱。

智慧卡 — 一種內嵌了處理器和記憶體晶片的插卡。智慧卡可用於鑑定配備智慧卡之電腦上的使用者。

游標 — 顯示幕或螢幕上的標誌,表示鍵盤、觸控墊或滑鼠下一個動作的作用位置。它常顯示為閃爍的實心線、帶底線的字元或小箭頭。

硬碟機 — 能夠在硬碟上讀取和寫入資料的磁碟機。術語硬碟機和硬碟常可以互換使用。

程式 — 為您處理資料的所有軟體,包括試算表、文書處理器、資料庫和遊戲包。程式需要在作業系統中執行。

程式能夠顯示的顏色數量和解析度取決於顯示器、影像控制器及其驅動程式的功能,以及電腦安裝的影像記憶體容量。

華氏 — 一種溫度測量系統,32° 為水的冰點,212° 為水的沸點。

開機 **CD** — 可以用來啟動電腦的 CD。請確保隨時備有可用的開機 CD 或開機磁片,以備在硬碟機損壞或電腦感染病毒時使用。您的 **Drivers and Utilities** CD 或 Resource CD 就是開 機 CD。

開機順序 —指定電腦嘗試啟動的裝置順序。

開機磁碟 — 可以用來啟動電腦的磁碟。請確保隨時備有可用的開機 CD 或開機磁片,以備在硬碟機損壞或電腦感染病毒時使用。

# <span id="page-55-0"></span>十三畫

匯流排 — 電腦中各元件之間的通訊路徑。

匯流排速度 — 表示匯流排傳送資訊的速度, 以 MHz 表示。

塢接裝置 — 請參閱 **APR**。

**滑鼠** — 控制游標在螢幕上移動的指向裝置。通常,您可以在堅硬平坦的表面上移動滑鼠,從而使指標或游標在螢幕上移動。

**裝置** 一 安裝在電腦內部或與電腦連接的硬體,如磁碟機、印表機或鍵盤。

#### 裝置驅動程式 — 請參閱驅動程式。

解析度 一 由印表機列印或在顯示器上顯示的影像之清晰度。解析度越高,影像越清晰。

**資料夾** — 用於說明磁碟或磁碟機上的空間的術語,檔案在其中進行組織和分組。資料夾中的檔案可以用不同方式來檢視和排序,例如依字母、日期或大小。

電池 — 內部電源,當可攜式電腦未連接至交流電變壓器和電源插座時,可以使用內部電源執行。

電池的使用時間 — 可攜式電腦電池為電腦供電時將電量耗盡所需的時間 (以分鐘或小時計算)。

電池壽命 — 可攜式電腦電池能夠進行放電和充電的時間 (以年計算)。

電湧保護器 — 可以防止電壓尖峰訊號 (如在打雷閃電時產生) 透過電源插座進入電腦。當電壓降低超過正常交流電壓水平的 20% 時,電湧保護器將無法提供防雷擊或電壓過低保護。

電湧保護器不能保護網路連接。在打雷閃電時,請務必從網路連接器上拔下網路纜線。

### <span id="page-55-1"></span>十四畫

像素 — 顯示器螢幕上的一個點。像素按行和欄的排列方式建立影像。影像解析度表示為横向像素數乘以縱向像素數,例如 800 x 600。

圖形模式 — 一種影像模式,可以定義為 **x** 個水平像素乘 **y** 個垂直像素乘 **z** 種顏色。圖形模式能顯示任意多種形狀和字型。

磁碟掃描程式 - 檢查檔案、資料夾和硬碟表面是否出錯的 Microsoft 公用程式。如果在電腦停止回應後重新啟動電腦,通常會執行磁碟掃描程式。

**磁碟等量分割組合** — 一種可在多個磁碟機上分佈資料的技術。磁碟等量分割組合可以加快從磁碟儲存區恢復資料的作業速度。使用磁碟等量分割組合的電腦,通常可讓使用者選擇資料單位 的大小或等量分割的寬度。

**網域** — 網路中的一組電腦、程式和裝置,它們被作為具有共同規則和程序的整體來管理,並由特定使用者群組使用。使用者登入網域便可以存取資源。

網路配接器 — 提供網路功能的晶片。電腦的網路配接器可能位於主機板上,也可能位於 PC Card 上。網路配接器也稱為 **NIC** (網路介面控制器)。

製作格式 – 對磁碟機或磁碟進行處理以便儲存檔案的過程。當為磁碟機或磁碟製作格式時,其中現有的資訊將全部遺失。

說明檔 — 包含產品說明或指示資訊的檔案。某些說明檔與特定程式相關,例如 Microsoft Word 中的說明。其他說明檔可作為獨立的參考來源。說明檔的副檔名通常為 **.hlp** 或 **.chm**。

## <span id="page-55-2"></span>十五畫

影像記憶體 — 由影像功能專用的記憶體晶片構成的記憶體。影像記憶體的速度通常比系統記憶體快。所安裝的影像記憶體的容量主要影響程式能夠顯示的顏色數。

影像控制器 一 影像卡或主機板 (在配有內建影像控制器的電腦中) 上的電路,與顯示器配合使用為電腦提供影像功能。

#### 影像解析度 — 請參閱解析度。

影像模式 — 一種說明文字和圖形如何在顯示器上顯示的模式。基於圖形的軟體 (例如 Windows 作業系統) 可以由定義為 **x** 個水平像素乘 **y** 個垂直像素乘 **z** 種顏色的影像模式顯示。基於字 元的軟體 (例如文字編輯器) 可以由定義為字元的 **x** 欄乘 **y** 行的影像模式顯示。

數據機 — 一種可讓電腦透過類比電話線與其他電腦相互通訊的裝置。數據機包括三種類型︰外接式、PC Card 和內建式。數據機常用於連接至網際網路和收發電子郵件。

**模組凹槽** — 支援多種裝置的凹槽,如光學磁碟機、第二個電池或 Dell TravelLite™ 模組等裝置。

### <span id="page-55-3"></span>十六畫

積體 — 通常指實體位於電腦主機板上的元件。也稱為內建。

**隨插即用** — 電腦自動組態裝置的能力。如果 BIOS、作業系統和所有裝置均與隨插即用相容,則隨插即用可以提供自動安裝、組態以及與現有硬體相容的功能。

# <span id="page-56-0"></span>十八畫

**擴充卡** — 安裝於某些電腦主機板上擴充槽內的電路板,用以擴充電腦的功能。包括影像卡、數據機卡和音效卡等。

擴充槽 — 某些電腦主機板上的連接器,您可以在其中插入擴充卡,並將其連接至系統匯流排。

藍芽®無線技術 — 一種用於短程 (9 m [29 呎]) 網路裝置的無線技術標準,可讓採用藍芽無線技術的裝置自動相互識別。

雙顧示模式 — 一種顯示設定,可讓您使用另一台顯示器作為顯示幕的延伸,也稱為**延伸顯示模式**。

# <span id="page-56-1"></span>十九畫

**關機** — 關閉視窗並結束程式、結束作業系統並關閉電腦的程序。如果在完成關機程序之前關閉電腦,您可能會遺失資料。

# <span id="page-56-2"></span>二十畫以上

- **驅動程式** 可讓作業系統控制印表機等裝置的軟體。如果電腦中未安裝正確的驅動程式,許多裝置將無法正常作業。
- **讀我檔案** 軟體套件或硬體產品隨附的文字檔案。通常,讀我檔案會提供安裝資訊,介紹尚未公開的新產品的增強功能或更正。
- **顯示器** 類似於電視的高解析度裝置,可以顯示電腦輸出。

# 使用鍵盤和觸控墊

**Dell Precision™ Mobile Workstation M70** 使用者指南

- [數字鍵台](#page-57-0)
- [按鍵組合](#page-57-1)
- [觸控墊](#page-58-0)
- [更換觸控桿套](#page-59-0)

# <span id="page-57-0"></span>數字鍵台

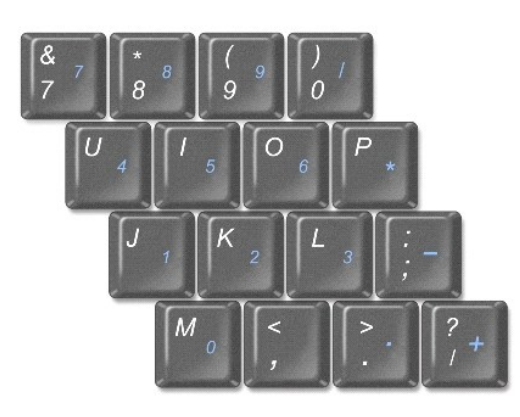

數字鍵台的功能類似於外接式鍵盤上的數字鍵台。鍵台上的每個按鍵均有多種功能。鍵台上的數字和符號以藍色標記於鍵台按鍵的右邊。若要鍵入數字或符號,請按住 <Fn> 鍵並按所需的按<br>鍵。

- l 若要啟用鍵台,請按 <Num Lk > 鍵。 <sup>6</sup> 指示燈亮起,表示已啟用鍵台。
- l 若要停用鍵台,請再按一次 <Num Lk> 鍵。

# <span id="page-57-1"></span>按鍵組合

#### 系統功能

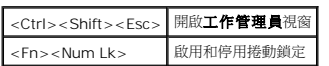

電池

<Fn><F3> 顯示 [Dell™ QuickSet Battery Meter \(](file:///C:/data/systems/wsM70/tc/ug/battery.htm#wp1052386)電池計量器)。

# **CD** 或 **DVD** 承載器

<Fn><F10> 將承載器從光碟機中退出 (如果已安裝 [Dell QuickSet\)](file:///C:/data/systems/wsM70/tc/ug/quickset.htm#wp1052589)。

# 顯示功能

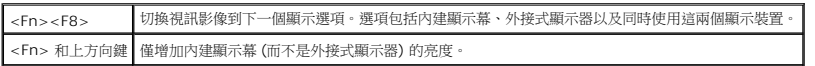

<Fn> 和下方向鍵 僅降低內建顯示幕 (而不是外接式顯示器) 的亮度。

# 無線電 **(**包括無線網路和藍芽®無線技術**)**

 $\boxed{$ <Fn><F2> 战用和停用無線電,包括無線網路和藍芽無線技術。

# 電源管理

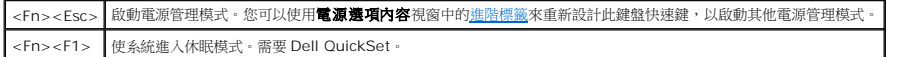

## 喇叭功能

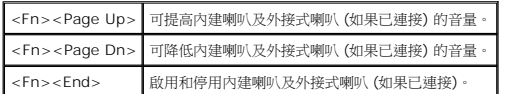

### **Microsoft**® **Windows**® 徽標鍵功能

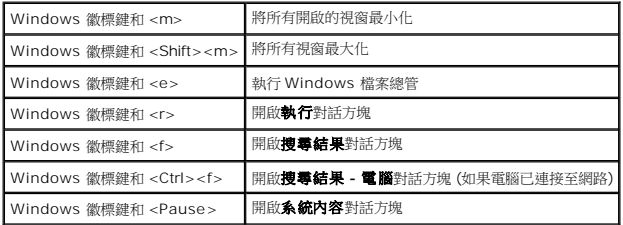

若要調整鍵盤作業 (例如字元重複速率),請開啟控制台,單按**印表機和其他硬體**,然後單按鍵盤。

# <span id="page-58-0"></span>觸控墊

觸控墊會偵測手指的壓力及其移動,進而讓您移動顯示幕上的游標。使用觸控墊和觸控墊按鈕的方式與使用滑鼠的方式一樣。

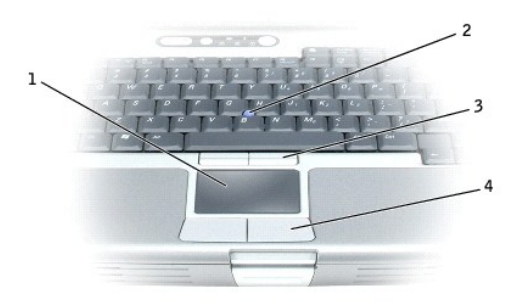

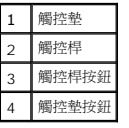

l 若要移動游標,請在觸控墊上輕輕滑動手指。

1 若要選擇一個物件,請在觸控墊表面輕叩一下,或用拇指輕按觸控墊的左按鈕。

- l 若要選擇和移動 (或拖曳) 物件,請將游標置於該物件上並連續輕叩兩下觸控墊。在您第二次向下按時,請將手指放在觸控墊上並在其表面滑動手指以移動選定的物件。
- 1 若要連按兩下物件,請將游標置於該物件上,然後輕叩兩下觸控墊,或用拇指按兩下觸控墊的左按鈕。

您也可以使用觸控桿來移動游標。將觸控桿按向左、右、上或下就能變更顯示幕上的游標方向。使用觸控桿和觸控桿按鈕的方式與使用滑鼠的方式一樣。

## 自訂觸控墊和觸控桿

您可以使用**滑鼠內容**視窗停用觸控墊或觸控桿,或調整它們的設定。

- 1. 開啟控制台,單按**印表機和其他硬體**,然後單按滑鼠。
- 2. 在滑鼠內容視窗中:
	- l 單按**裝置選擇**標籤以停用觸控墊和觸控桿。
	- 1 單按**指標**標籤以調整觸控墊和觸控桿的設定值。
- 3. 單按**確定**以儲存設定並關閉視窗。

# <span id="page-59-0"></span>更換觸控桿套

如果觸控桿套由於長久使用而磨損,或者您喜歡其他顏色,則可以更換觸控桿套。您可以透過 Dell Web 站台 (**www.dell.com**) 購買額外的觸控桿套。

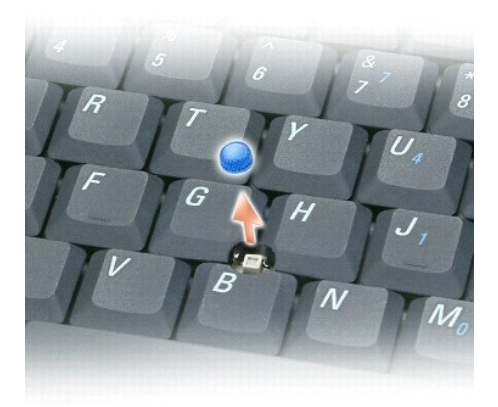

- 1. 從觸控桿上拔下觸控桿套。
- 2. 將新的觸控桿套與方形觸控桿柱對齊,然後輕輕地將觸控桿套向下按至觸控桿柱上。

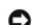

**合)注意事項:**如果觸控桿套未在觸控桿柱上正確安裝,則會損壞顯示幕。

3. 測試觸控桿以確定觸控桿套已穩固安裝。

密碼

**Dell Precision™ Mobile Workstation M70** 使用者指南

- [關於密碼](#page-60-0)
- [使用主密碼](#page-60-1)/系統密碼
- [使用管理員密碼](#page-60-2)
- [使用硬碟機密碼](#page-61-0)
- [指定資產標籤](#page-61-1)
- [啟用可信賴平台模組](#page-63-0) (TPM)

### <span id="page-60-0"></span>關於密碼

■ 註:在您收到電腦時,密碼已被停用。

主密碼、管理員密碼和硬碟機密碼以不同方式來防止未經授權者存取您的電腦。下表將說明可以在您電腦上使用的密碼類型和功能。

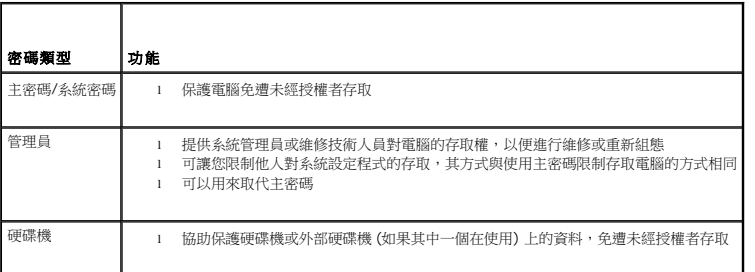

▲ 註: 只有從 Dell 購買的 Dell Precision™ D 系列電腦專用的硬碟機才支援硬碟機密碼。

 $\bigodot$  注意事項:密碼雖然可以高度安全地保護電腦或硬碟機上的資料,但並非萬無一失。如果您需要更多的保護措施,請獲取並使用其他保護形式,例如智慧卡、資料加密程式或具有加 密功能的 PC Card。

如果您忘記自己的密碼,請與系統管理員聯絡或與 Dell 公司聯絡。為保護您的電腦, Dell 公司的技術支援人員會要求您提供有關您身份的證明, 以確保只有經授權的人能使用您的電腦。

# <span id="page-60-1"></span>使用主密碼**/**系統密碼

主密碼/系統密碼可讓您保護電腦,免遭未經授權者存取。

從**控制台**存取**使用者帳戶**, 以建立使用者帳戶, 並新增或變更密碼。在指定主密碼/系統密碼之後, 您必須在每次開機時輸入該密碼。

● 注意事項:如果您停用管理員密碼,同時也將停用主密碼。

如果您已經指定管理員密碼,可以用它代替主密碼/系統密碼。螢幕上不會特別提示您輸入管理員密碼。

# <span id="page-60-2"></span>使用管理員密碼

管理員密碼可以讓系統管理員或維修技術人員存取電腦,以便進行維修或重新組態。管理員或技術人員可以為一組電腦指定同一個管理員密碼,並讓使用者自行指定主密碼/系統密碼。 若要設定或變更管理員密碼,請存取控制台中的使用者帳戶。

- 1. 若要開啟**使用者帳戶**,請單按**開始**按鈕,然後指向**設定**。
- 2. 單按控制台。
- 3. 連按兩下使用者帳戶。
- 4. 在**使用者帳戶**視窗中,單按管理員使用者,然後單按**重設密碼**按鈕。

<span id="page-61-2"></span>在設定管理員密碼之後,您就可使用系統設定程式中的 Configure Setup **(組態設定)** 選項。Configure Setup **(組態設定)** 選項可讓您限制他人對系統設定程式的存取,其方式與使用<br>主密碼或系統密碼限制他人存取電腦的方式相同。

您現在可以使用管理員密碼來代替系統密碼。當系統提示您輸入主密碼/系統密碼時,您可以輸入管理員密碼。

● 注意事項: 如果您停用管理員密碼, 同時也將停用主密碼/系統密碼。

**注:**管理員密碼可讓您存取電腦,但如果已指定硬碟機密碼,管理員密碼則無法讓您存取該硬碟機。

如果您忘記主密碼/系統密碼,並且沒有指定管理員密碼;或者您已指定主密碼和管理員密碼,但卻忘記這些密碼,請與您的系統管理員聯絡或與 Dell 公司聯絡。

# <span id="page-61-0"></span>使用硬碟機密碼

硬碟機密碼可防止未經授權者存取您硬碟機上的資料。您也可以為外部硬碟機 (如果在使用) 指定密碼,它可以與您的主硬碟機密碼相同或不同。

指定硬碟機密碼之後,您每次開啟電腦以及將電腦從**待命**模式還原至正常作業時,均必須輸入該密碼。

如果已啟用硬碟機密碼,則每次開啟電腦時系統均要求您鍵入硬碟機密碼。

如果您輸入的密碼不正確,螢幕上會出現類似以下範例的訊息:

Invalid password [Press Enter to retry] (無效的密碼 [請按 Enter 鍵重試])

如果三次嘗試均未能輸入正確的密碼,電腦會嘗試從另一個可啟動裝置啟動 (如果系統設定程式中的 **Boot First Device [**第一個啟動裝置**]** 選項設定為允許從另一個裝置啟動)。如果 Boot First Device (第一個啟動裝置) 選項設定不允許電腦從另一個裝置啟動,電腦會返回開啟時所處的作業狀態。

如果硬碟機密碼、外部硬碟機密碼與主密碼/系統密碼均相同,電腦僅提示您輸入主密碼/条統密碼。如果硬碟機密碼與主密碼/系統密碼不相同,則電腦會提示您輸入這兩個密碼。兩個不同的<br>密碼可以提供更高的安全性。

**么 註:**管理員密碼可讓您存取電腦,但如果硬碟機有密碼保護的話,管理員密碼無法讓您存取該硬碟機。

### <span id="page-61-1"></span>指定資產標籤

資產標籤公用程式可讓您為電腦輸入一個您或您的公司指定的資產標籤。當輸入資產標籤之後,此標籤將出現在系統設定螢幕上。

您也可以使用資產標籤公用程式來輸入一個擁有者標籤,它將出現在系統登入螢幕中,並提示您輸入主密碼。

從 **support.dell.com** Web 站台下載 **Dell** 可攜式資產標籤公用程式,以建立開機媒體 (例如開機 CD 或開機磁片),然後使用該開機媒體來指定資產標籤。

註:Dell 可攜式電腦資產標籤公用程式在某些國家/地區可能不提供下載。

- 1. 儲存並關閉所有開啟的檔案,結束所有開啟的程式。
- 2. 確定您擁有適用於該開機媒體的磁碟機 (例如軟式磁碟機或 CD 光碟機)。
- 3. 存取 **support.dell.com** Web 站台。為您的系統下載 **Dell** 可攜式電腦資產標籤公用程式。解壓縮檔案,然後執行資產標籤公用程式以建立開機媒體。
- 4. 使用開機媒體啟動電腦:
	- a. 重新啟動電腦。
	- b. 螢幕上出現 DELL™ 徽標後,請立即按 <F12> 鍵。

如果螢幕上顯示作業系統徽標,請繼續等待,直至看到 Microsoft® Windows® 桌面,然後關閉電腦並再試一次。

- c. 按方向鍵選擇包含開機媒體的磁碟機,然後按 <Enter> 鍵。
- 5. 鍵入 asset 和一個空格,並鍵入新的資產標籤,然後按 <Enter> 鍵。

例如,您可以鍵入以下指令行,然後按 <Enter> 鍵:

asset 1234\$ABCD&

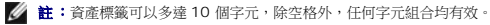

6. 當電腦提示您確認資產標籤時,請鍵入 y。

電腦會顯示新的或修改過的資產標籤和服務標籤。

7. 重新啟動電腦以結束資產標籤公用程式。

## 檢視現有的資產標籤和服務標籤

- 1. 使用您在「<u>指定資產標籤</u>」中建立的開機媒體來啟動電腦。
- 2. 鍵入 asset,然後按 <Enter> 鍵。

### 刪除資產標籤

- 1. 使用您在「<u>指定資產標籤</u>」中建立的開機媒體來啟動電腦。
- 2. 鍵入 asset /d,然後按 <Enter > 鍵。
- 3. 當電腦提示您刪除資產標籤時,請鍵入 y。

# 指定擁有者標籤

擁有者標籤可以多達 48 個字元,任何字母、數字及空格的組合均有效。

- 1. 使用您在「<u>指定資產標籤</u>」中建立的開機媒體來啟動電腦。
- 2. 鍵入 asset /o 和一個空格,並鍵入新的擁有者標籤,然後按 <Enter> 鍵。 例如,您可以鍵入以下指令行,然後按 <Enter> 鍵:

asset /o ABC Company

3. 當電腦提示您確認擁有者標籤時,請鍵入 y。 系統將顯示新的擁有者標籤。

#### 刪除擁有者標籤

註:為安全起見,如果已設定主密碼或管理員密碼,您將不能設定、變更或刪除擁有者標籤。

- 1. 使用您在「<u>指定資產標籤</u>」中建立的開機媒體來啟動電腦。
- 2. 鍵入 asset /o /d,然後按 <Enter> 鍵。
- 3. 當電腦提示您刪除擁有者標籤時,請鍵入 y。

## 資產標籤選項

若要使用資產標籤選項 (請參見下表),請:

- 1. 使用您在「<u>指定資產標籤</u>」中建立的開機媒體來啟動電腦。
- 2. 鍵入 asset 和一個空格,並鍵入選項,然後按 <Enter> 鍵。

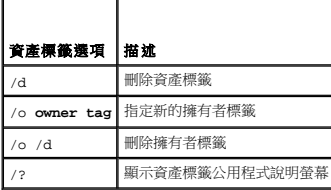

## <span id="page-63-3"></span><span id="page-63-0"></span>啟用可信賴平台模組 **(TPM)**

**么 註:**僅當作業系統支援 TPM 時,TPM 功能才支援加密。若要獲得更多資訊,請參閱軟體說明文件。

TPM 是一種基於硬體的安全保護功能,可用於建立和管理電腦產生的加密金鑰。當與安全保護軟體共同使用時,TPM 可透過啟用諸如檔案保護功能和受保護的電子郵件等功能,來增強現有 網路和電腦的安全性。TPM 功能可透過 TPM 系統設定選項來啟用。

● 注意事項:如果您在使用 TPM,則必須按照軟體隨附的說明文件中的備份程序執行,以保護 TPM 資料及加密金鑰的安全。當這些備份不完整、遺失或損壞時, Dell 將無法幫助恢復 加密的資料。

### 啟用 **TPM** 功能

- 1. 開啟您的電腦。
- 2. 安裝 TPM 軟體。

TPM 軟體出廠時安裝在 **C:\Dell\TPM** 目錄中。也可以從 **support.dell.com** 下載。

3. 執行 **setup.exe** 檔案。按照螢幕上的指示安裝 Broadcom Secure Foundation 軟體。

```
行步驟 4,否則請直接執行步驟 5。
```
- <span id="page-63-1"></span>4. 啟用 TPM 軟體:
	- a. 重新啟動電腦,然後在開機自我測試期間按 <F2> 鍵以進入系統設定程式。
	- b. 在系統設定程式中開啟 **Security (**安全保護**)** 選單。
	- c. 選擇 **TPM Security (TPM** 安全保護**)** 選單選項,然後按 <Enter> 鍵。
	- d. 將 TPM 安全保護選項設定為 **On (**開啟**)**。
	- e. 按 <Esc> 鍵以結束系統設定程式。
	- f. 如果出現提示,請選擇 **Save/Exit (**儲存**/**結束**)**。
- <span id="page-63-2"></span>5. 啟動 TPM 安裝程式:
	- a. 將電腦啟動至 Microsoft® Windows® 作業系統。
	- b. 單按開始 ® 程式集 ® **Broadcom Security Platforms Tools (Broadcom** 安全保護平台工具**)**。然後單按 **Security Platform Initialization Wizard (**安全保 護平台起始作業精靈**)** 的圖示。
	- c. 按照螢幕上的指示,啟動 TPM 安裝程式。只需啟動一次該程式。 該程序完成後,系統將提示您重新啟動電腦。
- 6. 實體啟動 TPM:
	- a. 重新啟動電腦,然後在開機自我測試期間按 <F2> 鍵以進入系統設定程式。
	- b. 在系統設定程式中開啟 **Security (**安全保護**)** 選單,然後選擇 **TPM Activation (TPM** 啟動**)** 選單選項。
	- c. 將 TPM 啟動狀態設定為 **Activate (**啟動**)**。
	- d. 儲存變更,然後重新啟動電腦。
- 7. 起始化 TPM 擁有者及使用者密碼:
	- a. 將電腦啟動至 Microsoft® Windows® 作業系統。
	- b. 單按開始 ® 程式集 ® **Broadcom Security Platforms Tools (Broadcom** 安全保護平台工具**)**。然後單按 **Security Platform Initialization Wizard (**安全保 護平台起始作業精靈**)** 的圖示。
	- c. 按照螢幕上的指示建立 TPM 擁有者、使用者密碼及證書。

## <span id="page-64-4"></span>使用 **PC Card**

**Dell Precision™ Mobile Workstation M70** 使用者指南

- [PC Card](#page-64-0) 類型
- [PC Card](#page-64-1) 空插卡
- 延伸 [PC Card](#page-64-2)
- 取出 [PC Card](#page-64-3) 或空插卡
- 安裝 [PC Card](#page-65-0)
- 

### <span id="page-64-0"></span>**PC Card** 類型

請參閱「[規格](file:///C:/data/systems/wsM70/tc/ug/specs.htm#wp1052326)」,以獲得有關支援的 PC Card 的資訊。

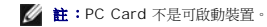

PC Card 插槽有一個連接器,支援單一 Type I 或 Type II 的插卡。PC Card 插槽支援 CardBus 技術和延伸 PC Card。插卡的「類型」是根據它的厚度而不是功能來區分的。

## <span id="page-64-1"></span>**PC Card** 空插卡

您的電腦在出廠時,其 PC Card 插槽中已裝有一個塑膠空插卡。空插卡可以保護未使用的插槽免受灰塵和其他微粒的侵入。請保留空插卡,以備插槽中未安裝 PC Card 時使用;其他電腦的<br>空插卡可能不適用於您的電腦。

若要取出空插卡,請參閱「<u>取出 [PC Card](#page-64-3) 或空插卡</u>」。

# <span id="page-64-2"></span>延伸 **PC Card**

延伸 PC Card (例如無線網路配接器) 比標準 PC Card 長,並且會伸出電腦之外。在使用延伸 PC Card 時,請遵循以下預防措施:

- l 保護已安裝的 PC Card 的外露端。如果 PC Card 的外露端受到撞擊,則可能會損壞主機板。
- l 在您將電腦裝入背包之前,請務必先取出延伸 PC Card。

# <span id="page-64-3"></span>取出 **PC Card** 或空插卡

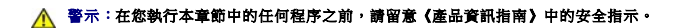

 $\bullet$ 注意事項:從電腦中取出 PC Card 之前,請使用 PC Card 組態公用程式 (單按工作列上的 圖示) 以選擇和停止此插卡。如果沒有在組態公用程式中停用插卡,您可能會遺失資 料。請勿嘗試透過拉扯已連接的 PC Card 纜線來退出插卡。

請按下閂鎖並取出插卡或空插卡。對於某些閂鎖,您必須按兩下閂鎖:第一下退出閂鎖,第二下退出插卡。

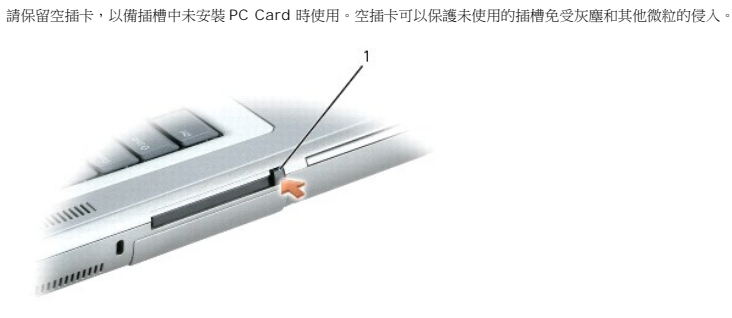

1 退出按鈕

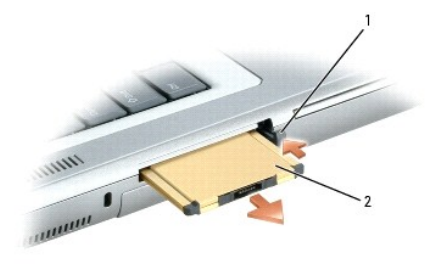

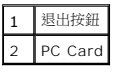

# <span id="page-65-0"></span>安裝 **PC Card**

您可以在電腦執行時安裝 PC Card,電腦會自動偵測到該插卡。

PC Card 上通常都有一個符號標誌 (如三角形或箭頭),用以指明應插入插槽的一端。插卡為鎖定式,以防止插接錯誤。如果插卡方向不明確,請參閱插卡隨附的說明文件。

#### △ 警示:在您執行本章節中的任何程序之前,請留意《產品資訊指南》中的安全指示。

若要安裝 PC Card,請:

- 1. 手持插卡,讓方向符號指向插槽,並使插卡正面朝上。插入插卡之前,閂鎖可能需要處於「按入」位置。
- 2. 將插卡滑入插槽,直至其完全卡入插卡連接器中。

如果在插入插卡時遇到很大阻力,請不要過分用力。仔細檢查插卡方向並再試一次。

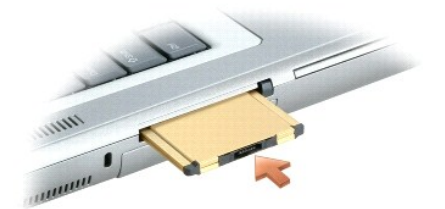

電腦能夠識別大多數 PC Card,並自動載入相應的裝置驅動程式。如果組態程式提示需要載入製造廠商提供的驅動程式,請使用 PC Card 隨附的軟式磁碟或 CD。

# <span id="page-66-2"></span>電源管理

**Dell Precision™ Mobile Workstation M70** 使用者指南

- [電源管理秘訣](#page-66-0)
- [電源管理精靈](#page-66-1)
- [電源管理模式](#page-67-0)
- 電源選項内容

# <span id="page-66-0"></span>電源管理秘訣

**右:請參閱[「使用電池](file:///C:/data/systems/wsM70/tc/ug/battery.htm#wp1052329)」,以獲得有關節省電池電能的更多資訊。** 

1 如果可能,請將電腦連接至電源插座,因為電池的使用壽命主要取決於充電次數。

- 1 如果長時間不使用電腦,請將其置於<u>待命模式</u>或[休眠模式。](#page-68-2)
- l 您可以使[用電源管理精靈](#page-66-1)將電腦組態為進入電源管理模式或結束電源管理模式,方法是按下電源按鈕、合上顯示幕或按下 <Fn><Esc>。

# 警示:您的電腦具有可讓您無需進入待命模式即可切斷電腦塢接的 Undock & Go™ 技術。由於電腦在切斷塢接時可能無法自動進入待命模式,因此,請確定電源選項<br>控制台中的設定未禁止電腦進入待命模式。如果您將電源選項控制台變更為禁止電腦進入待命模式,則會顯著增加到導致電池快速消耗或導致電腦過熱的機率。

# <span id="page-66-1"></span>電源管理精靈

■ 註:如果您已限制存取權限,則無法使用電源管理精靈。

```
單按或連按兩下 圖示以開啟 Power Management Wizard (電源管理精靈)。
```
精靈的前兩個螢幕 — **Welcome (**歡迎**)** 和 **What is Power Management? (**什麼是電源管理?**)** — 說明和定義各種電源管理選項。

註:在 **What is Power Management? (**什麼是電源管理?**)** 螢幕上,您可以選擇 **Do not show this page again (**不再顯示此頁**)**。選擇此選項後,**Welcome (**歡迎**)**  螢幕也不會再出現。

您可以使用 **Welcome (**歡迎**)** 和 **What is Power Management? (**什麼是電源管理?**)** 後面的螢幕來設定各種電源管理選項,包括睡眠模式、電源配置和電力偏低警示。

### 設定睡眠模式

此螢幕可以定義待命模式和休眠模式。您可以透過此螢幕進行以下作業:

- l 設定待命模式密碼選項。
- l 啟用或停用休眠模式。
- l 選擇合上顯示幕時電腦的回應方式:
	- ¡ 選擇無動作。
	- ¡ 進入待命模式。
	- **o** 進入休眠模式。
- l 選擇按下電源按鈕時電腦的回應方式:
	- ¡ 選擇無動作。
	- ¡ 進入待命模式。
	- ¡ 進入休眠模式。
	- ¡ 關閉作業系統並關閉電腦。
	- 提示使用者動作 (詢問我要做什麼)。

l 選擇按下 <Fn><Esc> 時電腦的回應方式:

- ¡ 選擇無動作。
- ¡ 進入待命模式。
- ¡ 進入休眠模式。
- <span id="page-67-2"></span>¡ 關閉 Microsoft Windows 並關閉電腦。
- o 提示使用者動作 (詢問我要做什麼)。

### 選擇電源配置

註:當電腦使用電池電量執行時,Network Disabled (已停用網路) 電源配置將停用內部網路和無線活動。當電腦連接至電源插座或塢接裝置時,Network Disabled (已停用網路) 電源配置將僅停用無線活動。您必須透過 QuickSet (而不是 Microsoft[R] Windows[R]) 設定電源配置,才能使 Network Disabled (已停用網路) 電源配置生效。

此螢幕可讓您選擇、建立和編輯電源配置設定。此外,您還可以刪除所建立的電源配置,但是不能刪除 Dell™ QuickSet 預定義的電源配置 (Maximum Battery [最大電池]、Maximum Performance [最大效能]、Presentation [簡報] 和 Network Disabled [已停用網路])。

■ 註: QuickSet 會在使用 QuickSet 建立的電源配置名稱後自動新增單字 (QuickSet)。

所有 QuickSet 電源配置都會顧示在螢幕中央附近的下拉式選單中。選單中每種配置的電源設定均列示在選單下面。電腦使用電池電量執行或連接至電源插座的電源設定,將會分別列出。

Power Management Wizard (電源管理精靈) 還可讓您將顯示亮度級別與電源配置相關聯。若要設定亮度級別,您必須透過 QuickSet 啟用亮度級別電源配置。

顯示幕亮度、內部網路卡活動和無線活動功能均無法透過控制台電源配置使用。若要利用這些增值功能,您必須透過 QuickSet 電源配置來設定。

**△ 註:**亮度快速鍵僅影響可攜式電腦的顯示幕,並不影響連接至可攜式電腦或塢接裝置的顯示器。如果您在電腦處於 CRT only (僅 CRT) 模式時嘗試變更亮度級別,螢幕上會出現 Brightness Meter (亮度計量器),但顯示器上的亮度級別不會變更。

### 設定電池警示和動作

此螢幕可讓您啟用電力確尼和電力不足警示,並變更警示的設定。例如,您可以將電力偏低警示設定為在 20% 時提醒您儲存工作並切換至交流電源,還可將電力不足警示設定為在 10% 時 進入休眠模式。您可以透過此螢幕進行以下作業:

- l 選擇警示是透過聲音還是文字通知您。
- l 調整您需要警示通知的電源等級。
- l 選擇警示發出通知時電腦的回應方式:
	- ¡ 選擇無動作。
	- o 進入待命模式。
	- ¡ 進入休眠模式。
	- ¡ 關閉 Windows 並關閉電腦。

#### 完成電源管理精靈

此螢幕概述您電腦的 QuickSet 電源配置、睡眠模式和電池警示設定。請再次檢查您選擇的設定,然後單按 **Finish (**結束**)**。

若要獲得有關 QuickSet 的更多資訊,請在工作列中的 圖示上單按滑鼠右鍵,然後單按 **Help (**說明**)**。

## <span id="page-67-0"></span>電源管理模式

#### <span id="page-67-1"></span>待命模式

當超過預定的無活動週期 (逾時) 後,待命模式會關閉顯示幕和硬碟機來節省電能。結束待命模式後,電腦會回到進入待命模式之前所處的作業狀態。

● 注意事項:如果交流電源和電池電量在電腦處於待命模式時中斷,系統可能會遺失資料。

若要進入待命模式,請:

1 單按開始按鈕,單按電腦關機,然後單按待命

- 或者
- l 依據您在**電源選項內容**視窗的<mark>[進階](#page-68-3)標籤</mark>中設定的電源管理選項,可以使用以下方法之一:
	- ¡ 按下電源按鈕。
	- ¡ 合上顯示幕。
	- o 按 <Fn> <Esc>。

<span id="page-68-0"></span>若要結束待命模式,請按電源按鈕或打開顯示幕,這取決於您在<mark>[進階](#page-68-3)</mark>標籤中設定的選項。您無法透過按鍵盤上的按鍵,或者觸摸觸控墊或觸控桿來結束電腦的待命模式。

#### <span id="page-68-2"></span>休眠模式

休眠模式透過將系統資料複製到硬碟機上一個預留的區域,然後完全關閉電腦來節省電能。結束休眠模式後,電腦會回到進入休眠模式之前所處的作業狀態。

● 注意事項:您不能在電腦處於休眠模式時卸下裝置或切斷電腦塢接。

如果電池電量嚴重不足,電腦會進入休眠模式。

若要手動進入休眠模式,請:

l 依次單按開始按鈕、電腦關機,並按住 <Shift> 鍵,然後單按休眠。

或者

l 依據您在**電源選項內容**視窗的<mark>[進階](#page-68-3)標籤</mark>中設定的電源管理選項,可以使用以下方法之一進入休眠模式:

- ¡ 按下電源按鈕。
- ¡ 合上顯示幕。
- ¡ 按 <Fn><Esc>。

 $\mathscr{A}$  註:在電腦結束休眠模式之後,某些 PC Card 可能無法正常作業。<u>取出並重新插入 PC Card</u>,或者只需重新啟動電腦即可。

若要結束休眠模式,請按電源按鈕。電腦可能需要一小段時間才能結束休眠模式。您無法透過按鍵盤上的按鍵,或者觸摸觸控墊或觸控桿來結束電腦的休眠模式。若要獲得有關休眠模式的更 多資訊,請參閱作業系統隨附的說明文件。

# <span id="page-68-1"></span>電源選項內容

電源選項內容視窗可協助您管理耗電量並監視電池充電狀態。若要存取 Windows 電源選項內容視窗,請依次單按開始按鈕 → 控制台 → 效能及維護 → 電源選項

#### <span id="page-68-4"></span>電源配置標籤

電源配置下拉式選單會顯示選定的預先設定電源配置。請保留預設的攜帶型**/**膝上型電源配置以儘量延長電池的使用時間。

Windows XP 會依據選擇的電源配置控制處理器的效能等級。您無需作進一步的調整來設定效能等級。若要獲得有關設定其他作業系統的處理器效能的資訊,請參閱「Intel SpeedStep®<br>技術標籤 」。

每個預先設定的電源配置均有不同的逾時設定,以便進入待命模式、關閉顯示幕和關閉硬碟機。若要獲得有關電源管理選項的更多資訊,請參閱**說明及支援中心**。

## 警示標籤

■ 註:若要啟用聲音警示,請單按每個警示動作按鈕,然後選擇聲音警示。

當電池電量低於某一百分比時,**電力偏低警示和電力不足警示**設定將顯示訊息向您發出警報。在您收到電腦時,**電力偏低警示和電力不足警示**核取方塊已被選定。建議您繼續使用這些設<br>定。請參閱「<u>使用電池」</u>,以獲得有關電池電量不足警告的更多資訊。

#### 電池計量器標籤

電池計量器標籤顯示目前的電源和電池剩餘電量。

#### <span id="page-68-3"></span>進階標籤

進階標籤可讓您:

- l 設定電源圖示選項和待命模式密碼選項。
- l 您可以設定下列功能 (取決於您的作業系統):
	- 提示使用者動作 (詢問我要做什麼)。
	- ¡ 進入待命模式。
	- ¡ 進入休眠模式。
- ¡ 關閉 Windows 並關閉電腦。
- o 選擇無動作 (無或不進行動作)。

```
若要設定這些功能,請在相應的下拉式選單中單按某個選項,然後單按確定。
```
## 休眠標籤

休眠標籤可讓您透過單按啟用休眠支援核取方塊來啟用休眠模式。

#### **Intel SpeedStep®** 技術標籤

**么 註:Windows XP** 依據您選擇的電源配置控制處理器的效能等級。請參閱「<mark>電源配置標籤</mark>」。

註:若要使用 Intel SpeedStep 技術,電腦必須執行 Windows 作業系統。

依據您的作業系統和微處理器類型,**電源選項內容**視窗可能包含 **Intel SpeedStep® 技術**標籤。無論電腦是使用電池電能還是使用交流電源執行,Intel SpeedStep 技術均允許您根據<br>情況設定處理器的效能等級。依據您的作業系統,常見的選項包括:

- l **自動** 當電腦使用交流電執行時,處理器以最高的可能速度 (最大效能模式) 執行。當電腦使用電池電量執行時,處理器以電池最佳化模式執行。
- l **最大效能** 即使電腦使用電池電量執行,處理器仍以最高的可能速度執行。
- 1 電池最佳化效能 即使電腦已連接至電源插座,處理器速度仍根據電池電量進行最佳化。

若要變更其他 Intel SpeedStep 選項,請:

- 1. 單按進階,然後單按以下選項之一:
	- l 停用 **Intel SpeedStep** 技術控制
	- 1 移除旗標圖示 (從通知區域)
	- l 效能變更時停用音效通知
- 2. 單按確定以接受所有變更,然後單按確定以關閉 **Intel SpeedStep**® 技術視窗。

您也可以透過在通知區域的旗標圖示上單按滑鼠右鍵來變更 Intel SpeedStep 設定。

# <span id="page-70-0"></span>解決問題

**Dell Precision™ Mobile Workstation M70** 使用者指南

- [磁碟機問題](#page-70-1)
- CD 和 DVD [光碟機問題](#page-70-2)
- [硬碟機問題](#page-71-0)
- [電子郵件、數據機與網際網路問題](#page-71-1)
- [錯誤訊息](#page-72-0)
- [鍵盤問題](#page-74-0)
- 
- [鎖定和軟體問題](#page-75-0)
- [記憶體問題](#page-77-3)

 [網路問題](#page-77-0) ● [PC Card](#page-77-1) 問題 [電源問題](#page-77-2) [印表機問題](#page-79-0) ● [掃描器問題](#page-79-1) [聲音和喇叭問題](#page-80-0) ● [觸控墊或滑鼠問題](#page-81-0) [影像和顯示幕問題](#page-81-1)

### <span id="page-70-1"></span>磁碟機問題

#### △ 警示:在您執行本章節中的任何程序之前,請留意《產品資訊指南》中的安全指示。

在您完成以下檢查後,請填寫<u>診斷核對清單</u>。

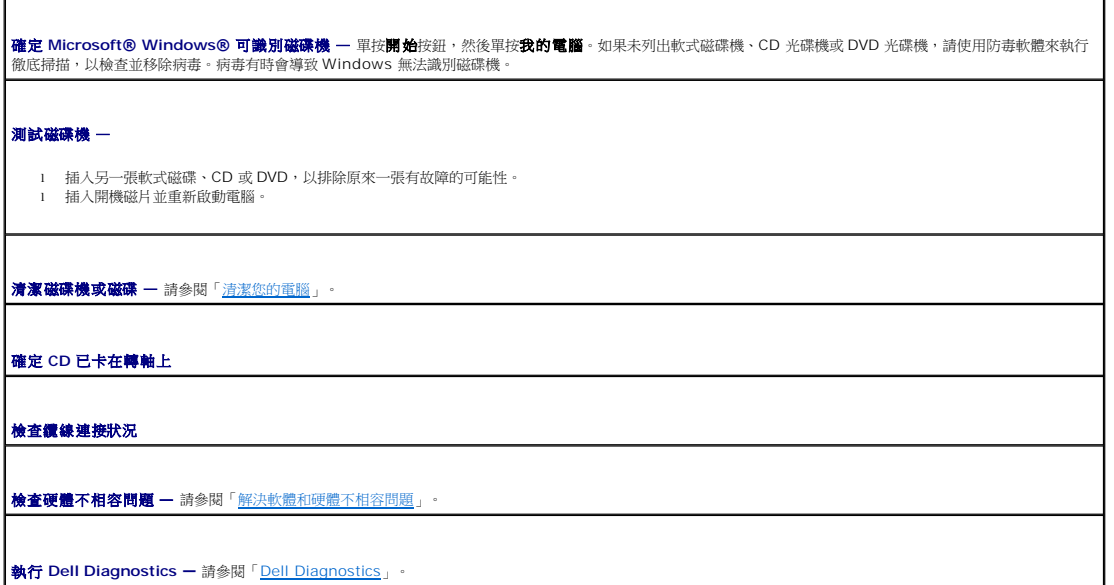

# <span id="page-70-2"></span>**CD** 和 **DVD** 光碟機問題

**■ 註:**高速 CD 光碟機或 DVD 光碟機震動是正常現象,而且可能會產生噪音,這並不表示光碟機、CD 或 DVD 有瑕疵。 註:由於地區的差異以及光碟格式的不同,並非任何 DVD 光碟機均可識別所有的 DVD 標題。

### 光學磁碟機的寫入問題

**關閉其他程式 —** 光學磁碟機在寫入過程中必須接收穩定的資料流。如果資料流岔斷,則會發生錯誤。在將資料寫入到光學磁碟機之前,請嘗試關閉所有程式。 在將資料寫入 **CD** 或 **DVD** 光碟之前,在 **Windows** 中關閉待命模式 — 請參閱[「電源管理](file:///C:/data/systems/wsM70/tc/ug/power.htm#wp1052673)」或在 Windows [說明及支援中心](file:///C:/data/systems/wsM70/tc/ug/xpfeat.htm#wp1053676)[搜尋關鍵字](file:///C:/data/systems/wsM70/tc/ug/power.htm#wp1052417)待命,以獲得有關電源管 的資訊 減慢寫入速率 — 請參閱有關 CD 或 DVD 建立軟體的說明檔。

### 如果無法退出光學磁碟機承載器

1. 確定電腦已關閉。

- 2. 將一個迴形針拉直,然後將一端插入磁碟機前面的退出孔;平穩地推進廻形針,直至承載器部份退出。<br>3. 輕輕將承載器完全拉出。
- 

# 如果聽到不熟悉的刮擦聲或摩擦聲

- l 確定聲音不是由正在執行的程式所引起的。
- l 確定磁碟或光碟已正確放入。

# <span id="page-71-0"></span>硬碟機問題

 $\Gamma$ 

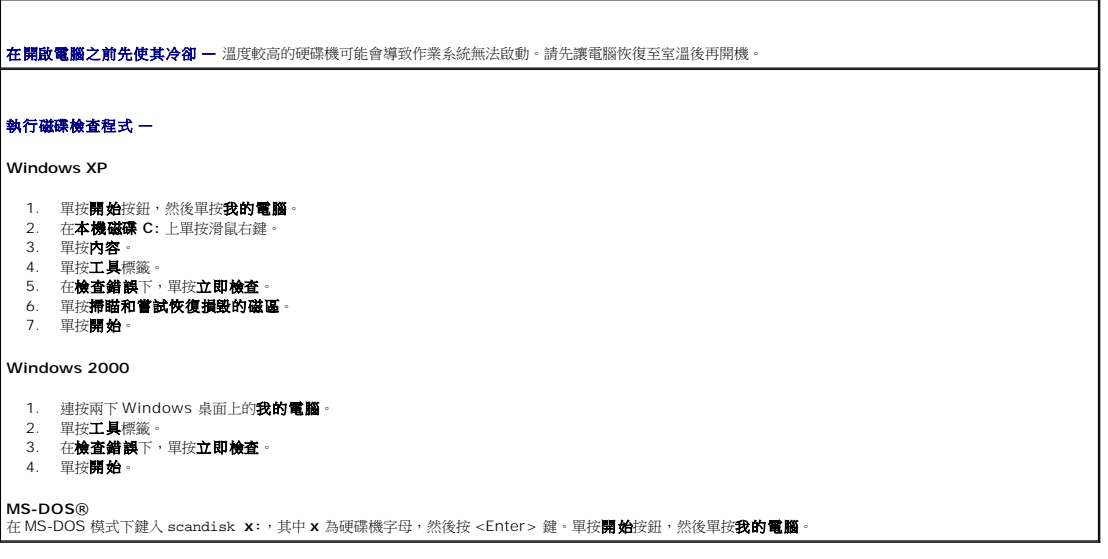

## <span id="page-71-1"></span>電子郵件、數據機與網際網路問題

#### △ 警示:在您執行本章節中的任何程序之前,請留意《產品資訊指南》中的安全指示。

**《注:**僅可以將數據機連接至類比電話插孔。如果將數據機連接至數位電話網路,則數據機無法作業。

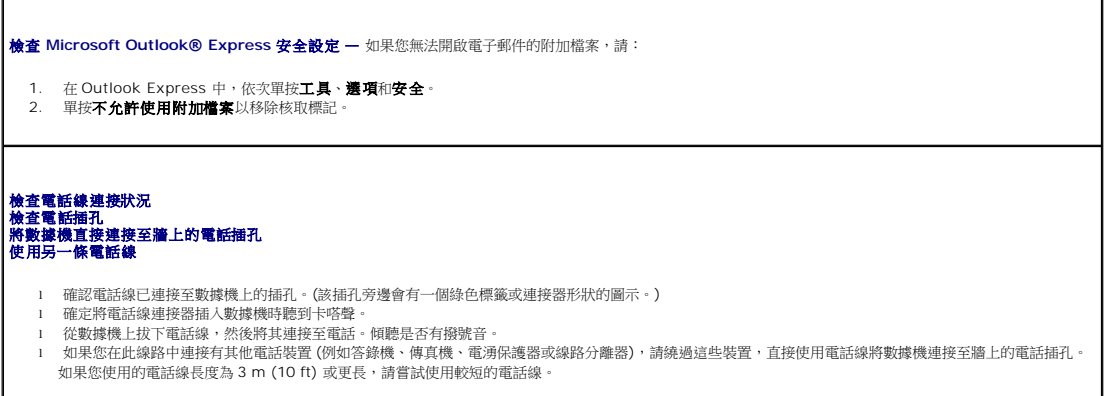

٦
<span id="page-72-1"></span>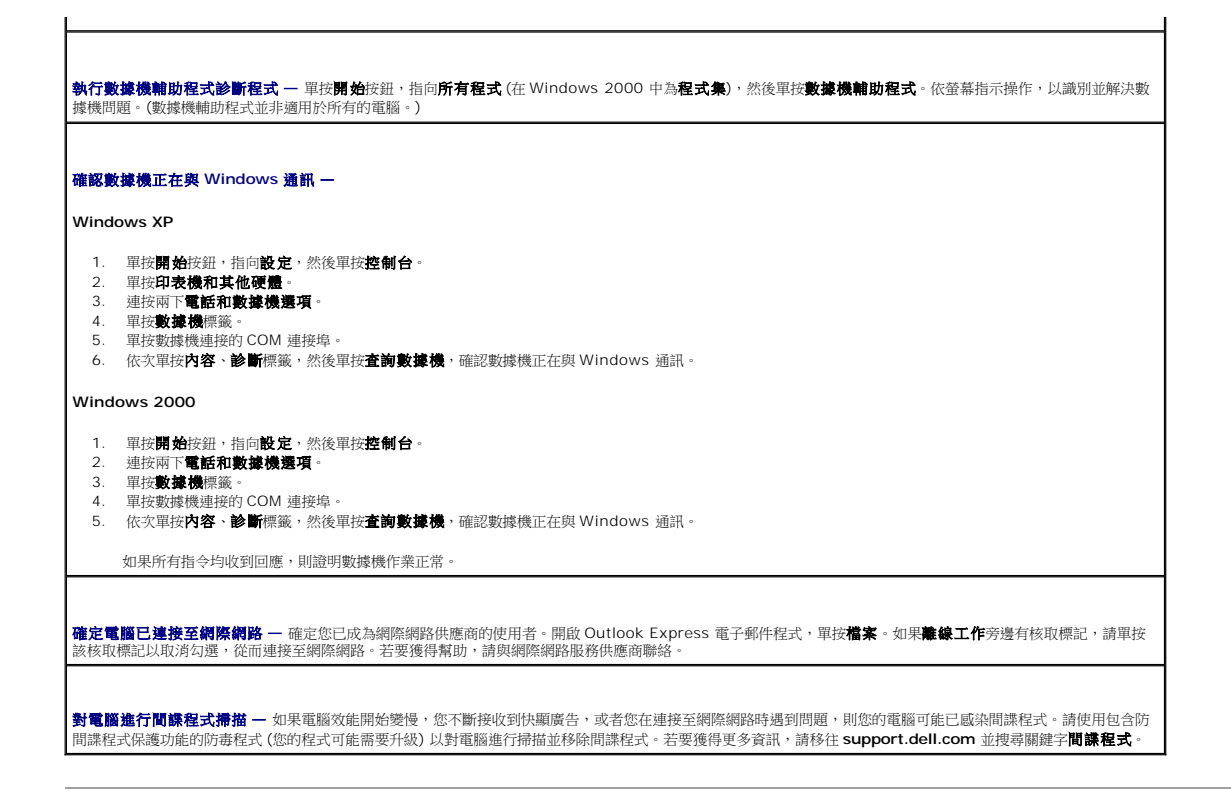

## <span id="page-72-0"></span>錯誤訊息

п

在您完成以下檢查後,請填寫<u>診斷核對清單</u>。

#### ▲ 警示:在您執行本章節中的任何程序之前,請留意《產品資訊指南》中的安全指示。

如果訊息沒有在清單上列出,請參閱訊息出現時所執行的作業系統或程式之說明文件。

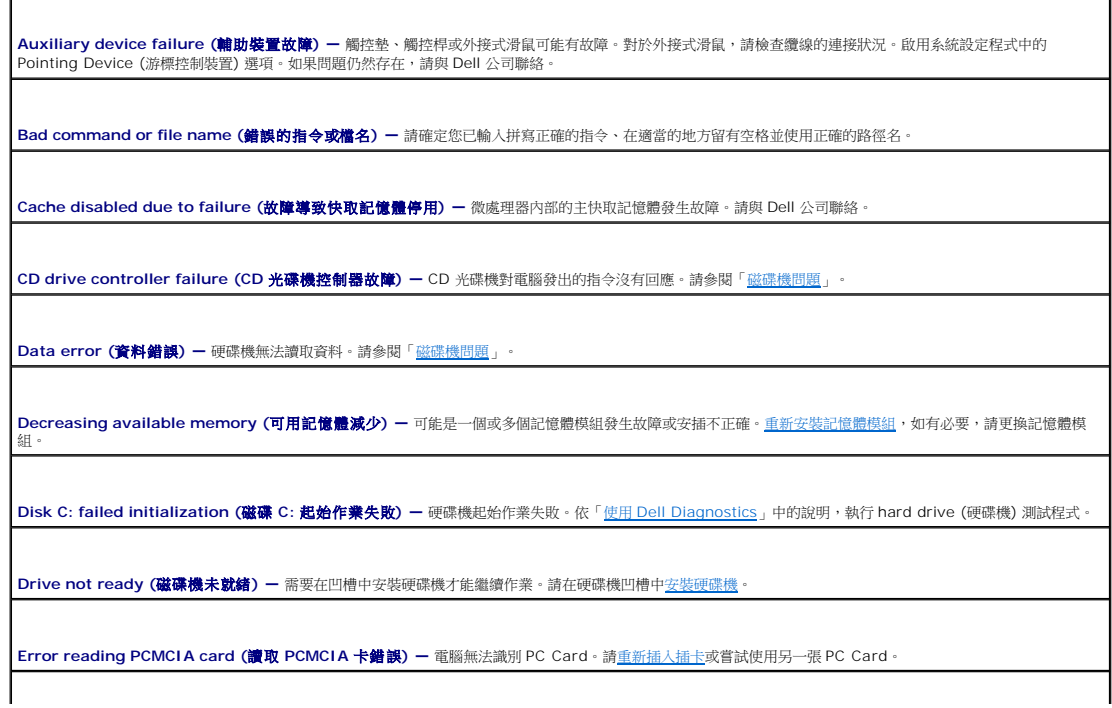

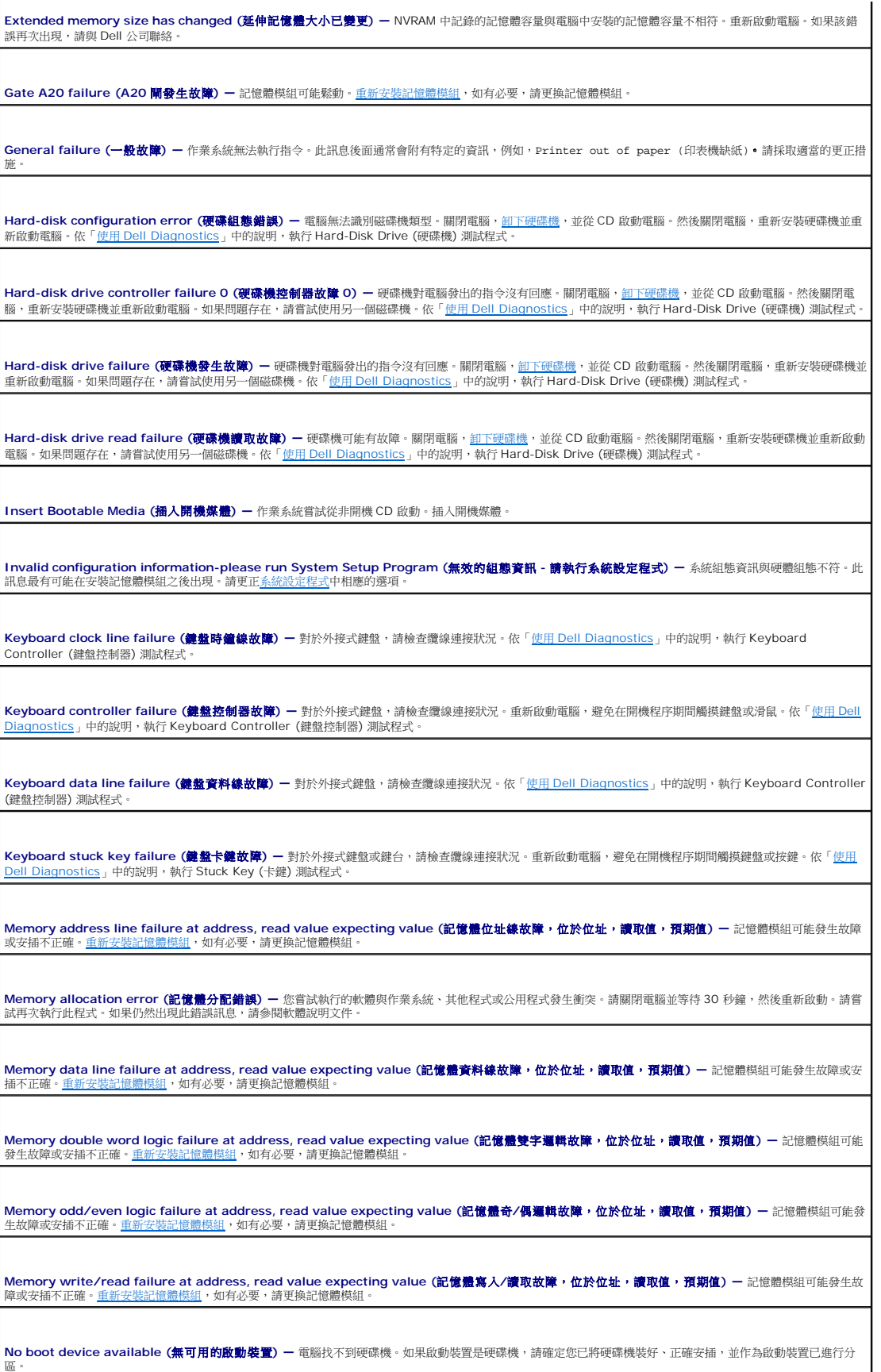

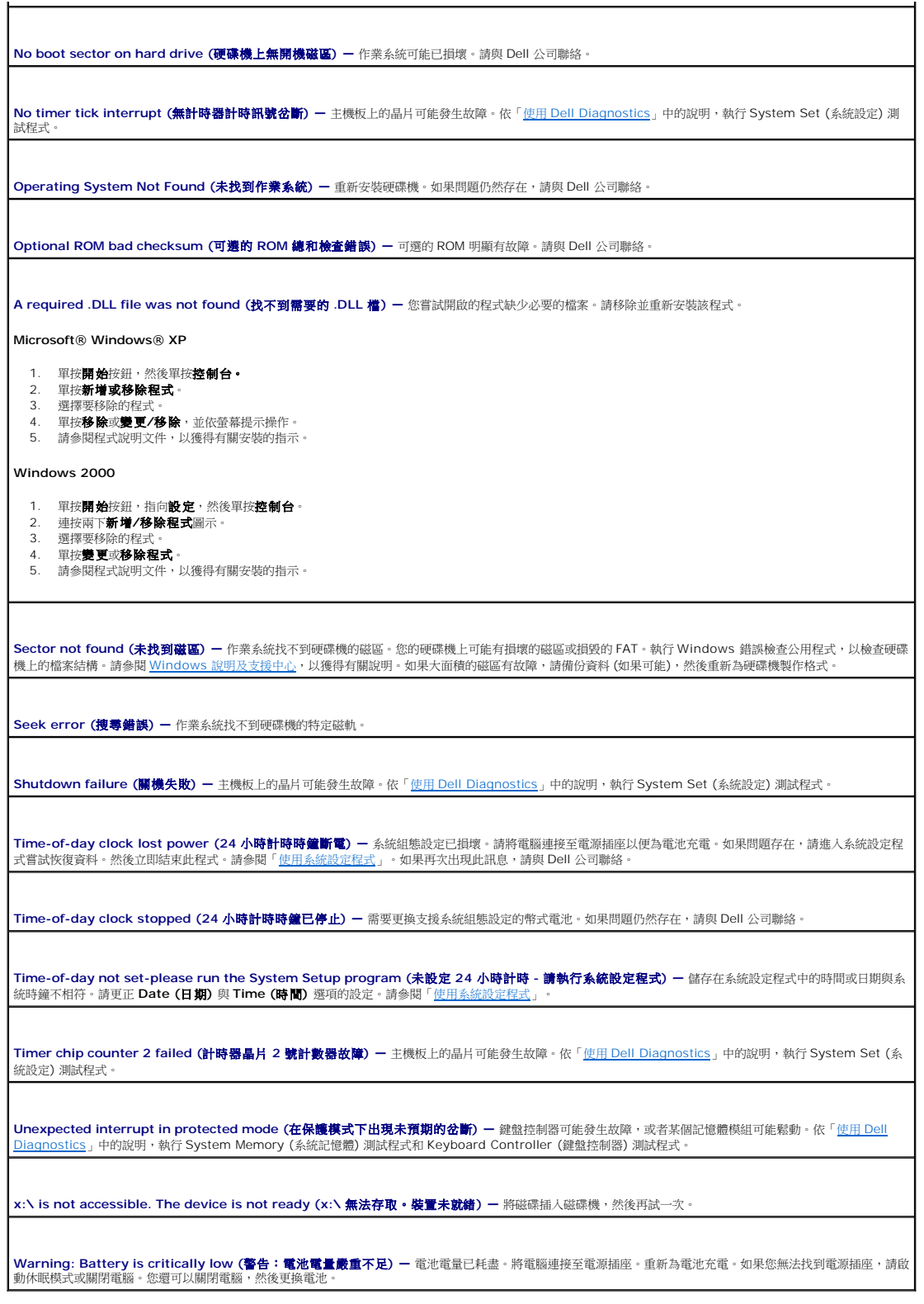

## 鍵盤問題

 $\overline{\bigwedge}$  警示:在您執行本章節中的任何程序之前,請留意《產品資訊指南》中的安全指示。

在您完成以下檢查後,請填寫<u>診斷核對清單</u>。

**△ 註:**在 MS-DOS® 模式下工作時,或者在執行 Dell Diagnostics 或系統設定程式時,請使用內建鍵盤。在您連接外接式鍵盤時,內建鍵盤仍然可以正常工作。

## 外接式鍵盤問題

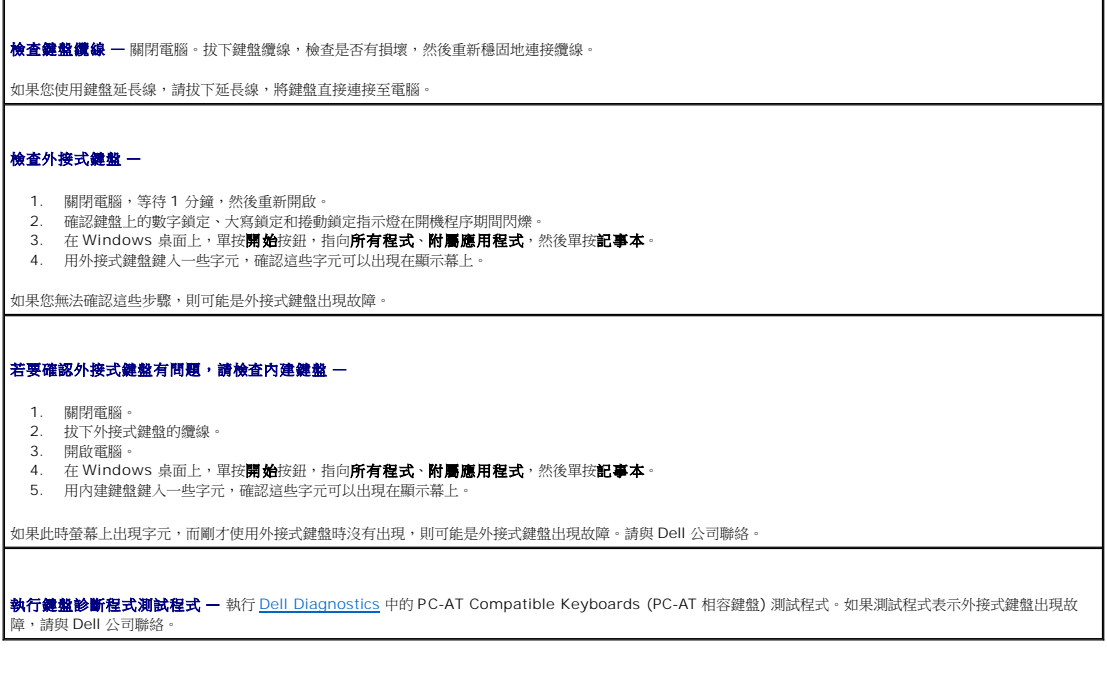

### 未預期的字元

停用數字鍵台 — 如果螢幕上顯示的是數字而不是字母,按 <Num Lk> 鍵可以停用數字鍵台。確認數字鎖定指示燈未亮起。

## 鎖定和軟體問題

### △ 警示:在您執行本章節中的任何程序之前,請留意《產品資訊指南》中的安全指示。

# 電腦無法啟動

確定交流電變壓器已穩固連接至電腦和電源插座

### 電腦停止回應

● 注意事項:如果無法執行作業系統的關機程序,您可能會遺失資料。

**關閉電腦 —** 如果您無法透過按鍵盤上的按鍵或移動滑鼠來取得回應,請按住電源按鈕至少 8 到 10 秒鐘,直至電腦關閉。然後重新啟動您的電腦。

## 程式停止回應

#### 結束程式 —

- 1. 同時按 <Ctrl><Shift><Esc>。<br>2. 單按**應用程式**。<br>3. 單按不再回應的程式。
- 
- 4. 單按工作結束。
- 

## 程式多次當機

註:軟體通常在其說明文件中或在軟式磁碟或 CD 上包含有安裝說明。

**檢查軟體說明文件 一**如有必要,請先解除安裝程式,然後再重新安裝。

## 適用於舊版 **Windows** 作業系統的程式

如果您使用 **Windows XP**,請執行程式相容性精靈 — 程式相容性精靈可組態程式,使其在類似於非 Windows XP 作業系統的環境中執行。

- 1. 軍按**開始**按鈕,指向**所有程式 → 附屬應用程式**,然後單按**程式相容性精靈。**<br>2. 在敵迎畫面中,單按**下一步。**<br>3. 依登幕指示操作。
	-
	-

## 出現全藍螢幕

**關閉電腦 —** 如果您無法透過按鍵盤上的按鍵或移動滑鼠來取得回應,請按住電源按鈕至少 8 到 10 秒鐘,直至電腦關閉。然後重新啟動您的電腦。

### 其他軟體問題

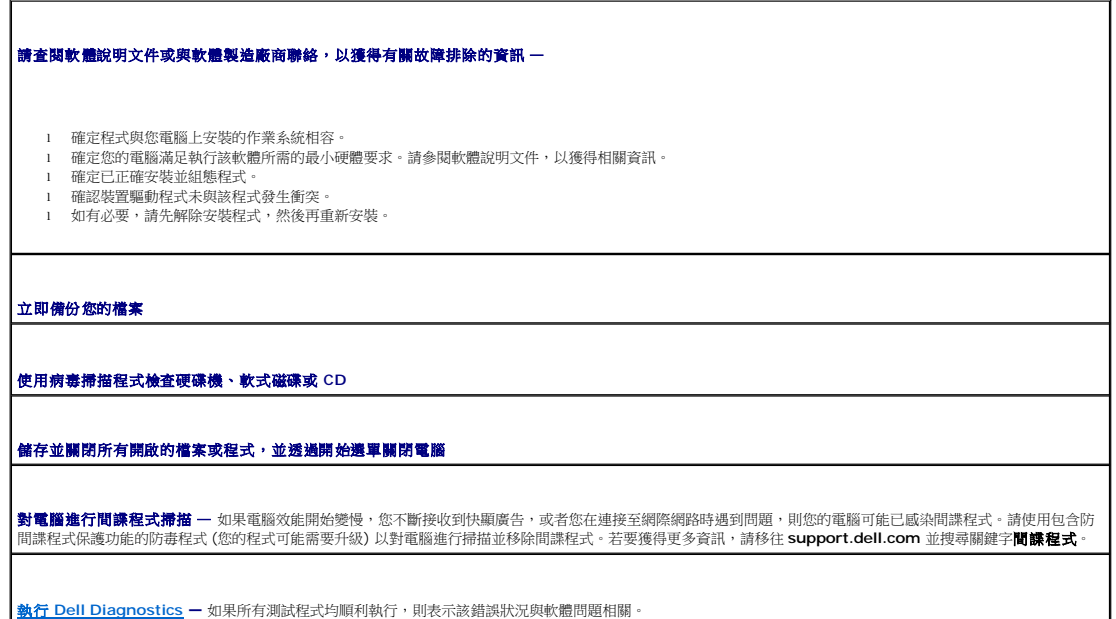

## 記憶體問題

在您完成以下檢查後,請填寫<u>診斷核對清單</u>。

△ 警示:在您執行本章節中的任何程序之前,請留意《產品資訊指南》中的安全指示。

#### 如果您收到記憶體不足的訊息 —

- 
- l 儲存並關閉所有開啟的檔案,結束所有已開啟但不在使用中的應用程式,查看能否解決問題。<br>l 請参閱軟體說明文件,以確定電腦記憶體的最低要求。如有必要,請<u>[安裝其他記憶體](file:///C:/data/systems/wsM70/tc/ug/r_r.htm#wp1058302)</u>。<br>l [重新插接記憶體模組,](file:///C:/data/systems/wsM70/tc/ug/r_r.htm#wp1058302)以確定電腦正在與記憶體順利進行通訊。
- 
- 1 執行 [Dell Diagnostics](file:///C:/data/systems/wsM70/tc/ug/delldiag.htm#wp1052329) ·

#### 如果您遇到其他記憶體問題 —

- l <u>重新插接記憶體模組</u>,以確定電腦正在與記憶體順利進行通訊。<br>l 確定您遵守[記憶體安裝規範](file:///C:/data/systems/wsM70/tc/ug/r_r.htm#wp1058302)。
- 
- 1 執行 [Dell Diagnostics](file:///C:/data/systems/wsM70/tc/ug/delldiag.htm#wp1052329) ·

### 網路問題

### △ 警示:在您執行本章節中的任何程序之前,請留意《產品資訊指南》中的安全指示。

在您完成以下檢查後,請填寫<u>診斷核對清單</u>。

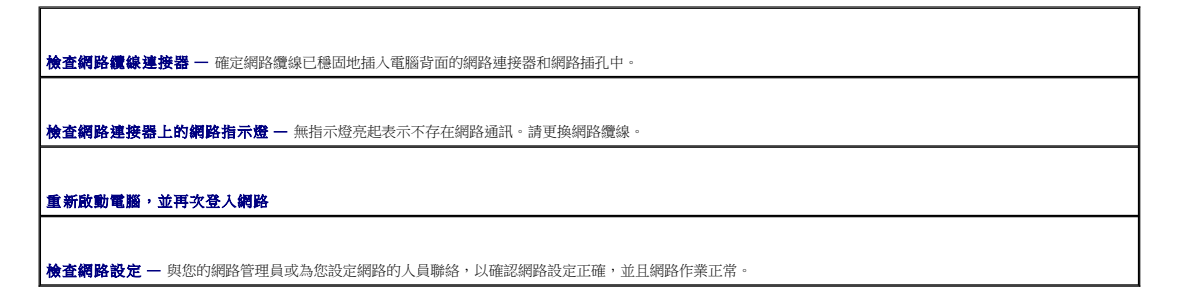

### **PC Card** 問題

## △ 警示:在您執行本章節中的任何程序之前,請留意《產品資訊指南》中的安全指示。

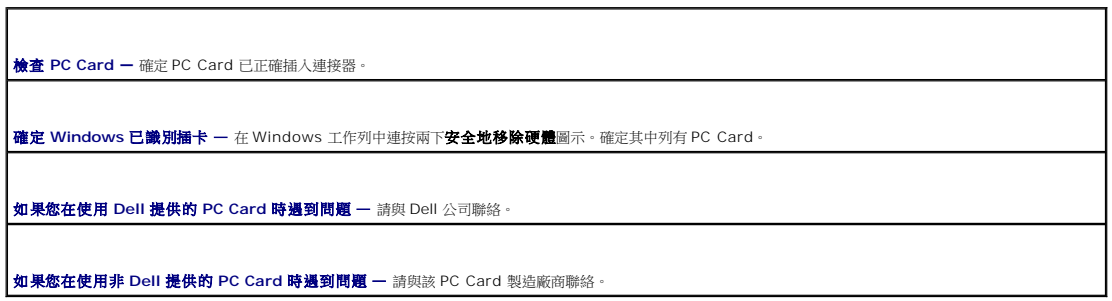

### 電源問題

△ 警示:在您執行本章節中的任何程序之前,請留意《產品資訊指南》中的安全指示。

在您完成以下檢查後,請填寫<u>診斷核對清單</u>。

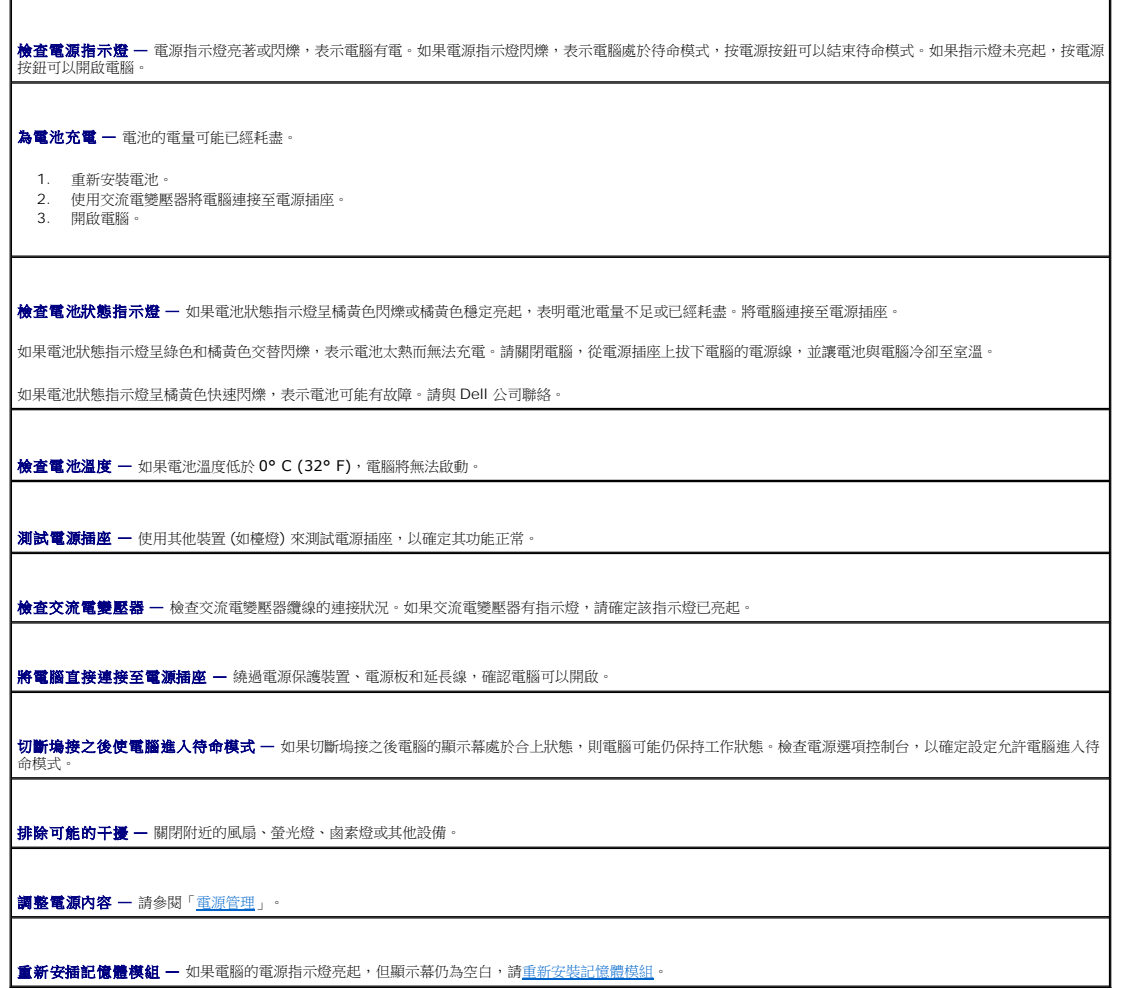

## 確定您的電腦有充足的電源供應

您的電腦設計為使用 90 W 交流電變壓器,為獲得最佳系統效能,請務必使用此變壓器。

用於其他 Dell™ 可攜式電腦的 65 W 交流電變壓器也可以用於您的電腦,但會降低系統效能。如果使用功率較低的交流電變壓器 (包括 65 W 交流電變壓器),您將收到 WARNING (警告) 訊 息。

## 塢接電源考量

由於將電腦塢接至 Dell D/Dock 會造成額外的電量消耗,因此僅使用電池電量無法完成正常的電腦作業。當電腦塢接至 Dell D/Dock 時,請確保已將 90 W 交流電變壓器連接至電腦。

### 在電腦執行時塢接

如果在電腦執行時將其連接至 Dell D/Dock 或 Dell D/Port,則電腦不會識別塢接裝置,直至您將交流電變壓器連接至電腦。

### 電腦塢接時交流電源過低

如果將電腦塢接至 Dell D/Dock 或 Dell D/Port 時交流電源中斷,電腦將立即進入低效能模式。

### 印表機問題

△ 警示:在您執行本章節中的任何程序之前,請留意《產品資訊指南》中的安全指示。

在您完成以下檢查後,請填寫<u>診斷核對清單</u>。

註:如果您需要印表機的技術援助,請與印表機製造廠商聯絡。

檢查印表機說明文件 — 請參閱印表機說明文件,以獲得有關安裝與故障排除資訊。 確定印表機已開啟 檢查印表機纜線的連接狀況 l 請參閱印表機說明文件,以獲得有關纜線連接的資訊。 l 確定印表機纜線已穩固地連接至印表機和電腦。 初試電源插座 — 使用其他裝置 (如檯燈) 來測試電源插座, 以確定其功能正常。 確認 **Windows** 已識別印表機 — **Windows XP** 1. 單按**開始**按鈕,指向**設定**,單按**控制台,**然後單按**印表機和其他硬體。**<br>2. 單按**檢視已安裝的印表機或傳真印表機**。 如果列出印表機,請在印表機圖示上單按滑鼠右鍵。 3. 單按**內容**,然後單按**連接埠**標籤。對於 USB 印表機,請確認**列印到下列連接埠:**的設定是 USB。如果電腦已塢接,且塢接站連接有並列印表機,請確定**列印** 到下列連接埠:的設定為 **LPT1:** 印表機連接埠。 **Windows 2000**  1. 單按**開始**按鈕,指向**設定**,然後單按**印表機**。 如果列出印表機,請在印表機圖示上單按滑鼠右鍵。 2. 單按**內容**,然後單按**連接埠**標籤。 如果電腦已塢接,且塢接站連接有並列印表機,請確定**列印到下列連接埠:**的設定為 LPT1: **印表機連接埠** 。對於 USB 印表機,請確認**列印到下列連接埠:** 的設定是 **USB**。 重新安裝印表機驅動程式 - 請參閱印表機說明文件,以獲得有關說明。

### 掃描器問題

#### △ 警示:在您執行本章節中的任何程序之前,請留意《產品資訊指南》中的安全指示。

■ 註:如果您需要掃描器的技術援助,請與掃描器製造廠商聯絡。

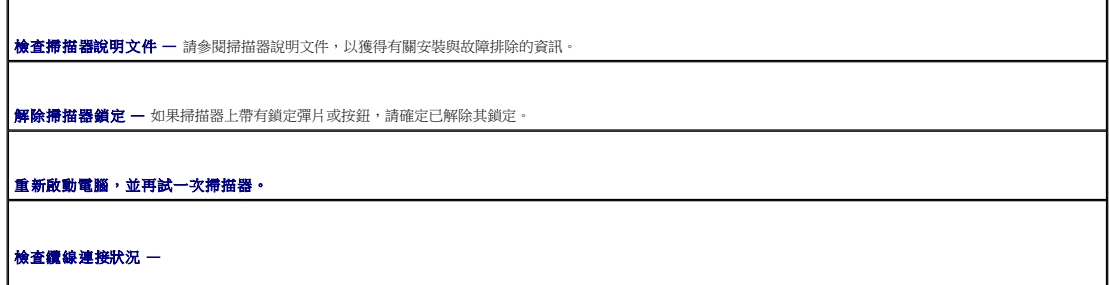

```
l 請參閱掃描器說明文件,以獲得纜線連接資訊。
l 確定掃描器纜線已牢固地連接至掃描器和電腦。
確認 Microsoft Windows 已識別掃描器 —
  1. 依次單按開始按鈕和控制台,然後單按印表機和其他硬體。<br>2. 單按掃描器與數位相機。
     如果列出您的掃描器,則表示 Windows 已識別掃描器。
重新安裝掃描器驅動程式 — 請參閱掃描器說明文件,以獲得有關說明。
```
## 聲音和喇叭問題

## △ 警示:在您執行本章節中的任何程序之前,請留意《產品資訊指南》中的安全指示。

在您完成以下檢查後,請填寫<u>診斷核對清單</u>。

## 內建喇叭未發出聲音

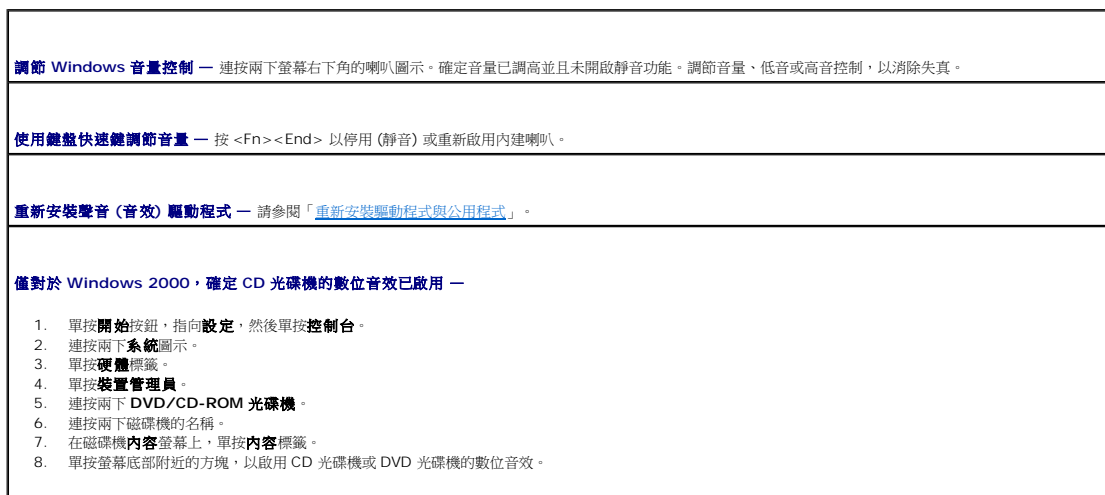

### 外接式喇叭未發出聲音

 $\mathscr{L}$  註:某些 MP3 播放機的音量控制會置換掉 Windows 音量設定。當您傾聽 MP3 歌曲時,請確定未調小或關閉播放機音量。

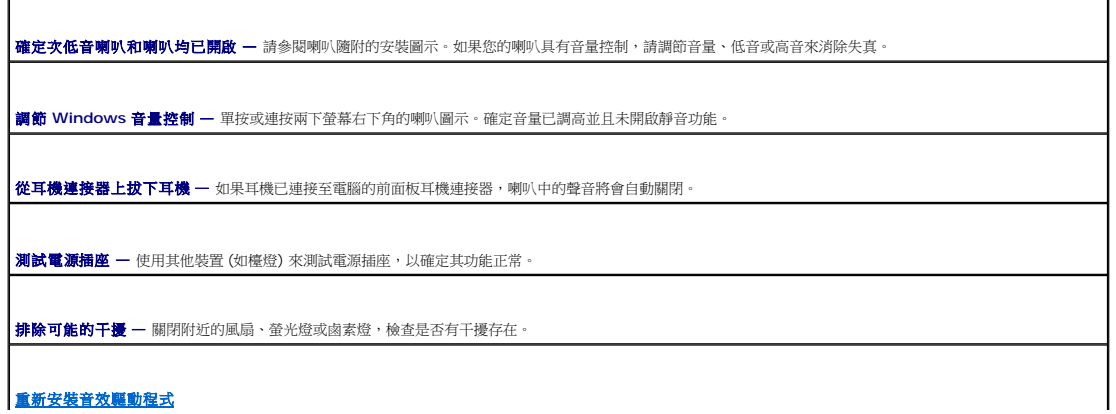

執行 **[Dell Diagnostics](file:///C:/data/systems/wsM70/tc/ug/delldiag.htm#wp1052329)**

## 耳機未傳出聲音

檢查耳機鑽線的連接狀況 — 確定耳機纜線已穩固地插入耳機連接器。

調節 **Windows** 音量控制 — 單按或連按兩下螢幕右下角的喇叭圖示。確定音量已調高並且未開啟靜音功能。

## 觸控墊或滑鼠問題

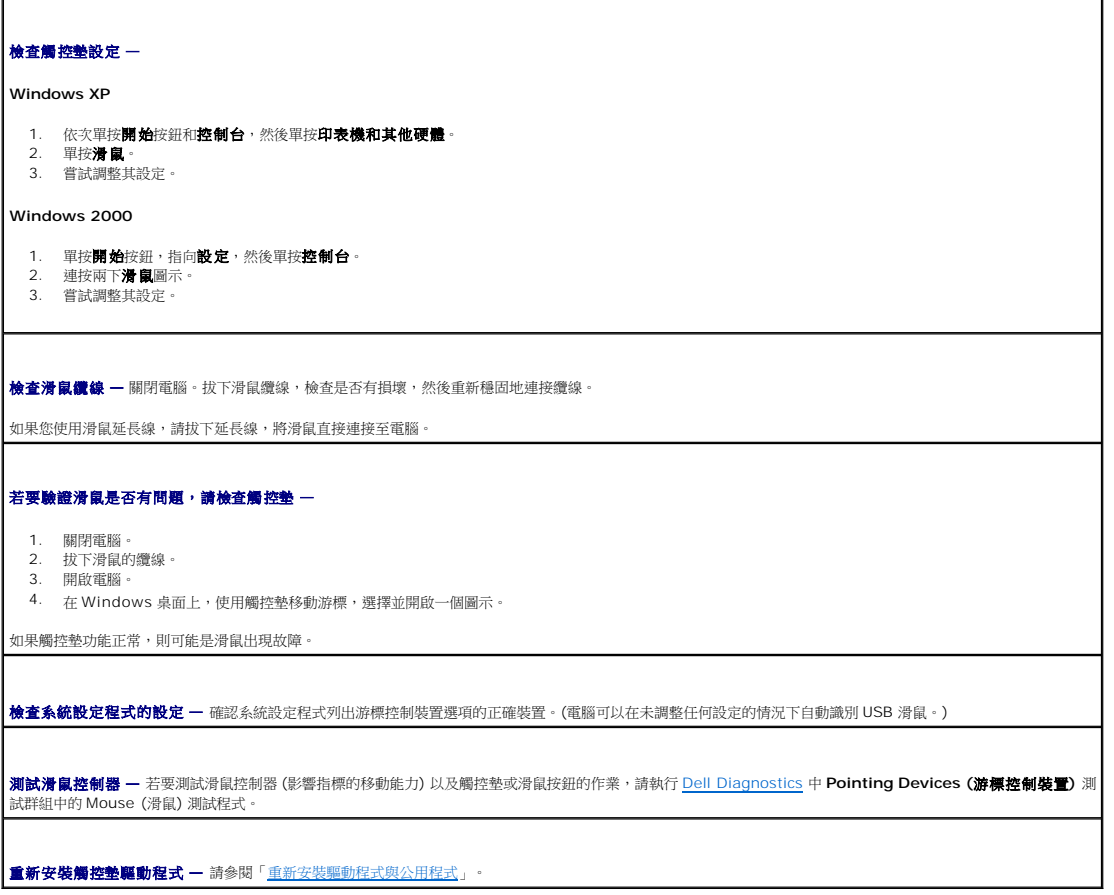

## 影像和顯示幕問題

## △ 警示:在您執行本章節中的任何程序之前,請留意《產品資訊指南》中的安全指示。

在您完成以下檢查後,請填寫<u>診斷核對清單</u>。

# 如果顯示幕為空白

註:如果您使用的程式所要求的解析度高於電腦所支援的解析度,建議您將外接式顯示器連接至電腦。

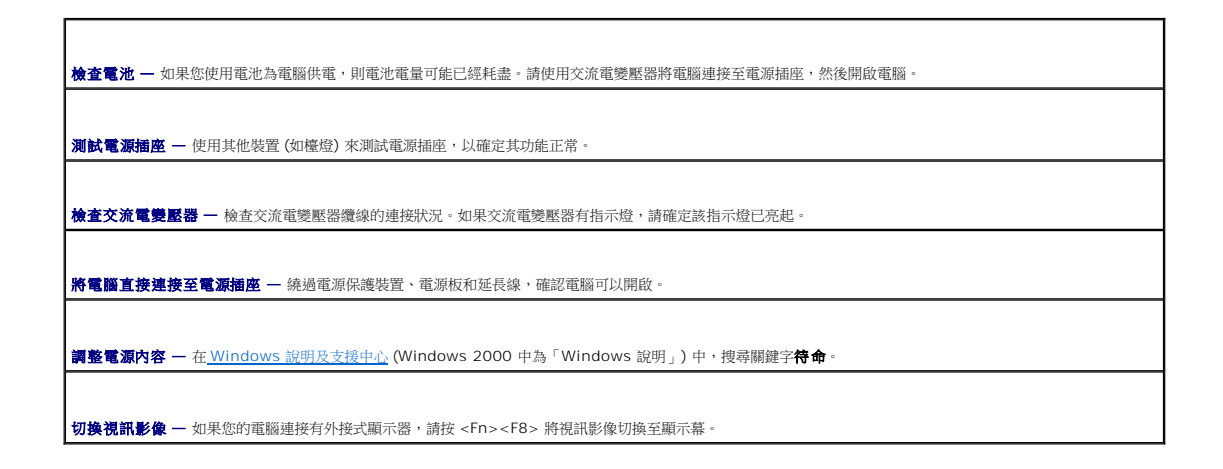

## 如果顯示幕顯示不清楚

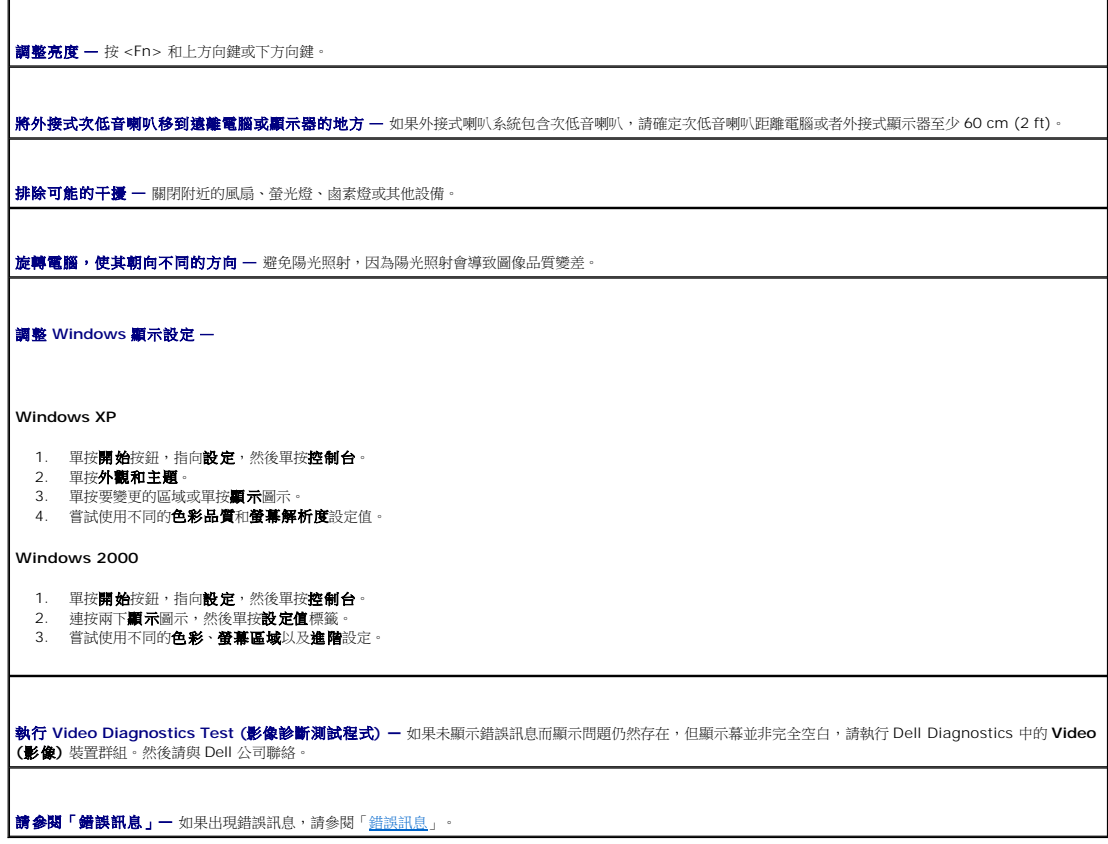

## 如果僅部份顯示幕圖像清楚

# 連接外接式顯示器 — 1. 關閉電腦,然後將外接式顯示器連接至電腦。 2. 開啟電腦和顯示器,然後調整顯示器的亮度和對比度控制項。 如果外接式顯示器工作正常,則可能是電腦顯示幕或影像控制器出現故障。請與 Dell 公司聯絡。

# **Dell™ QuickSet** 功能

**Dell Precision™ Mobile Workstation M70** 使用者指南

- 單按 [QuickSet](#page-84-0) 圖示
- 連接兩下 [QuickSet](#page-84-1) 圖示
- [以滑鼠右鍵單按](#page-84-2) QuickSet 圖示

Dell QuickSet 可以從位於工作列中的 **36 x m** 清末執行,並且在單按、連按兩下或以滑鼠右鍵單按該圖示時,可執行不同的功能。

## <span id="page-84-0"></span>單按 **QuickSet** 圖示

車按 5 圖示可以執行下列工作:

- 1 使用 [Power Management Wizard \(](file:///C:/data/systems/wsM70/tc/ug/power.htm#wp1052673)電源管理精靈) 來調整電源管理設定。
- l 調整圖示和工具列的大小。
- l 選擇您在 [Power Management Wizard \(](file:///C:/data/systems/wsM70/tc/ug/power.htm#wp1052673)電源管理精靈) 中設定的電源配置。
- l 開啟或關閉簡報模式。

## <span id="page-84-1"></span>連按兩下 **QuickSet** 圖示

連按兩下  $\overline{\textbf{C}}$  圖示可以使用 [Power Management Wizard \(](file:///C:/data/systems/wsM70/tc/ug/power.htm#wp1052673)電源管理精靈) 來調整電源管理設定。

## <span id="page-84-2"></span>以滑鼠右鍵單按 **QuickSet** 圖示

以滑鼠右鍵單按 第一圖示可以執行以下工作:

- 1 啟用或停用螢幕上的 [Brightness Meter \(](file:///C:/data/systems/wsM70/tc/ug/display.htm)亮度計量器)。
- 1 啟用或停用螢幕上的 <u>[Volume Meter \(](file:///C:/data/systems/wsM70/tc/ug/cd.htm#wp1052508)音量計量器)</u>。
- l 開啟或關閉<mark>無線活動</mark>。
- l 檢視 **Dell QuickSet** 說明。
- l 檢視您電腦上安裝的 QuickSet 程式版本及版權日期。

若要獲得有關 QuickSet 的更多資訊,請在工作列中的 圖示上單按滑鼠右鍵,然後單按 **Help (**說明**)**。

## <span id="page-85-3"></span>新增和更換零件

**Dell Precision™ Mobile Workstation M70** 使用者指南

- [開始之前](#page-85-0)
- [記憶體](#page-86-1)
- [數據機](#page-89-0)
- $\bullet$  迷你 PCI
- [硬碟機](#page-92-1)
- 採用 Bluetooth® 無線技術的内部插卡
- [幣式電池](#page-94-0)

### <span id="page-85-0"></span>開始之前

本章提供在電腦中卸下和安裝元件的程序。除非另有說明,否則執行每個程序時均假定已執行下列作業:

- l 您已經執行了[「關閉電腦](#page-85-1)」和[「拆裝電腦內部元件之前](#page-85-2)」中的步驟。
- 1 您已閱讀了 Dell™《**產品資訊指南**》中的安全資訊。
- l 以相反的順序執行卸下程序可以裝回或安裝元件 (如果是單獨購買的話)。

## 2 建議的工具

本文件中的程序可能需要下列工具:

- l 小型平頭螺絲起子
- l 十字槽螺絲起子
- l 快閃 BIOS 更新程式軟式磁碟或 CD

### <span id="page-85-1"></span>關閉電腦

 $\bigodot$  注意事項:為避免遺失資料,請在關閉電腦之前,儲存和關閉所有開啟的檔案,並結束所有開啟的程式。

- 1. 關閉作業系統:
	- a. 儲存並關閉所有開啟的檔案,結束所有開啟的程式,單按**開始**按鈕,然後單按電腦關機
	- b. 在電腦關機視窗中,單按關機

作業系統關閉程序結束後,電腦將關閉。

2. 確定電腦及連接的所有裝置均已關閉。關閉電腦作業系統時,如果電腦及連接的裝置未自動關閉,請現在關閉它們。按住電源按鈕 4 秒鐘。

## <span id="page-85-2"></span>拆裝電腦內部元件之前

以下安全規範有助於保護電腦免受潛在的損壞,並確保您的人身安全。

### △ 警示:在您執行本章節中的任何程序之前,請留意《產品資訊指南》中的安全指示。

- 警示:許多修復工作僅可以由獲得認可的維修技術人員來完成 您只能按照 Dell 產品說明文件中的授權或在 Dell 線上或電話服務與支援團隊的指導下,執行故障排除<br>及簡單的維修工作 由未經 Dell 授權的維修造成的損壞不在保固範圍之內 請閱讀並遵循產品隨附的安全指示 •
- ◯ 注意事項:處理元件和插卡時要特別小心。不要觸摸插卡上的元件或接觸點。持卡時,請握住卡的邊緣或其金屬固定托架。手持處理器之類的元件時,請握住其邊緣而不是插腳。
- **注意事項:**拔下電源線時,請握住連接器或放鬆拉環將其拔出,而不要拉扯電源線。某些纜線的連接器帶有鎖護彈片,若要拔下此類纜線,請向內按壓鎖護彈片,然後再拔下纜線。<br>在拔出連接器時,連接器的兩側應同時退出,以避免弄彎連接器插腳。此外,連接纜線之前,請確定兩個連接器的朝向正確並且對齊。
- **◯ 注意事項:**為避免損壞電腦,請在開始拆裝電腦內部元件之前,先執行下列步驟。

1. 確保工作表面平整乾淨,以防止刮傷電腦外殼。

- <span id="page-86-0"></span>2. [關閉電腦。](#page-85-1)
- 3. 如果電腦已連接至塢接裝置 (塢接), 請切斷塢接。請參閱塢接裝置隨附的說明文件, 以獲得有關指示。
- **注意事項**: 若要拔下網路纜線,請先將網路纜線從電腦上拔下, 然後再將其從網路裝置上拔下。
- 4. 從電腦上拔下所有電話線或電傳通訊連線。
- 5. 從電源插座上拔下電腦及連接的所有裝置的電源線,然後按下電源按鈕以確保接地並導去主機板上的剩餘電量。

#### ▲ 警示:為防止觸電,在打開機箱蓋之前,請務必從電源插座中拔下電腦電源線。

**注意事項:**在觸摸電腦内部的任何元件之前,請觸摸未上漆的金屬表面 (如電腦背面的金屬),以導去您身上的靜電。作業過程中,應經常觸摸未上漆的金屬表面,以導去可能損壞內<br>部元件的靜電。

- 注意事項:若要連接網路纜線,請先將網路纜線插入網路裝置,然後再將其插入電腦。
- 6. 從 PC Card 槽中卸下所有已安裝的 PC Card。
- 7. 合上顯示幕,然後將電腦正面朝下放置在平坦的工作表面上。
- 注意事項:為避免損壞主機板,請務必在維修電腦之前先取出主電池。
- 8. 滑動並按住電腦底部的電池凹槽閂鎖釋放,然後從凹槽中取出電池。

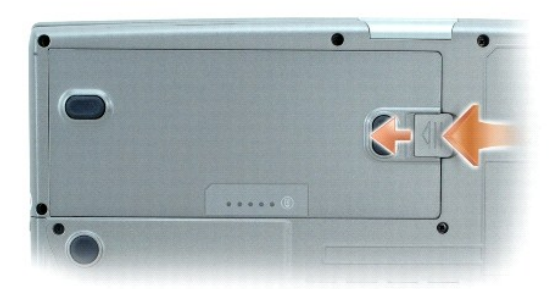

9. 取出所有已安裝的模組,包括第二個電池 (如果已安裝)。

10. 卸下<mark>[硬碟機](#page-92-1)</mark>。

## <span id="page-86-1"></span>記憶體

您可以在主機板上安裝記憶體模組來增加電腦的記憶體。請參閱「[規格」](file:///C:/data/systems/wsM70/tc/ug/specs.htm#wp1052326),以獲得有關您電腦支援的記憶體的資訊。僅安裝適合於您電腦的記憶體模組。

#### ▲ 警示:在您執行本章節中的任何程序之前,請留意《產品資訊指南》中的安全指示。

註:從 Dell 購買的記憶體模組包括在您電腦的保固內。

電腦配有兩個記憶體插槽:DIMM A 和 DIMM B。依出廠時的組態,DIMM A (位於鍵盤下) 中插有基本記憶體模組。如果您未訂購其他模組,DIMM B (位於電腦底部的選件蓋下) 將空置。 通常,若要新增記憶體,則在 DIMM B 中安裝記憶體模組。若要升級記憶體,則可能需要依據升級的範圍在 DIMM A 和 DIMM B 中安裝記憶體。

### 記憶體模組 **DIMM B**

- 1. 按照「<u>開始之前</u>」中的程序進行操作。
- 2. 翻轉電腦,旋鬆選件蓋中的緊固螺絲,然後卸下選件蓋。

**● 注意事項:**如果很難將選件蓋合上,請卸下模組並重新安裝。強行合上選件蓋可能會損壞電腦。

5. 裝回選件蓋。

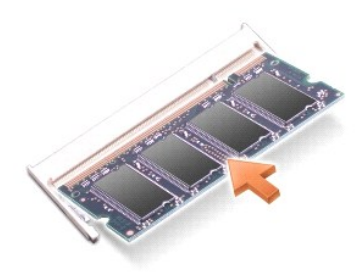

- b. 以 45 度角將模組穩固地滑入插槽,並向下轉動模組,直至聽到卡入到位的卡嗒聲。如果未聽到卡嗒聲,請卸下模組並重新安裝
- a. 將模組邊緣連接器的槽口與連接器插槽的彈片對齊。
- 註:如果記憶體模組安裝不正確,則電腦可能無法正確啟動。亦無錯誤訊息指示此故障。
- 4. 確保接地並導去您身上的靜電後,安裝新的記憶體模組:

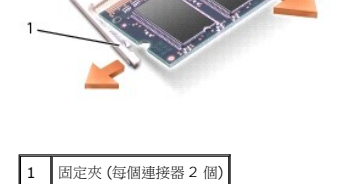

2 記憶體模組

- b. 從連接器中取出模組。
- a. 用指尖小心地將記憶體模組連接器兩端的固定夾分開,直至模組彈起。
- 3. 如果您要更換記憶體模組,請卸下現有的模組:
	-

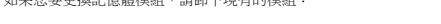

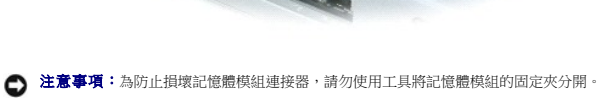

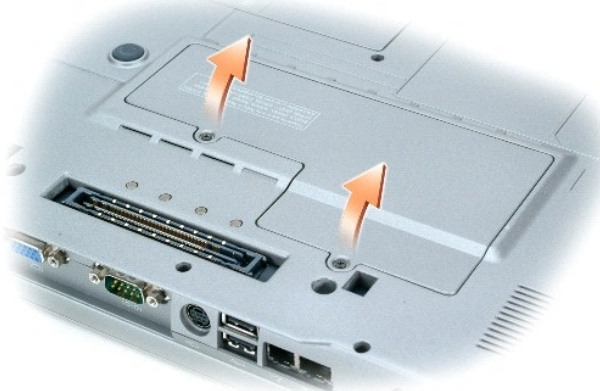

- 6. 將電池裝入電池凹槽,或將交流電變壓器連接至電腦和電源插座。
- 7. 開啟電腦。

電腦啟動時,會偵測到新增的記憶體,並會自動更新系統組態資訊。

若要確認電腦中已安裝的記憶體容量,請依次單按**開始**按鈕、**說明及支援**,然後單按電**腦資訊**。

## 記憶體模組 **DIMM A**

#### **△ 警示:拆裝 Dell™ 電腦内部元件之前,請閱讀《產品資訊指南》中的安全指示。**

 $\bigodot$  注意事項:為防止靜電損害電腦內部元件,在觸摸電腦的任何電子元件之前,請先導去您身上的靜電。您可以觸摸未上漆的金屬表面,以導去身上的靜電。

- 註:從 Dell 購買的記憶體模組包括在您電腦的保固內。
- 1. 按照「<u>開始之前</u>」中的程序進行操作。
- 2. 卸下中心控制護蓋。
	- a. 完全打開顯示幕 (呈 180 度),使其平放在您的工作表面上。
	- b. 從電腦的右側開始,使用平頭螺絲起子撬起中心控制護蓋。
	- c. 提起中心控制護蓋使其脫離電腦,並將其放在一邊。
- 3. 卸下鍵盤。
	- a. 卸下鍵盤頂部的兩個螺絲
	- b. 輕輕提起鍵盤,使其脫離彈片,以便可接觸鍵盤連接器。
	- c. 向上提起鍵盤連接器彈片,以斷開鍵盤與主機板的連接。

**今)注意事項:**為防止損壞記憶體模組連接器,請勿使用工具撥開固定記憶體模組的金屬固定夾。

- 4. 如果您要更換記憶體模組,請卸下現有的模組。
- 注意事項:請握住記憶體模組的邊緣,不要觸摸模組上的元件。
	- a. 用指尖小心地將記憶體模組連接器兩端的固定夾分開,直至模組彈起。
	- b. 從連接器中取出模組。

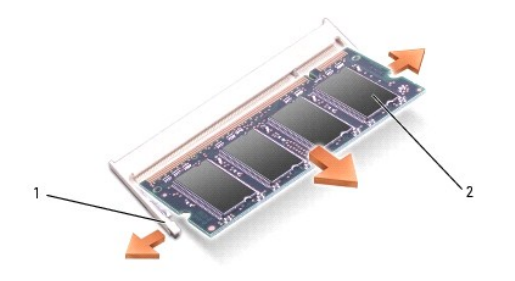

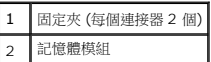

- 5. 確保接地並導去您身上的靜電後,安裝新的記憶體模組:
	- a. 將模組的槽口與連接器中央的插槽對齊。
	- b. 將模組的邊緣穩固地滑入連接器,並向下旋轉模組,直至聽到卡嗒聲。如果未聽到卡嗒聲,請卸下模組並重新安裝。

註:如果記憶體模組安裝不正確,則電腦無法啟動。Num Lock 和 Scroll Lock 指示燈會閃爍約十次。

- 6. 裝回鍵盤。
	- a. 將鍵盤連接器重新連接到主機板上。
	- b. 將鍵盤底部的彈片滑回到插槽中。
	- c. 重新插入並旋緊鍵盤頂部的兩個螺絲。
- 7. 裝回中心控制護蓋。從電腦左側開始,向下按控制護蓋,直至聽到其卡入到位的卡嗒聲。
- 8. 將電池裝入電池凹槽,或將交流電變壓器連接至電腦和電源插座。
- 9. 開啟電腦。

電腦啟動時,會偵測到新增的記憶體,並會自動更新系統組態資訊。

若要確認電腦中已安裝的記憶體容量,請依次單按**開始**按鈕、**說明及支援**,然後單按電腦資訊。

## <span id="page-89-0"></span>數據機

如果您在訂購電腦的同時訂購有可選的數據機,則電腦中已安裝該數據機。

### △ 警示:在您執行本章節中的任何程序之前,請留意《產品資訊指南》中的安全指示。

- 1. 按照「<u>開始之前</u>」中的程序進行操作。
- 2. 翻轉電腦,旋鬆選件蓋中的緊固螺絲,然後卸下選件蓋。

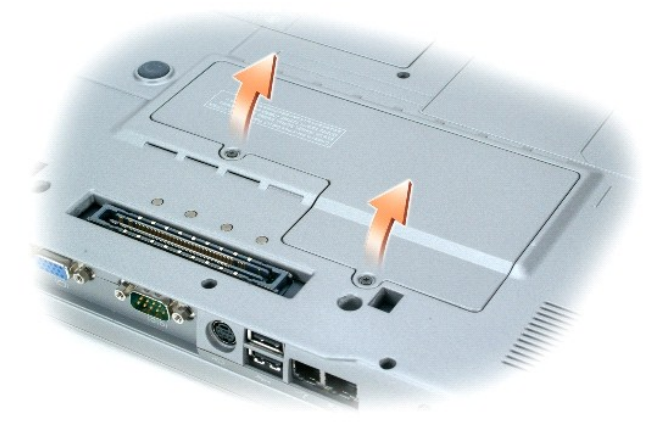

- 3. 如果尚未安裝數據機,請移[往步驟](#page-90-1) 4。如果您要更換數據機,請卸下現有的數據機:
	- a. 擰下將數據機固定至主機板的螺絲,並將其放在一邊。
	- b. 豎直向上拉起連接的拉式彈片,將數據機從主機板上的連接器中提出,然後拔下數據機纜線。

<span id="page-90-2"></span>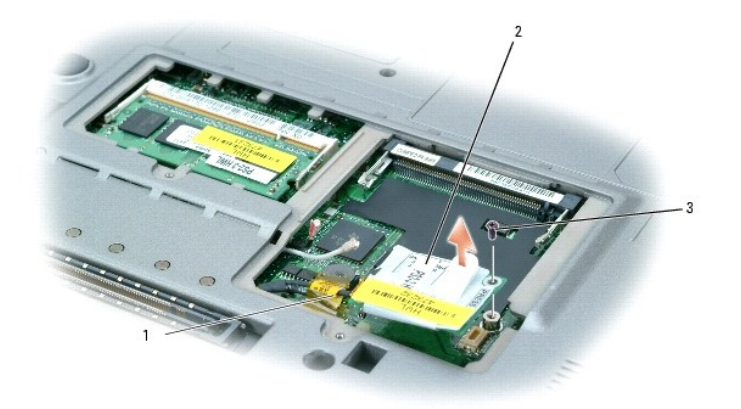

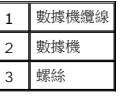

- <span id="page-90-1"></span>4. 將數據機纜線連接至數據機。
- 注意事項:連接器採用鎖定式設計以確保正確插接。如果您感到有阻力,請檢查連接器並重新對齊插卡。
- 5. 將數據機與螺絲孔對齊,然後將數據機按入主機板上的連接器。
- 6. 安裝螺絲,將數據機固定於主機板上。
- 7. 裝回選件蓋。

## <span id="page-90-0"></span>迷你 **PCI** 卡

如果您在訂購電腦的同時也訂購有迷你 PCI 卡,則該插卡已經安裝。

### △ 警示:在您執行本章節中的任何程序之前,請留意《產品資訊指南》中的安全指示。

- 1. 按照「<u>開始之前</u>」中的程序進行操作。
- 2. 翻轉電腦,旋鬆選件蓋中的緊固螺絲,然後卸下選件蓋。

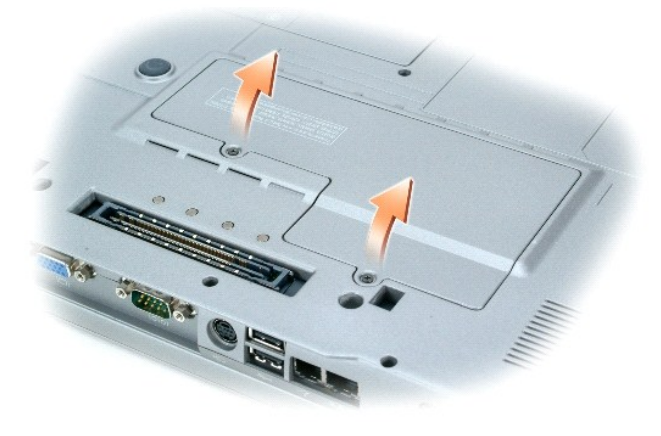

3. 如果尚未安裝迷你 PCI 卡,請移[往步驟](#page-91-0) 4。若要更換迷你 PCI 卡,請將現有的插卡卸下:

a. 拔下迷你 PCI 卡連接的所有纜線。

<span id="page-91-1"></span>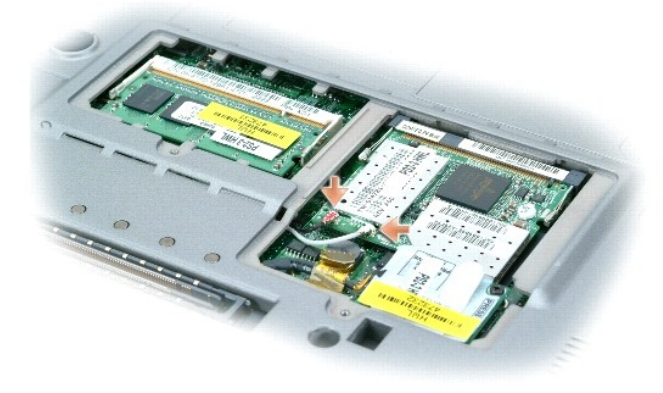

- b. 鬆開迷你 PCI 卡:分開金屬固定彈片,直至插卡稍微地向上彈起。
- c. 提起迷你 PCI 卡,將其從連接器中取出。

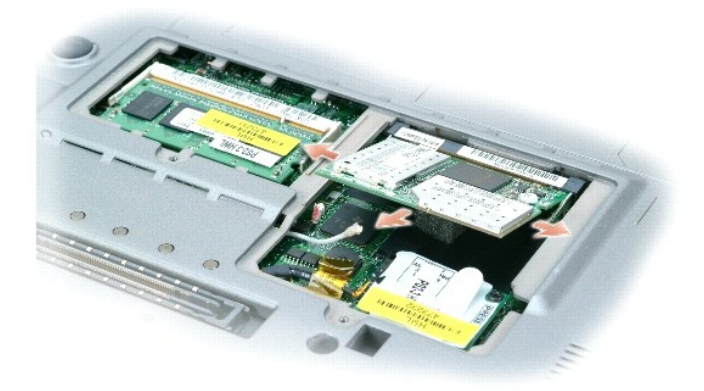

● 注意事項:連接器採用鎖定式設計以確保正確插接。如果您感到有阻力,請檢查連接器並重新對齊插卡。

- <span id="page-91-0"></span>4. 以 45 度角將迷你 PCI 卡與連接器對齊,然後將迷你 PCI 卡按入連接器直至您聽到卡嗒聲。
- < 注意事項:為避免損壞迷你 PCI 卡,請勿將纜線置於插卡的上面或下面。

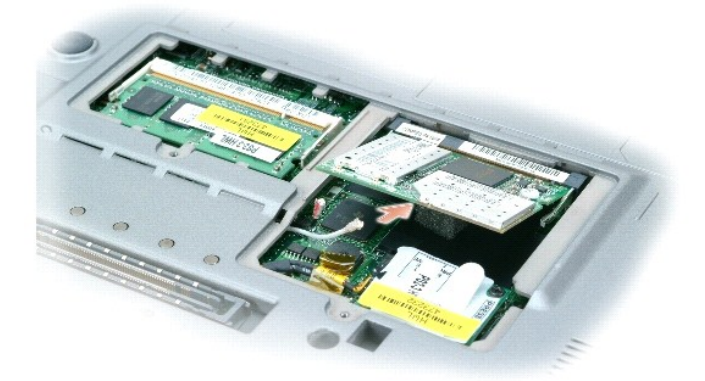

5. 將天線纜線連接至迷你 PCI 卡。

<span id="page-92-0"></span>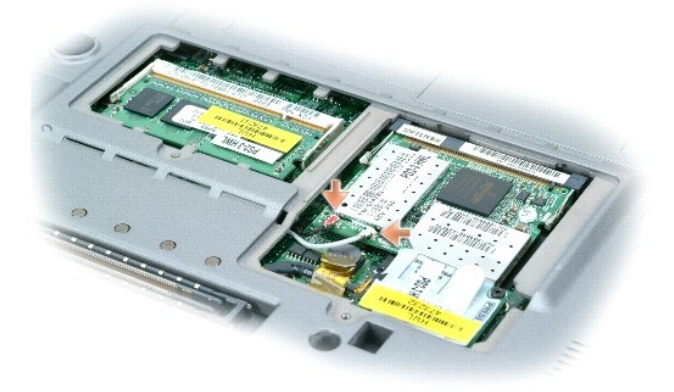

6. 裝回選件蓋。

## <span id="page-92-1"></span>硬碟機

### ▲ 警示:如果您在硬碟機很熱時將其從電腦中卸下,請勿觸摸硬碟機的金屬外殼。

## △ 警示:拆裝電腦内部元件之前,請遵循《產品資訊指南》中的安全指示。

- $\bigodot$  注意事項:為防止資料遺失,請先<u>關閉電腦</u>,然後再卸下硬碟機。當電腦處於開啟狀態、待命模式或休眠模式時,請勿卸下硬碟機。
- 注意事項:硬碟機極易損壞;即使輕微的撞擊也可能導致磁碟機損壞。
- **/ 註:**對於非 Dell 公司提供的硬碟機, Dell 不保證其相容性, 也不提供支援。

若要更換硬碟機支架中的硬碟機,請:

- 1. 按照「<u>開始之前</u>」中的程序進行操作。
- 2. 翻轉電腦,然後擰下硬碟機螺絲。

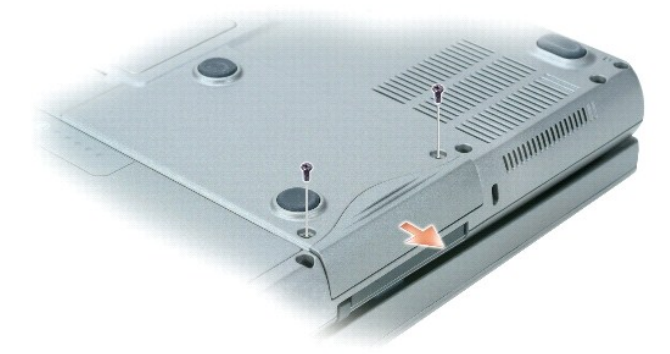

● 注意事項:如果硬碟機未安裝在電腦中,請將其存放在防靜電保護包裝中。請參閱《產品資訊指南》的「防止靜電損害」。

- 3. 將硬碟機滑出電腦。
- 4. 從包裝中取出新的硬碟機。

請保留原包裝材料以便存放或運送硬碟機。

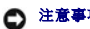

**← 注意事項:**請穩固、均勻地用力,將磁碟機滑入到位。如果您用力過大,可能會損壞連接器。

5. 將硬碟機滑入支架,直至其在支架中完全就位。

6. 裝回並旋緊螺絲。

**么 註:**作業系統 CD 和 Drivers and Utilities CD 是可選的,可能並非所有的電腦均隨附這些 CD。

- 7. 為您的電腦安裝作業系統。若要獲得有關說明,請參閱重新安裝 Microsoft® [Windows](file:///C:/data/systems/wsM70/tc/ug/drivers.htm#wp1052529)® XP。
- 8. 為您的電腦安裝<u>驅動程式和公用程式</u>。若要獲得有關說明,請參閱<u>[重新安裝驅動程式與公用程式](file:///C:/data/systems/wsM70/tc/ug/drivers.htm#wp1052357)</u>。

## <span id="page-93-0"></span>採用 **Bluetooth®** 無線技術的內部插卡

如果您在訂購電腦的同時訂購有採用藍芽無線技術的內部插卡,則電腦中已安裝此插卡。

## ▲ 警示:拆裝電腦內部元件之前,請閱讀《系統資訊指南》中的安全指示。

若要更換內部無線插卡,請:

- 1. 按照「<u>開始之前</u>」中的程序進行操作。
- 2. 卸下電池下面的存取蓋。

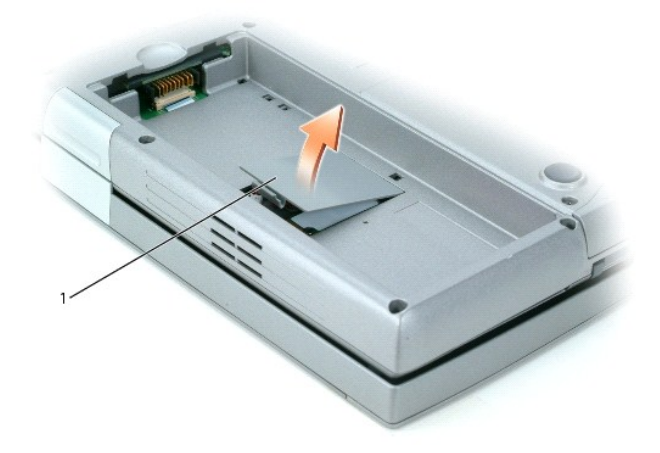

1 存取蓋

**◯ 注意事項:**請握住插卡的邊缘,並避免觸摸插腳和觸點。請觸摸電腦背面的金屬連接器,以確保接地,並導去身上的靜電。在執行本程序期間,請繼續經常導去身上的靜電。

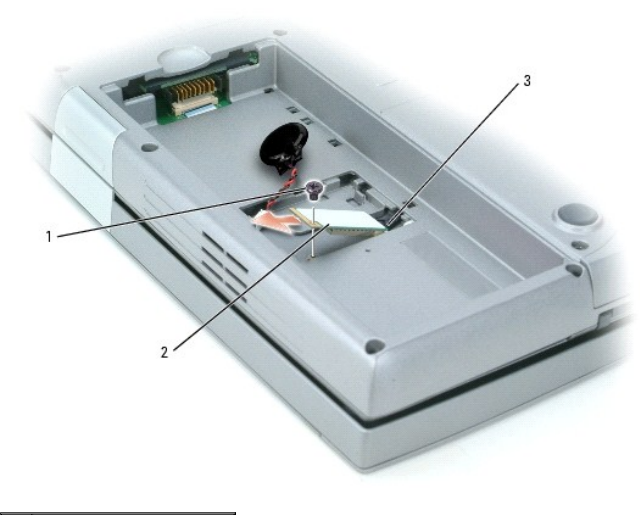

1 螺絲

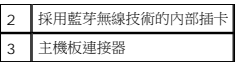

- 3. 擰下螺絲。
- 4. 從主機板連接器中拉出插卡。
- 5. 從電腦上卸下插卡,並將其放在一邊。
- 6. 將新插卡連接到主機板連接器上。

**《 註:**插卡和主機板連接器只能在一種組態中進行連接。如果您感到有阻力,請檢查組態,並再試一次。

- 7. 裝回並旋緊螺絲。
- 8. 重新連接存取蓋,並輕輕向下按閂鎖,直至聽到卡嗒聲。
- 9. 重新插入電池。

## <span id="page-94-0"></span>幣式電池

即使關機之後,電腦也會使用幣式電池維持日期和時間。但是,該電池的電量會在數年後耗盡。

### ▲ 警示:拆裝電腦內部元件之前,請閱讀《系統資訊指南》中的安全指示。

- 1. 按照「<u>開始之前</u>」中的程序進行操作。
- 2. 卸下電池下面的存取蓋。
- 3. 將幣式電池從固定其到位的彈片中滑出。
- 4. 握住幣式電池連接器纜線,將其從幣式電池槽中拔出。

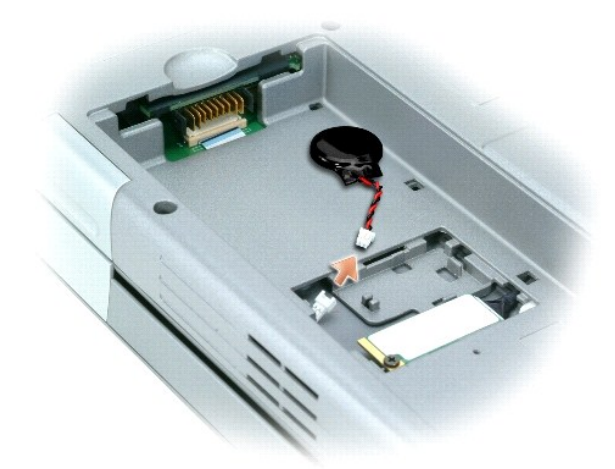

5. 將新的幣式電池連接到電池槽。

![](_page_94_Picture_18.jpeg)

**么 註:**幣式電池連接器和電池槽只能在一種組態中進行連接。如果您感到有阻力,請檢查組態,並再試一次。

- 6. 將幣式電池滑入到固定其到位的彈片中。
- 7. 重新連接存取蓋,並輕輕向下按閂鎖,直至聽到卡嗒聲。

8. 重新插入電池。

 $\mathcal{L}(\mathcal{L}(\mathcal{L}))$  . The set of  $\mathcal{L}(\mathcal{L})$ [回到目錄頁](file:///C:/data/systems/wsM70/tc/ug/index.htm)

## <span id="page-96-0"></span>使用系統設定程式

**Dell Precision™ Mobile Workstation M70** 使用者指南

- [概觀](#page-96-1)
- [檢視系統設定螢幕](#page-96-2)
- [系統設定螢幕](#page-96-3)
- [常用選項](#page-96-4)
- <span id="page-96-1"></span>概觀

■ 主作業系統可能會自動組態系統設定程式中的大多數可用選項,從而置換您透過系統設定程式所設定的選項。(但 External Hot Key [外接式速轉鍵] 選項是一個例外,您僅可以透 過系統設定程式來啟用或停用該選項。)若要獲得有關組態作業系統功能的更多資訊,請參閱 Windows [說明及支援中心](file:///C:/data/systems/wsM70/tc/ug/xpfeat.htm#wp1053676) (Windows XP)。

您可以按照下列方式使用系統設定程式:

- l 若要設定或變更使用者可選的功能,如電腦密碼
- l 若要驗證有關電腦目前組態的資訊,如系統記憶體容量

設定電腦之後,請執行系統設定程式,以熟悉系統組態資訊與可選的設定值。您可能需要記下此資訊以備將來參考。

系統設定螢幕會顯示電腦目前的設定資訊和設定值,例如:

- l 系統組態
- l 開機順序
- l 開機 (啟動) 組態與塢接裝置組態設定
- l 基本裝置組態設定
- l 系統安全性和硬碟機密碼設定

**● 注意事項**:除非您是專業電腦使用者或有 Dell 技術支援的指導,否則請勿變更系統設定程式的設定。某些變更可能會導致電腦工作異常。

## <span id="page-96-2"></span>檢視系統設定螢幕

- 1. 開啟 (或重新啟動) 電腦。
- 2. 當螢幕上出現 DELL™ 徽標時,請立即按<F2> 鍵。如果您等待過久,並且螢幕上已出現 Windows 徽標,請繼續等待,直至看到 Windows 桌面。然後關閉電腦並再試一次。
- 3. 按下方向鍵,將游標置於 **BIOS Setup (BIOS** 設定**)** 選項。
- 4. 按 <Enter> 鍵以選擇 **Setup (**設定**)**。

### <span id="page-96-3"></span>系統設定螢幕

系統設定螢幕由三個窗格組成。左側窗格包含一個控制類別的選單。若要顯示或隱藏子類別,請選擇一個類別 (例如 **System [**系統**]**、**Onboard Devices [**機載裝置**]** 或 **Video [**影像**]**) 然後按 <Enter> 鍵。右側窗格顯示有關類別或子類別的資訊。

底部窗格說明如何透過按鍵功能控制系統設定程式。可以使用這些按鍵選擇類別、修改設定值或結束系統設定程式。

### <span id="page-96-4"></span>常用選項

對於某些特定選項而言,您必須重新啟動電腦才能使新的設定生效。

### 變更開機順序

開機順序或開機次序會告訴電腦從何處尋找啟動作業系統所需的軟體。您可以使用系統設定程式的 **Boot Sequence (**開機順序**)** 頁面控制啟動順序,以及啟用/停用裝置。

<span id="page-97-1"></span>註:若要單次變更開機順序,請參閱「[執行單次啟動」](#page-97-0)。

Boot Sequence (開機順序) 頁面會顯示可能已安裝在您的電腦中的啟動裝置之一般清單,包括但不限於以下裝置:

- l Diskette Drive (軟式磁碟機)
- l Internal HDD (內部 HDD)
- l USB Storage Device (USB 儲存裝置)
- l CD/DVD/CD-RW drive (CD/DVD/CD-RW 光碟機)
- l Modular bay HDD (模組化凹槽 HDD)

4 註:僅前面帶有數字的裝置才是可啟動裝置。

在開機程序期間,電腦會從清單頂部開始,掃描每一個啟用的裝置,尋找作業系統啟動檔案。電腦找到檔案時,就會停止搜尋並啟動作業系統。

若要控制啟動裝置,請按下方向鍵或上方向鍵選擇 (反白顯示) 裝置,然後啟用或停用該裝置,或變更它在清單中的順序。

- 1 若要啟用或停用一個裝置,請反白顯示該項目,然後按空格鍵。已啟用的項目前面帶有數字;已停用的項目前面沒有數字。
- l 若要在清單中重新排列裝置的次序,請反白顯示裝置,然後按 <u> 鍵或 <d> 鍵 (不區分大小寫) 向上或向下移動反白顯示的裝置。

儲存變更並結束系統設定程式之後,對開機順序所作的變更會立即生效。

### <span id="page-97-0"></span>執行一次性啟動

您可以設定單次開機順序,而無需進入系統設定程式。(您也可以使用此程序,從硬碟機上的診斷公用程式分割區啟動 Dell Diagnostics。)

- 1. 透過開始選單關閉電腦。
- 2. 如果電腦已連接至塢接裝置 (塢接),請切斷塢接。請參閱塢接裝置隨附的說明文件,以獲得有關指示。
- 3. 將電腦連接至電源插座。
- 4. 開啟電腦。當螢幕上出現 DELL 徽標時,請立即按 <F12> 鍵。如果您等待過久,並且螢幕上已出現 Windows 徽標,請繼續等待,直至看到 Windows 桌面。然後關閉電腦並再試 一次。
- 5. 當螢幕上出現啟動裝置清單時,請反白顯示您要啟動的裝置,然後按 <Enter> 鍵。

電腦將從選定的裝置啟動。

您下一次重新啟動電腦時,系統會恢復先前的開機次序。

### 變更 **COM** 連接埠

Serial Port (序列埠) (Onboard Devices [機載裝置] 的子類別) 允許您對應序列埠的 COM 位址,或者停用序列埠及其位址,從而釋放電腦資源以便其他裝置使用。

### 啟用紅外線感應器

1. 在 **Onboard Devices (**機載裝置**)** 類別下,按 <Enter> 鍵以選擇 **Fast IR** 設定,然後按右方向鍵或左方向鍵將設定變更為 COM 連接埠。

**/ 註:**預設值為 Off (關閉)。

2. 依次按 <Enter> 鍵和 <Esc> 鍵以儲存變更並結束系統設定程式。

啟用紅外線感應器之後,您可以使用它來建立至紅外線裝置的連結。若要設定並使用紅外線裝置,請參閱紅外線裝置說明文件和 Windows [說明及支援中心。](file:///C:/data/systems/wsM70/tc/ug/xpfeat.htm#wp1053676)

## 使用智慧卡

**Dell Precision™ Mobile Workstation M70** 使用者指南

- [關於智慧卡](#page-98-0)
- [安裝智慧卡](#page-98-1)

## <span id="page-98-0"></span>關於智慧卡

智慧卡是一種形如信用卡的可攜式裝置,具有內部積體電路。通常,智慧卡的上表面會有金色接觸板,其下具有內嵌處理器。體積小且具有積體電路,這樣的組合使得智慧卡成為用於安全保<br>護、資料儲存及特殊程式的有用工具。藉由將使用者擁有的物件 (智慧卡) 與僅使用者知道的資訊 (PIN) 結合在一起,智慧卡能提供比僅使用密碼更為安全的使用者鑑定,進而提昇系統安全<br>性。

## <span id="page-98-1"></span>安裝智慧卡

### △ 警示:在您執行本章節中的任何程序之前,請留意《產品資訊指南》中的安全指示。

您可以在電腦執行時安裝智慧卡。電腦會自動偵測到該插卡。

若要安裝智慧卡,請:

1. 手持此卡,讓具有金色接觸板的一面朝上,並指向智慧卡插槽。

![](_page_98_Picture_12.jpeg)

![](_page_98_Picture_120.jpeg)

2. 將智慧卡滑入智慧卡插槽,直至其完全卡入連接器。智慧卡將會伸出插槽約 1.27 cm (1/2 吋)。智慧卡插槽位於 PC Card 插槽的旁邊。

如果在插入插卡時遇到很大阻力,請不要過分用力。仔細檢查插卡方向並再試一次。

![](_page_98_Picture_16.jpeg)

![](_page_98_Picture_17.jpeg)

# <span id="page-99-0"></span>規格

 $\sqrt{ }$ 

f

**Dell Precision™ Mobile Workstation M70** 使用者指南

![](_page_99_Picture_286.jpeg)

![](_page_99_Picture_287.jpeg)

![](_page_99_Picture_288.jpeg)

![](_page_99_Picture_289.jpeg)

![](_page_99_Picture_290.jpeg)

![](_page_99_Picture_291.jpeg)

![](_page_100_Picture_311.jpeg)

![](_page_100_Picture_312.jpeg)

![](_page_100_Picture_313.jpeg)

![](_page_100_Picture_314.jpeg)

![](_page_100_Picture_315.jpeg)

![](_page_101_Picture_309.jpeg)

![](_page_101_Picture_310.jpeg)

![](_page_101_Picture_311.jpeg)

![](_page_101_Picture_312.jpeg)

![](_page_101_Picture_313.jpeg)

![](_page_101_Picture_314.jpeg)

![](_page_102_Picture_241.jpeg)

![](_page_102_Picture_242.jpeg)

![](_page_102_Picture_243.jpeg)

#### **Dell Precision™ Mobile Workstation M70** 使用者指南

單按左側的連結可獲得有關您電腦的功能和作業的資訊。若要獲得有關電腦隨附的其他說明文件的資訊,請參閱「<u>尋找資訊</u>」。

![](_page_103_Picture_3.jpeg)

**← 注意事項:**「注意事項」表示有可能會損壞硬體或導致資料遺失,並告訴您如何避免此類問題。

#### ▲ 警示:「警示」表示有可能會導致財產損失、人身受傷甚至死亡。

若要獲得縮寫和簡寫用語的完整清單,請參閱「<u>[詞彙表](file:///C:/data/systems/wsM70/tc/ug/glossary.htm#wp1118000)</u>」。

註:某些功能或服務可能不適用於您的電腦,或在某些國家/地區不可用。

### 本文中的資訊如有更改,恕不另行通知。 **© 2005 Dell Inc.**。版權所有,翻印必究。

未經 Dell Inc. 的書面許可,不得以任何形式進行複製。

本文中使用的商標:Dell、DELL 徹標、DellNet、Dimension、Dell TravelLite、Inspiron、Latitude、OptiPlex、PowerApp、PowerEdge、PowerConnect、PowerVault、Dell Precision 和<br>Undock & Go 是 Dell Inc. 的商標:Intel、Pentium 和 SpeedStep 是、Intel Corporation 的法冊

本文件中述及的其他商標和產品名稱是指擁有相應商標和名稱的公司實體或其產品。Dell Inc. 對本公司之外的商標和產品名稱不擁有任何所有權。

2005 年 3 月 P/N D5983 Rev. A01

## 攜帶您的電腦旅行

**Dell Precision™ Mobile Workstation M70** 使用者指南

- [識別您的電腦](#page-104-0)
- [包裝電腦](#page-104-1)
- [旅行提示](#page-104-2)

### <span id="page-104-0"></span>識別您的電腦

- l 將姓名標籤或名片貼附於電腦上。
- l 記下您的服務標籤,並將它存放在安全的地方,不要與電腦或電腦背包放在一起。如果電腦遺失或遭竊,您可以使用服務標籤向警察局報案並通知 Dell 公司。
- l 在 Microsoft® Windows® 桌面上,建立一個名為 **if\_found** 的檔案。將您的姓名、地址和電話號碼存放在此檔案中。
- l 請與您的信用卡公司聯絡,查詢它是否提供身份識別碼標籤。

### <span id="page-104-1"></span>包裝電腦

- 1 拆除所有連接到電腦的外接式裝置,並且將它們存放在安全的地方。拔下已安裝 PC Card 上的所有纜線,[並取出所有延伸](file:///C:/data/systems/wsM70/tc/ug/pccards.htm#wp1052388) PC Card。
- l 為使電腦盡可能輕,請使用 Dell TravelLite™ 模組更換所有安裝在模組凹槽中的裝置。
- l 將您要隨身攜帶的主電池和所有備用電池完全充電。
- l 關閉電腦。
- l 斷開與交流電變壓器的連接。
- 注意事項:在顯示幕合上時,放在鍵盤或手掌墊上的無關物品可能會損壞顯示幕。
	- l 將迴紋針、鋼筆以及紙張之類的無關物品從鍵盤和手掌墊上移開,然後合上顯示幕。
	- l 使用可選的 Dell™ 電腦背包將您的電腦及其附件安全地裝在一起。
	- l 切勿將電腦與刮鬍膏、古龍水、香水或食物等物品裝在同一個箱子內。
	- l 保護電腦、電池和硬碟機免受溫度過高或過低、過度曝曬、污垢、灰塵或液體的危害。
- **← 注意事項:**如果電腦已經暴露在溫度過高或過低的環境中,請在開啟電腦前,使其適應室溫約 1 個小時。
- l 將電腦包裝好,不要讓它在汽車行李箱或頂層置物櫃中四處滑動。
- □ 注意事項:請勿將您的電腦當作行李進行檢查。
- $\bigcirc$  注意事項:如果您要在切斷電腦塢接後對其進行封裝,請確定電腦已關閉或處於待命模式。否則會導致電池電量快速耗盡或導致電腦過熱。

## <span id="page-104-2"></span>旅行提示

● 注意事項:請勿在使用光學磁碟機時移動電腦,否則可能會導致資料遺失。

- l 您可以考量停用電腦的無線活動,以儘量延長電池的使用時間。若要停用無線活動,請按 <Fn><F2>。
- l 您可以考量變更電源管理選項的設定,以儘量延長電池的使用時間。
- l 如果您要到國外,請把電腦的擁有權或使用權 (如果電腦是由公司提供的) 證明書帶好,以便快速通過海關的檢查。查明您要訪問的國家/地區的海關條例,並考量向您的政府申請一份 國際海關文件 (亦稱為商品護照)。
- l 您確定知道要去的國家/地區使用哪一種電源插座,並擁有合適的電源變壓器。
- l 請查詢您的信用卡公司,以獲得有關該公司向可攜式電腦使用者提供旅遊緊急援助服務的資訊。

### 乘搭飛機旅行

l 確保備有已充電的電池,以備需要開機接受檢查。

 $\bigodot$  注意事項:請勿將電腦放入金屬偵測器檢查。您可以讓電腦通過 X 光安全檢查機,或者讓工作人員手動檢查。

l 若要在飛機飛行途中使用電腦,請先確認是否允許使用電腦。有些航空公司禁止乘客在飛行途中使用電子裝置。所有航空公司均禁止在飛機起飛和著陸時使用電子裝置。

### 若您的電腦遺失或遭竊

Ⅰ 請致電警察局,報告您的電腦遺失或遭竊。在描述您的電腦時,請說出服務標籤。要求警察局指定─個案件代號,並將它與警察局的名稱、地址以及電話號碼─起記下。如有可能,請<br> 將調查人員的姓名一併記下。

**么 註:**若您知道電腦在何處遺失或遭竊,請致電當地的警察局並報案。如果不知道,請致電您轄區內的警察局。

- l 如果電腦屬於公司所有,請通知公司的安全部門。
- l 請與 Dell 客戶服務部門聯絡,報告電腦遺失一事。提供電腦的服務標籤、案件代號及警察局的名稱、地址和電話號碼。如有可能,請提供調查人員的姓名。

Dell 客戶服務代表將在您的電腦服務標籤下記錄您的報告,並將該電腦列為遺失或遭竊。如果有人致電 Dell 公司尋求技術援助並提供您的服務標籤,該電腦會被自動識別為遺失或遭竊。客<br>戶服務人員將盡力追蹤來電者的電話號碼與地址。之後,Dell 將與您報告電腦遺失的警察局聯絡。

## 連接至無線區域網路

### **Dell Precision™ Mobile Workstation M70** 使用者指南

- [確定您的網路類型](#page-106-0)
- 在 Microsoft® Windows® XP [中連接至無線網路](#page-106-1)
- [完成您的無線網路連接](#page-107-0) (安全設定)

■ 註:這些網路說明不適用於藍芽®無線技術或蜂巢式產品。

- 4 註:若要組態執行 Windows 2000 作業系統的無線電腦,請參閱您的無線網路配接器隨附的使用者指南。
- 註:Dell QuickSet 電源管理軟體可以停用無線插卡。如果無線插卡未工作,請透過單按 QuickSet 桌面狀態列圖示,然後單按 Help (說明),來查看 QuickSet 說明。

## <span id="page-106-0"></span>確定您的網路類型

▲ 註:大多數無線網路屬於基礎結構類型。

無線網路分為兩個類別 — 基礎結構網路和點對點網路。基礎結構網路使用路由器或存取點來連接數台電腦。點對點網路不使用路由器或存取點,而是由相互廣播的電腦構成。若要獲得有關設 定無線連接的其他援助,請訪問 **support.dell.com** 並搜尋關鍵字 **wireless setup**。

![](_page_106_Figure_12.jpeg)

![](_page_106_Picture_13.jpeg)

### <span id="page-106-1"></span>在 **Microsoft® Windows® XP** 中連接至無線網路

您的無線網路卡需要特定的軟體和驅動程式才能連接至網路。該軟體已經安裝。如果軟體已移除或已損壞,請按照無線網路卡的使用者指南中列出的指示進行操作。使用者指南位於 **Drivers and Utilities** CD (電腦可能隨附) 上的「使用者指南 - 網路使用者指南」類別中。您還可以從系統的硬碟機和 Dell 支援 Web 站台 (**support.dell.com**) 上獲得使用者指南。

![](_page_106_Picture_16.jpeg)

在開啟電腦之後,每當在電腦未進行組態的區域內偵測到網路,通知區域內的網路圖示中會出現快顯提醒。

![](_page_106_Picture_177.jpeg)

1. 單按快顯提醒或網路圖示,以針對其中一個可用的無線網路來組態電腦。

**Wireless Network Connections (**無線網路連接**)** 視窗會列出您所在區域內可用的無線網路。

![](_page_107_Picture_163.jpeg)

2. 單按以選擇要組態的網路,然後單按 **Connect (連接)** 或連按兩下清單中的網路名稱。如果選擇安全網路 (標識有 <mark>《</mark> 圖示),則必須在系統提示時輸入 WEP 或 WPA 金鑰。

註:網路安全設定對於您的網路是唯一的。Dell 無法提供此資訊。

您的網路會自動進行組態。

■ 註:您的電腦可能最多需要 1 分鐘以連接至網路。

針對所選無線網路組態電腦後,會有另一快顯提醒向您通知電腦已連接至所選網路。

![](_page_107_Picture_6.jpeg)

因此,每當您在無線網路區域內登入電腦時,都會有同一快顯提醒向您通知無線網路連接。

## <span id="page-107-0"></span>完成您的無線網路連接 **(**安全設定**)**

若要完成您的網路連接,你必須將無線安全設定變更為與您正在嘗試連接的無線網路相符。請根據您的網路的安全設定,選擇以下連接選項之一:

- l 連接至無安全要求的網路 (一般用於家庭和小型企業網路)
- l 連接至具有 Wi-Fi 保護存取 (WPA) 安全要求的網路
- l 連接至具有有線等效協定 (WEP) 安全要求的網路

註:網路安全設定對於您的網路是唯一的。Dell 無法提供此資訊。

## 連接至無安全要求的網路

- 1. 在 **Preferred networks (**優先網路**)** 欄位中,單按您的無線網路的名稱。
- 2. 單按 **Properties (**內容**)**。
- 3. 從 **Network Authentication (**網路驗證**)** 下拉式選單中,選擇 **Open (**開啟**)**。

舊版的 Dell™ 無線軟體可能不包含此下拉式選單。如果您使用的是舊版軟體,請單按以取消勾選 **Data encryption (WEP enabled) (資料加密 [啟用 WEP])** 核取方塊,然後 移往[步驟](#page-108-0) 5。
<span id="page-108-2"></span>4. 從 **Data encryption (**資料加密**)** 下拉式選單中,選擇 **Disabled (**停用**)**。

■ 註:您的電腦可能最多需要 1 分鐘以連接至網路。

5. 單按 **OK (**確定**)**。

您的網路設定即已完成。

#### 連接至具有 **Wi-Fi** 保護存取 **(WPA)** 安全要求的網路

以下指示是連接至 WPA 網路的基本步驟。如果您的網路需要使用者名稱、密碼或網域設定,請查閱您的無線網路卡之使用者指南中的設定說明。

註:WPA 通訊協定要求您瞭解無線網路的網路驗證和資料加密設定。此外,由 WPA 保護的網路可能需要特殊設定,如網路金鑰、使用者名稱、密碼和網域名稱。

- 1. 在 **Preferred networks (**優先網路**)** 欄位中,單按您的無線網路的名稱。
- 2. 單按 **Properties (**內容**)**。
- 3. 從 **Network Authentication (**網路驗證**)** 下拉式選單中,選擇您的網路驗證類型。

如果您看不到下拉式選單,則必須先更新您的無線網路軟體,然後再繼續。請從 Dell 支援 Web 站台 (**support.dell.com**) 下載並安裝無線網路驅動程式軟體的最新版本。

- 4. 從 **Data encryption (**資料加密**)** 下拉式選單中,選擇您的資料加密類型。
- 5. 如果您的無線網路需要金鑰,請在 **Network key (**網路金鑰**)** 欄位中輸入。

■ 註:您的電腦可能最多需要 1 分鐘以連接至網路。

```
6. 單按確定。
```
您的網路設定即已完成。

#### 連接至具有有線等效協定 **(WEP)** 安全要求的網路

- 1. 在 **Preferred networks (**優先網路**)** 欄位中,單按您的無線網路的名稱。
- 2. 單按 **Properties (**內容**)**。
- 3. 從 **Network Authentication (**網路驗證**)** 下拉式選單中,選擇 **Open (**開啟**)**。

舊版的 Dell 無線網路軟體可能不包含此下拉式選單。如果您使用的是舊版軟體,請單按以核取 Data encryption (WEP enabled) (資料加密 [啟用 WEP]) 核取方塊,然後 [往步驟](#page-108-0) 5。

- 4. 從 **Data encryption (**資料加密**)** 下拉式選單中,選擇 **WEP**。
- <span id="page-108-0"></span>5. 如果無線網路不需要網路金鑰 (例如密碼),請移往[步驟](#page-108-1) 8。
- 6. 單按以取消勾選 **The key is provided for me automatically (**金鑰會自動地提供給我**)** 核取方塊。
- 7. 在 **Network key (**網路金鑰**)** 欄位中輸入 WEP 網路金鑰。
- <span id="page-108-1"></span>8. 在 **Confirm network key (**確認網路金鑰**)** 欄位中再次輸入 WEP 網路金鑰。

■ 註:您的電腦可能最多需要 1 分鐘以連接至網路。

9. 單按確定。

您的網路設定即已完成。

#### <span id="page-110-2"></span>[回到目錄頁](file:///C:/data/systems/wsM70/tc/ug/index.htm)

# 使用 **Microsoft® Windows® XP**

#### **Dell Precision™ Mobile Workstation M70** 使用者指南

[說明及支援中心](#page-110-0)

 [桌面清除精靈](#page-111-0) [傳送資訊至新電腦](#page-111-1)

● Microsoft® [Windows](#page-110-1)® 傳統檢視

- [使用者帳戶和快速使用者切換](#page-113-0)
- [設定家用和辦公室網路](#page-114-0)
- [網際網路連線防火牆](#page-114-1)
- [資料執行防止](#page-114-2) (DEP) 技術

### <span id="page-110-0"></span>說明及支援中心

**註:**Microsoft® Windows® XP Home Edition 和 Windows XP Professional 作業系統具有不同的功能和外觀。此外,Windows XP Professional 所具備的選項也會因電<br>腦是否連接至網域而不同。

說明及支援中心會提供 Windows XP 的說明及其他支援和教學工具。您可以透過說明及支援中心進行以下作業:

- l 存取使用者指南,以獲得有關電腦硬體和軟體的資訊。
- l 尋找有關電腦的詳細資訊,包括組態和錯誤記錄。
- l 存取電腦中安裝的支援和教學工具。
- l 依您提供的詞句來搜尋主題。

若要存取 Windows 說明及支援中心,請單按**開始**按鈕,然後單按**說明及支援**。

### <span id="page-110-1"></span>**Microsoft® Windows®** 傳統檢視

您可以變更 Windows 桌面、**開始**選單和控制台的外觀,使其更像舊版的 Windows 作業系統。

▲ 註:本文件中的程序是根據 Windows 預設檢視編寫的,如果您將 Dell™ 電腦設定為 Windows 傳統檢視,這些程序可能不適用。

#### 桌上型

- 1. 單按**開始**按鈕,然後單按**控制台**。
- 2. 在選取類別目錄下,單按外觀和主題。
- 3. 在**選擇一項工作...** 下,單按變更電腦的主題。
- 4. 在主題下拉式選單中,單按 **Windows** 傳統配色。
- 5. 單按確定。

#### 開始選單

- 1. 在開始按鈕上單按滑鼠右鍵,並單按內容。
- 2. 單按「**開始」功能表**標籤。
- 3. 單按傳統 [開始] 功能表,然後單按確定。

#### 控制台

- 1. 單按**開始**按鈕,然後單按**控制台**。
- 2. 在左窗格中,單按**切換到傳統檢視**。

## <span id="page-111-0"></span>桌面清除精靈

您的電腦設定為,在您首次啟動電腦 7 天後,使用桌面清除精靈將不常使用的程式移至指定的資料夾,以後每 60 天執行一次。程式移動後,**開始**選單的外觀也隨之變化。

若要關閉桌面清除精靈,請執行以下步驟。

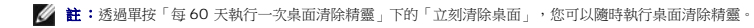

- 1. 在桌面的空白區域單按滑鼠右鍵,然後單按**內容**。
- 2. 單按**桌面**標籤,並單按自訂桌面。
- 3. 單按每 **60** 天執行一次桌面清除精靈,以取消核取標記。
- 4. 單按確定。

若要隨時執行桌面清除精靈,請:

- 1. 在桌面的空白區域單按滑鼠右鍵,然後單按**內容**。
- 2. 單按**桌面**標籤,並單按自**訂桌面**。
- 3. 單按**立刻清除桌面**。
- 4. 當螢幕上出現桌面清除精靈時,請單按**下一步**。
- 5. 在捷徑清單中,取消選擇您要保留在桌面上的所有捷徑,然後單按**下一步。**
- 6. 單按完成以移除捷徑並關閉精靈。

### <span id="page-111-1"></span>傳送資訊至新電腦

Microsoft® Windows® XP 作業系統提供檔案及設定轉移精靈,以將資料從源電腦移至新電腦。您可以轉移如下資料:

- l 電子郵件
- l 工具列設定
- l 視窗大小
- l 網際網路書籤

您可以透過網路或序列連接將資料傳送至新電腦,或者將資料儲存在抽取式媒體 (例如可寫 CD 或軟式磁碟) 上,以傳送至新電腦。

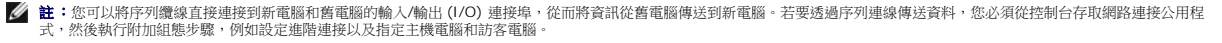

若要獲得有關在兩台電腦之間設定直接纜線連接的說明,請在 Microsoft 知識庫 Web 站台中搜尋 305621 號文章 (題為「How to Set Up a Direct Cable Connection Between Two Computers in Windows XP」)。

若要將資訊傳送至新電腦,您必須執行檔案及設定轉移精靈。您可以使用**作業系統** CD 完成此程序,也可以透過轉移精靈公用程式建立精靈磁碟。

### 透過作業系統 **CD** 執行檔案及設定轉移精靈

註:此程序需要作業系統 CD。此 CD 是可選的,可能並非所有的電腦均附帶此 CD。

若要為檔案傳送準備新電腦,請:

- 1. 單按開始按鈕,然後單按檔案及設定轉移精靈。
- 2. 當出現**檔案及設定轉移精靈**歡迎螢幕時,單接**下一步**。
- 3. 在這是哪一部電腦?螢幕上,單接新電腦,然後單按下一步。
- 4. 在您有 Windows XP CD 嗎?螢幕上,單按我將使用 Windows XP CD 上的精靈,然後單按下一步。
- 5. 當出現**現在請到您的舊電腦。**螢幕時,請移往您的舊電腦或源電腦。此時**請勿**單按**下一步**。

若要複製舊電腦的資料,請:

- 1. 在舊電腦上插入 Windows XP 作業系統 CD。
- 2. 在**歡迎使用 Microsoft Windows XP** 螢幕上,單按**執行其他工作**。
- 3. 在您想要做什麼?下,單按轉移檔案及設定。
- 4. 在檔案及設定轉移精靈的歡迎螢幕上,單按下一步。
- 5. 在這是哪一部電腦?螢幕上,單按舊電腦,然後單按下一步。
- 6. 在讀選擇轉移的方式螢幕上,單按您喜歡的傳送方式。
- 7. 在您要轉移什麼?螢幕上,選擇您要傳送的項目,然後單按下一步。 複製資訊後,螢幕上將出現**即將完成收集階段**螢幕。

8. 單按完成。

若要將資料傳送至新電腦,請:

- 1. 在新電腦的現在請到您的舊電腦。螢幕上,單按下一步。
- 2. 在**檔案及設定在哪裡?**螢幕上,選取先前選擇的傳送設定與檔案的方式,然後單接**下一步**。 精靈將讀取收集的檔案與設定,並將它們套用至您的新電腦。 套用所有的設定與檔案後,螢幕上將出現**完成**螢幕。
- 3. 單按**完成**,並重新啟動新電腦。

## 不透過作業系統 **CD** 執行檔案及設定轉移精靈

若要不透過作業系統 CD 來執行檔案及設定轉移精靈,您必須建立一個精靈磁碟,以便在抽取式媒體中建立備份影像檔案。 若要建立精靈磁片,請使用安裝 Windows XP 的新電腦,並執行以下步驟:

- 1. 單按**開始**按鈕。
- 2. 單按檔案及設定轉移精靈。
- 3. 當出現**檔案及設定轉移精靈**歡迎螢幕時,單按**下一步**。
- 4. 在這是哪一部電腦?螢幕上,單按新電腦,然後單按下一步。
- 5. 在您有 Windows XP CD 嗎?螢幕上,單按我想在以下磁碟機中建立精靈磁碟:,然後單按下一步
- 6. 插入抽取式媒體 (例如軟式磁碟或 CD),然後單按**確定**。
- 7. 當磁碟建立過程完成之後,且螢幕上顯示**現在請到您的舊電腦**訊息時,**請勿**單按**下一步**。
- 8. 移往舊電腦。

 $\bullet$ 

若要複製舊電腦的資料,請:

- 1. 在舊電腦上,插入抽取式**精靈磁碟**。
- 2. 單按**開始**按鈕,然後單按執行。
- 3. 在執行視窗上的開啟欄位中,鍵入 **a:\fastwiz**,然後單按確定。
- 4. 在檔案及設定轉移精靈的歡迎螢幕上,單按下一步。
- 5. 在這是哪一部電腦?螢幕上,單按舊電腦,然後單按下一步
- 6. 在請選擇轉移的方式。螢幕上,單按您喜歡的傳送方式。
- 7. 在您要轉移什麼?螢幕上,選擇您要傳送的項目,然後單按下一步

複製資訊後,螢幕上將出現即將完成收集階段螢幕。

8. 單按完成。

若要將資料傳送至新電腦,請:

- 1. 在新電腦的現在請到您的舊電腦。螢幕上,單按下一步。
- 2. 在**檔案及設定在哪裡?**螢幕上,選取先前選擇的傳送設定與檔案的方式,然後單按**下一步**。依螢幕指示操作。

精靈將讀取收集的檔案與設定,並將它們套用至您的新電腦。

套用所有的設定與檔案後,螢幕上將出現完成螢幕。

3. 單按**完成**,並重新啟動新電腦。

註:若要獲得有關此程序的更多資訊,請在 dell.support.com 上搜尋 PA1089586 號文件 (題為「How Do I Transfer Files From My Old Computer to My New Dell Computer Using the Microsoft[R] Windows[R] XP Operating System?」)。

## <span id="page-113-0"></span>使用者帳戶和快速使用者切換

#### 新增使用者帳戶

在安裝 Microsoft® Windows® XP 作業系統之後,管理員或具有管理員權限的使用者可以建立其他使用者帳戶。

- 1. 單按**開始**按鈕,然後單按控制台。
- 2. 在控制台視窗中,單按使用者帳戶。
- 3. 在選擇一項工作下,單按建立新的帳戶。
- 4. 在命名新的帳戶下,鍵入新使用者名稱,然後單按下一步。
- 5. 在**選取一個帳戶類型**下,單按以下選項之一:
	- 1 電腦系統管理員 一您可以變更所有的電腦設定。
	- l **受限制的** 一 您僅可以變更自己的個人設定,如密碼。而不能安裝程式或使用網際網路。

■ 註:您可能還可以使用其他選項,這取決於您使用的是 Windows XP Home Edition 還是 Windows XP Professional。此外,Windows XP Professional 所具備的選項也會 因電腦是否連接至網域而不同。

6. 單按建立帳戶。

### 快速使用者切換

 $\mathscr{L}$  註:如果電腦執行 Windows XP Professional 並且是電腦域的成員,或者電腦的記憶體小於 128 MB,則無法使用快速使用者切換功能。

快速使用者切換功能允許多位使用者存取一台電腦,而無需登出上一位使用者。

- 1. 單按**開始**按鈕,然後單按登出。
- 2. 在登出 **Windows** 視窗中,單按切換使用者。

在您使用快速使用者切換功能時,上一位使用者使用的程式會在後台繼續執行,這可能會延長電腦的回應時間。另外,快速使用者切換功能可能不適用於多媒體程式 (例如遊戲和 DVD 軟 體)。若要獲得更多資訊,請參閱[說明及支援中心](#page-110-0)。

### <span id="page-114-0"></span>設定家用和辦公室網路

#### 網路安裝精靈

Microsoft® Windows® XP 作業系統可提供一個網路安裝精靈,以指引您完成在家庭或小型辦公室中的電腦間實現共用檔案、印表機或網際網路連接的作業程序。

- 1. 單按開始按鈕,指向所有程式 → 附屬應用程式 → 通訊,然後單按網路安裝精靈。
- 2. 在網路安裝精靈的歡迎螢幕上,單按**下一步**。
- 3. 單按**建立網路的檢查清單**。

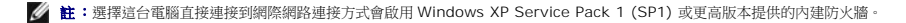

- 4. 完成檢查清單中的步驟和要求的準備工作。
- 5. 返回至網路安裝精靈,並依螢幕指示操作。

### <span id="page-114-1"></span>網際網路連線防火牆

當電腦連接至網際網路時,網際網路連線防火牆會提供最基本的保護,防止未經授權者對電腦的存取。在您執行網路安裝精靈時,防火牆會自動啟用。如果為網路連線啟用防火牆,具有紅色<br>背景的防火牆圖示將會出現在控制台的**網路和網際網路連線**部份中。

請注意,啟用網際網路連線防火牆後仍需要使用病毒檢查軟體。

若要獲得更多資訊,請參閱 Windows <u>[說明及支援中心](#page-110-0)</u> (Microsoft[R] Windows[R] XP)。

## <span id="page-114-2"></span>資料執行防止 **(DEP)** 技術

您的電腦可能包含資料執行防止 (DEP) 技術,Microsoft® Windows® XP Service Pack 2 (SP2) 可支援該技術。此功能可防止在電腦中用於資料儲存的記憶體區域內執行代碼。當嘗試<br>從標示為資料儲存的區域中執行代碼時,DEP 會協助電腦偵測該動作、攔截該代碼並發出異常以防止執行該代碼。如果您的電腦支援 DEP 技術,依預設,會為基本的 Windows 程式及服務 啟動該功能。

若要獲得有關此記憶體保護技術的更多資訊,請在 Microsoft 知識庫 Web 站台中搜尋知識庫 875352 號文章,以獲得有關資料執行防止 (DEP) 功能的詳細資訊。

如果您在 Microsoft Windows XP Service Pack 2 中收到「資料執行防止」錯誤訊息,請參閱 Microsoft 知識庫 875351 號文章。

[回到目錄頁](file:///C:/data/systems/wsM70/tc/ug/index.htm)